# **MGate 5109 User's Manual**

**Version 3.0, March 2020**

**www.moxa.com/product**

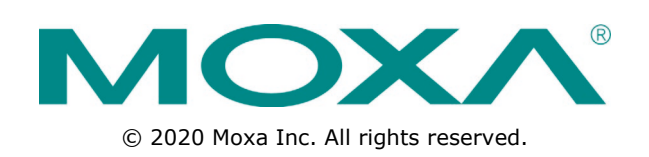

# **MGate 5109 User's Manual**

The software described in this manual is furnished under a license agreement and may be used only in accordance with the terms of that agreement.

### **Copyright Notice**

© 2020 Moxa Inc. All rights reserved.

### **Trademarks**

The MOXA logo is a registered trademark of Moxa Inc. All other trademarks or registered marks in this manual belong to their respective manufacturers.

### **Disclaimer**

Information in this document is subject to change without notice and does not represent a commitment on the part of Moxa.

Moxa provides this document as is, without warranty of any kind, either expressed or implied, including, but not limited to, its particular purpose. Moxa reserves the right to make improvements and/or changes to this manual, or to the products and/or the programs described in this manual, at any time.

Information provided in this manual is intended to be accurate and reliable. However, Moxa assumes no responsibility for its use, or for any infringements on the rights of third parties that may result from its use.

This product might include unintentional technical or typographical errors. Changes are periodically made to the information herein to correct such errors, and these changes are incorporated into new editions of the publication.

### **Technical Support Contact Information**

#### **www.moxa.com/support**

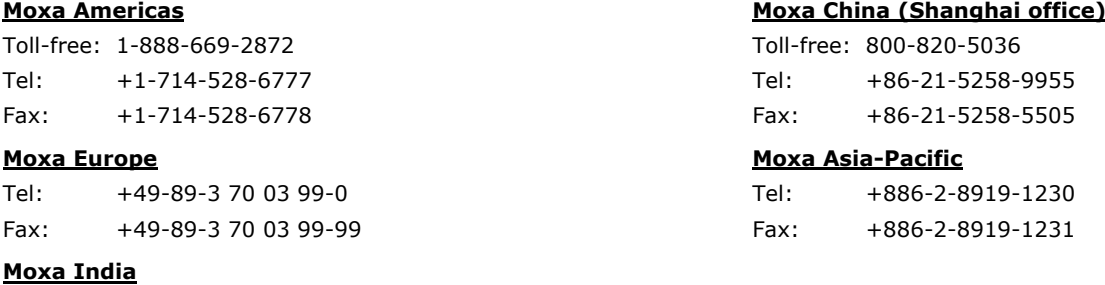

Tel: +91-80-4172-9088 Fax: +91-80-4132-1045

### **Table of Contents**

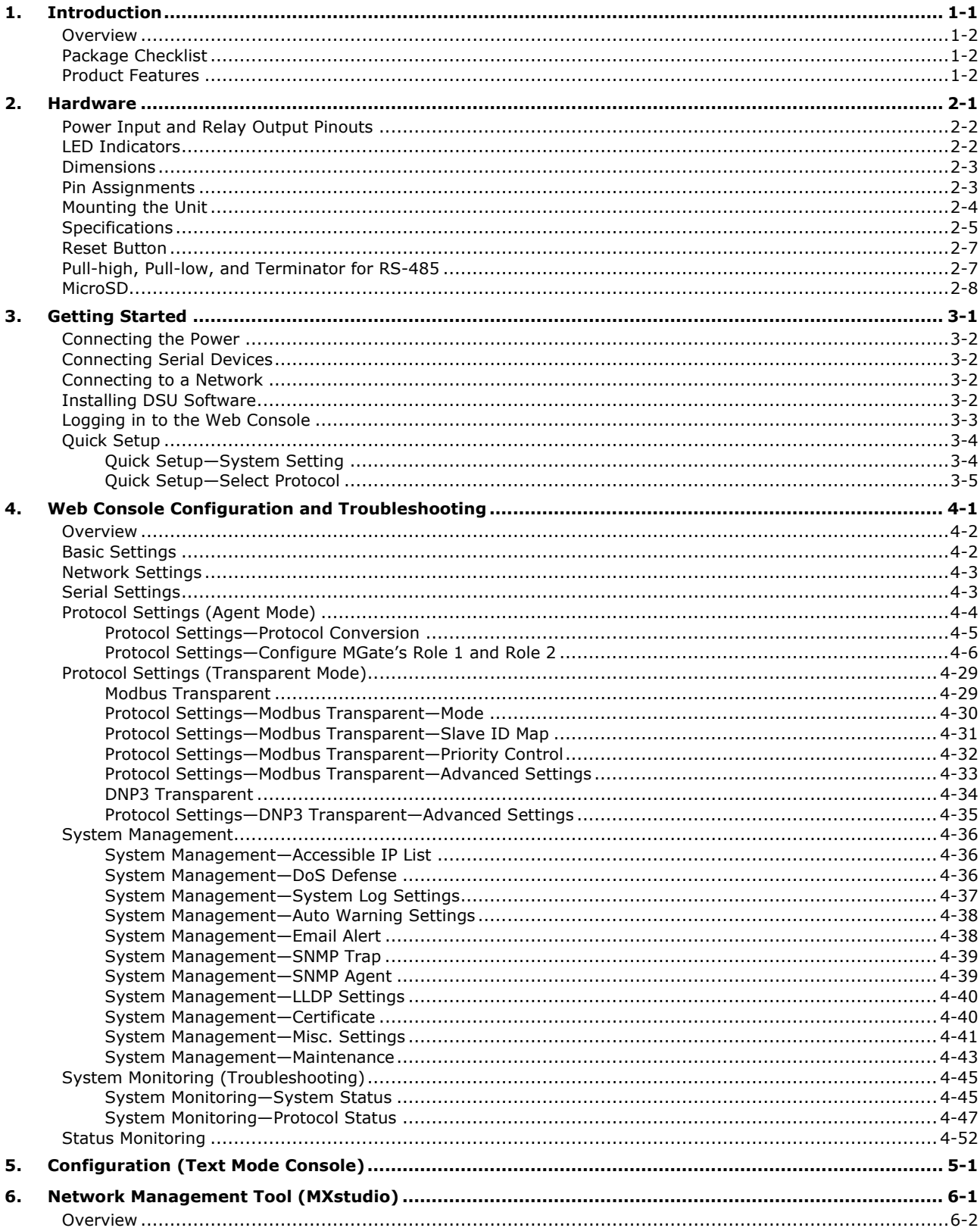

<span id="page-3-0"></span>Welcome to the MGate 5109 line of Modbus-to-DNP3 gateways. All models feature easy protocol conversion between Modbus RTU/ASCII, Modbus TCP, and DNP3 protocols. This chapter is an introduction to the MGate 5109.

The following topics are covered in this chapter:

- **[Overview](#page-4-0)**
- **[Package Checklist](#page-4-1)**
- **[Product Features](#page-4-2)**

## <span id="page-4-0"></span>**Overview**

The MGate 5109 is an industrial Ethernet gateway for Modbus RTU/ASCII/TCP and DNP3 serial/TCP/UDP protocol conversion. All models are protected with a rugged metallic casing, DIN-rail mountable, and offer built-in serial isolation. The rugged design is suitable for industrial applications such as oil/gas, power, process automation, and factory automation.

# <span id="page-4-1"></span>**Package Checklist**

All models of the MGate 5109 series are shipped with the following items:

### **Standard Accessories:**

- 1 MGate 5109 gateway
- 1 serial cable: DBL-RJ45F9-150
- Quick installation guide (printed)
- Warranty card

*Please notify your sales representative if any of the above items are missing or damaged.*

### **Optional Accessories (can be purchased separately)**

- CBL-F9M9-150: DB9-female-to-DB9-male serial cable, 150 cm
- CBL-F9M9-20: DB9-female-to-DB9-male serial cable, 20 cm
- CBL-RJ45SF9-150: RJ45-to-DB9-female shielded serial cable, 150 cm
- ADP-RJ458P-DB9F: DB9-female-to-RJ45 connector
- ADP-RJ458P-DB9F-ABC01: DB9-female-to-RJ45 connector
- Mini DB9F-to-TB: DB9-female-to-terminal-block connector

## <span id="page-4-2"></span>**Product Features**

- Gateway function to transfer data between Modbus RTU/ASCII/TCP and DNP3 serial/TCP/UDP
- Support for both DNP3 master and outstation
- Up to 31 Modbus serial slaves or DNP3 serial outstations
- Up to 32 Modbus TCP slaves or DNP3 TCP/UDP outstations
- Support DNP 3.0 subset level 2
- DNP3 master mode support up to 18800 points
- Effortless configuration via Web console
- Complete packet analysis and diagnosis information for maintenance
- Redundant dual DC power inputs and relay output supported
- MicroSD card supported for configuration backup
- -40 to 75°C wide operating temperature range models available
- Serial port with 2 kV built-in isolation protection
- Built-in Ethernet cascading for easy wiring

<span id="page-5-0"></span>The following topics are covered in this chapter:

- **[Power Input and Relay Output Pinouts](#page-6-0)**
- **[LED Indicators](#page-6-1)**
- **[Dimensions](#page-7-0)**
- **[Pin Assignments](#page-7-1)**
- **[Mounting the Unit](#page-8-0)**
- **[Specifications](#page-9-0)**
- **[Reset Button](#page-11-0)**
- **[Pull-high, Pull-low, and Terminator for RS-485](#page-11-1)**
- **[MicroSD](#page-12-0)**

# <span id="page-6-0"></span>**Power Input and Relay Output Pinouts**

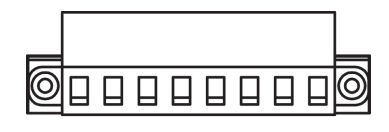

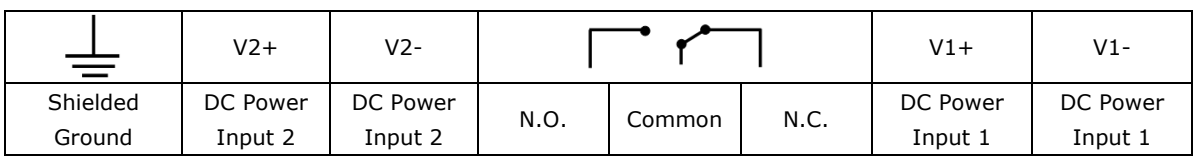

# <span id="page-6-1"></span>**LED Indicators**

### **Agent Mode:**

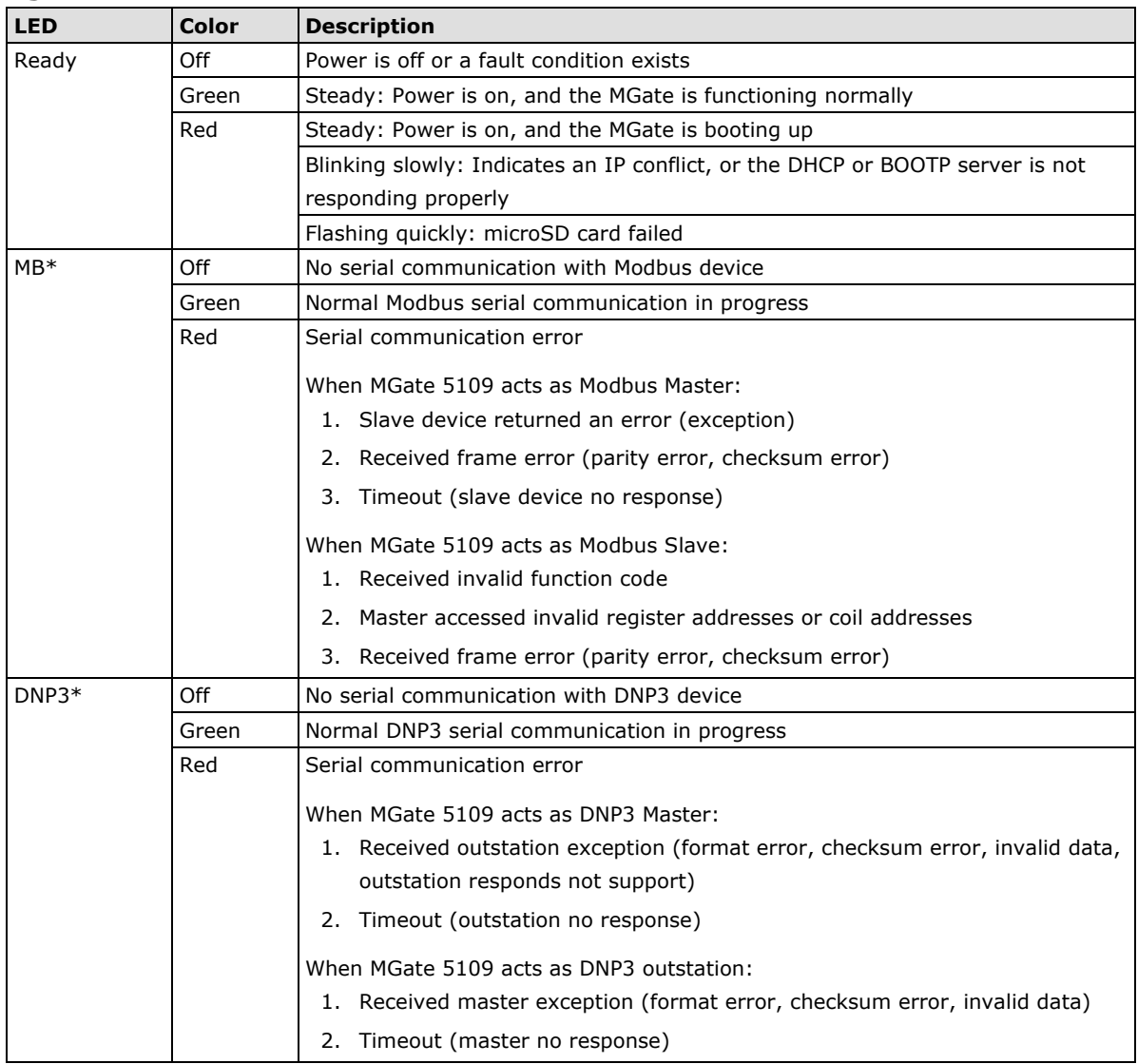

\*Only indicates serial communication status; for Ethernet status, refer to the LED indicator on the Ethernet port.

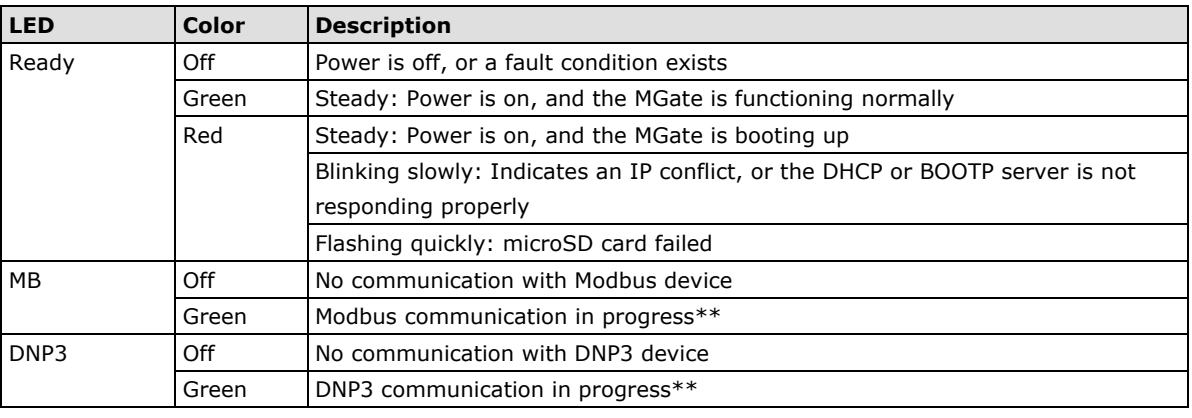

### **Transparent Mode:**

\*\*The LED will light up (green) only during the period when the MGate is receiving data on a serial port (Rx); this does not include transmitted data (Tx).

# <span id="page-7-0"></span>**Dimensions**

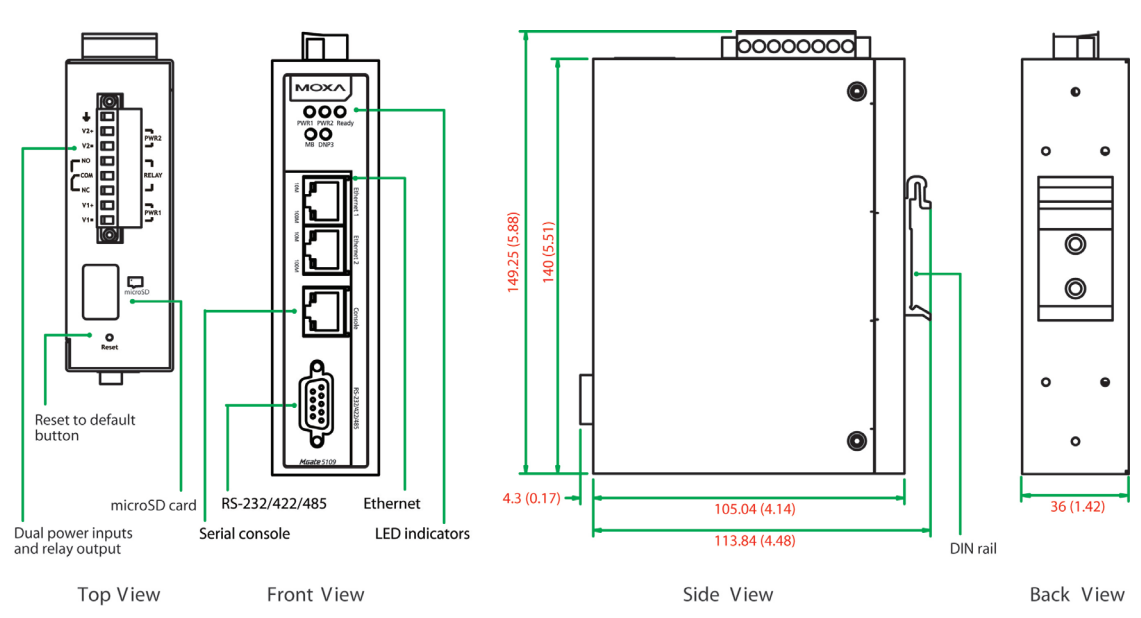

# <span id="page-7-1"></span>**Pin Assignments**

### **Serial Port (Male DB9)**

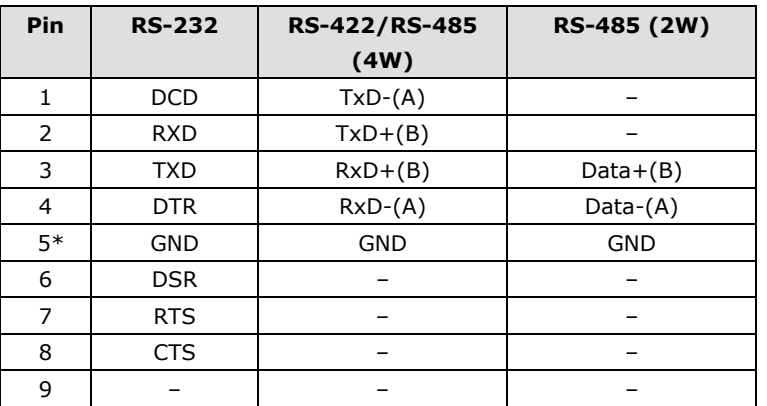

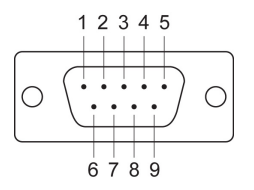

\*Signal ground

### **Unit: mm (inch)**

### **Ethernet Port (RJ45)**

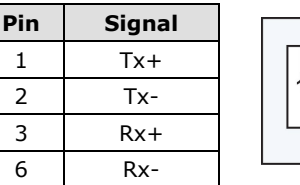

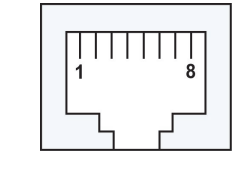

### **Console Port (RS-232)**

The MGate 5109 series can use an RJ45 serial port to connect to a PC for device configuration.

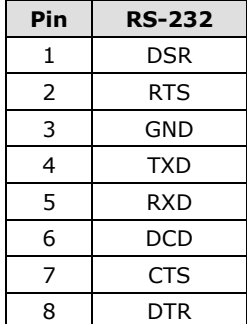

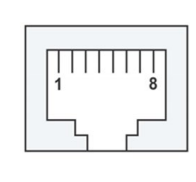

# <span id="page-8-0"></span>**Mounting the Unit**

- 1. Connect the power adapter. Connect the 12-48 VDC power line or DIN-rail power supply to the MGate 5109's terminal block.
- 2. Use a serial cable to connect the MGate to the Modbus or DNP3 device.
- 3. Use an Ethernet cable to connect the MGate to the Modbus or DNP3 device.
- 4. The MGate 5109 is designed to be attached to a DIN rail or mounted on a wall. For DIN-rail mounting, push down the spring and properly attach it to the DIN rail until it snaps into place. For wall mounting, install the wall-mounting kit (optional) first and then screw the device onto the wall.

The following figure illustrates the two mounting options:

Wall-Mount Installation

**DIN-Rail Installation** 

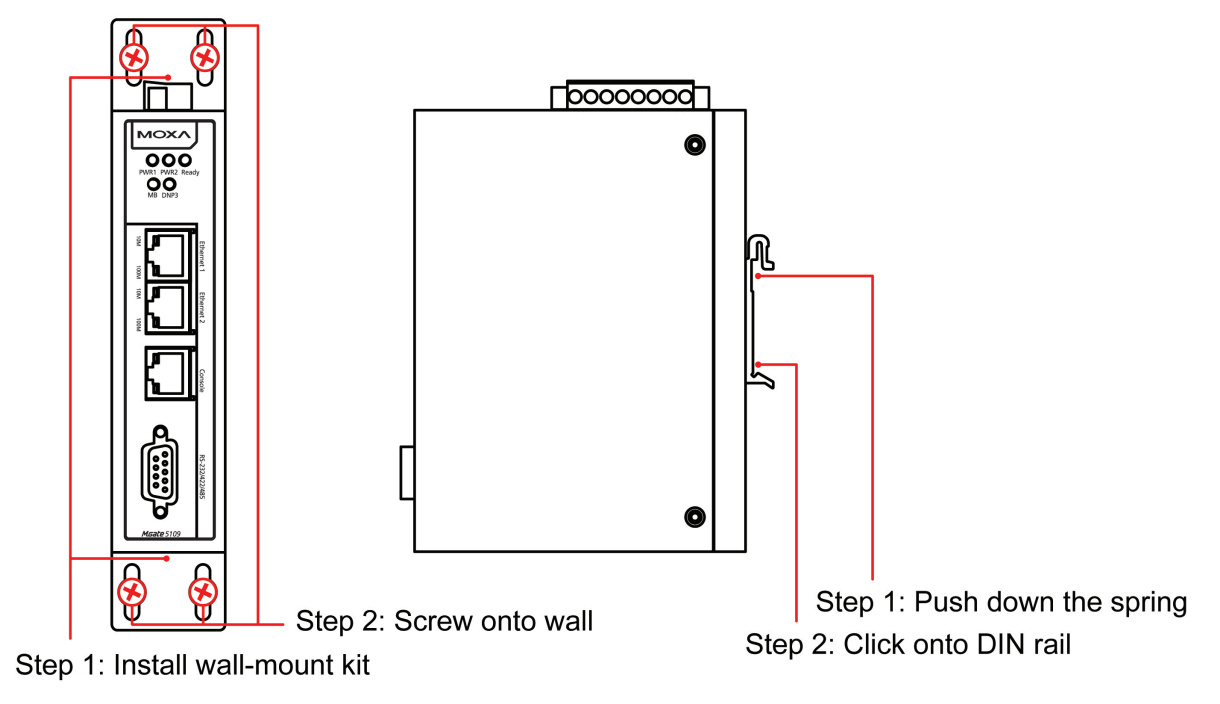

# <span id="page-9-0"></span>**Specifications**

#### **Ethernet Interface**

**Protocols:** Modbus TCP client/server, DNP 3.0 TCP/UDP master/outstation **Number of Ports:** 2 (1 IP, Ethernet cascade) **Speed:** 10/100 Mbps, Auto MDI/MDIX **Connector:** 8-pin RJ45 **Magnetic Isolation Protection:** 1.5 kV (built-in)

#### **Serial Interface**

**Protocols:** Modbus RTU/ASCII master/slave, DNP 3.0 serial master/outstation **Number of Ports:** 1 **Serial Standards:** RS-232/422/485, software selectable **Connectors:** DB9 male **RS-485 Data Direction Control:** ADDC® (automatic data direction control) **Pull High/Low Resistor for RS-485:** 1 kΩ, 150 kΩ **Terminator for RS-485:** 120 Ω **Isolation:** 2 kV (built-in)

#### **Serial Communication Parameters**

**Data Bits:** 7, 8 **Stop Bits:** 1, 2 **Parity:** None, Even, Odd, Space, Mark **Flow Control:** RTS/CTS, RTS Toggle (RS-232 only) **Baudrate:** 50 bps to 921.6 kbps

#### **Serial Signals**

**RS-232:** TxD, RxD, RTS, CTS, DTR, DSR, DCD, GND **RS-422:** Tx+, Tx-, Rx+, Rx-, GND **RS-485-4w:** Tx+, Tx-, Rx+, Rx-, GND **RS-485-2w:** Data+, Data-, GND

#### **Modbus**

**Functions Supported:** 1, 2, 3, 4, 5, 6, 15, 16, 23

**Max. No. of Commands:** 100

### **Max. No. of Connections:**

MGate as Modbus TCP Master: 32 slave connections MGate as Modbus TCP slave: 16 master connections

#### **DNP3**

#### **Max. No. of Connections:**

• Transparent mode: 16 DNP3 TCP master connections or 32 DNP3 TCP outstation connections • Agent mode: MGate as DNP3 TCP/UDP master: 32 outstation connections MGate as DNP3 TCP/UDP outstation: 1 master connection **DNP3 Internal Database:** • For each outstation:

 Binary Inputs: 256 points Analog Inputs: 64 points Counters: 64 points Binary Outputs: 256 points Analog Outputs: 64 points

• When the MGate 5109 is configured as a DNP3 outstation

 Binary Inputs: 8192 points Counters: 2048 points Binary Outputs: 8192 points Analog Outputs: 2048 points Binary Input Events: 1024 Analog Input Events: 1024 Counter Events: 1024

#### **Software**

**Configuration Options:** Web Console, Serial Console Utility **Configuration:** MXconfig, MXview, SNMP (v1, v2c, v3), Private MIB

### **Physical Characteristics**

**Housing:** Metal, IP30 **Weight:** 507 g (1.12 lb) **Dimensions:** 36 x 105 x 140 mm (1.42 x 4.14 x 5.51 in) **Storage Card Slot:** 1 microSD (SDHC) card slot supports up to 32 GB **Relay Alarm Circuit:** 3-pin circuit with current carrying capacity of 2 A @ 30 VDC

#### **Environmental Limits**

#### **Operating Temperature:**

Standard Models: 0 to 60°C (32 to 140°F) Wide Temp. Models: -40 to 75°C (-40 to 167°F) **Storage Temperature:** -40 to 85°C (-40 to 185°F) **Ambient Relative Humidity:** 5 to 95% (non-condensing) **Vibration:** IEC 60068-2-6, IEC 60068-2-64 **Shock:** IEC 60068-2-27 **Drop:** IEC 60068-2-32

#### **Power Requirements**

**Input Voltage:** 12 to 48 VDC **Input Current:** 455 mA max., Class 2 **Power Connector:** Terminal block

### **Standards and Certifications**

**Safety:** UL 508, EN 60950-1 **Hazardous Location:** Class 1 Division 2, ATEX, IECEx **EMC:** EN 55022/24 **EMI:** CISPR 22, FCC Part 15B Class B **EMS:** IEC 61000-4-2 ESD: Contact: 8 kV; Air: 15 kV IEC 61000-4-3 RS: 80 MHz to 1 GHz: 10 V/m IEC 61000-4-4 EFT: Power: 4 kV; Signal: 2 kV IEC 61000-4-5 Surge: Power: 2 kV; Signal: 2 kV IEC 61000-4-6 CS: 150 kHz to 80 MHz: 10 V/m IEC 61000-4-8 PFMF

**MTBF (mean time between failures) Time:** 859,422 hrs **Standard:** Telcordia SR332

### **Warranty**

**Warranty Period:** 5 years **Details:** See www.moxa.com/warranty

## <span id="page-11-0"></span>**Reset Button**

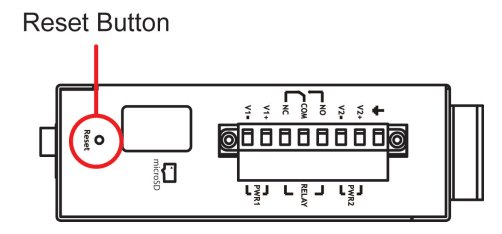

Restore the MGate to factory default settings by using a pointed object (such as a straightened paper clip) to hold the reset button down until the Ready LED stops blinking (approx. five seconds).

# <span id="page-11-1"></span>**Pull-high, Pull-low, and Terminator for RS-485**

Remove the MGate 5109's top cover, and you will find DIP switches to adjust each serial port's pull-high resistor, pull-low resistor, and terminator.

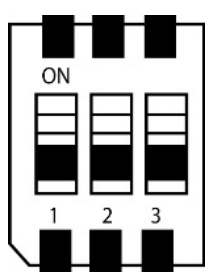

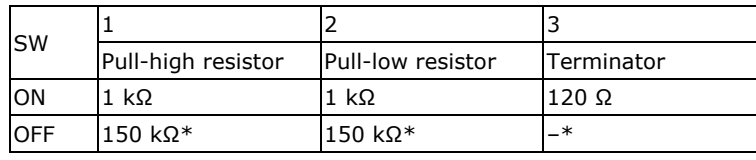

\*Default

# <span id="page-12-0"></span>**MicroSD**

The MGate 5109 provides users with an easy way to backup, copy, replace, or deploy. The MGate is equipped with a microSD card slot. Users can plug in a microSD card to backup data, including the system configuration setting, and system data log.

### **First time using the MGate gateway with a new microSD card**

- 1. Format the microSD card as FAT file system through a PC.
- 2. Power off the MGate and insert the microSD card (ensure that the microSD card is empty).
- 3. Power on the MGate. The default settings will be copied to the microSD card.
- 4. Manually configure the MGate via web console, and all the stored changes will copy to the microSD card for synchronization.

### **First time using the MGate with a microSD card containing a configuration file**

- 1. Power off the MGate and insert the microSD card.
- 2. Power on the MGate.
- 3. The configuration file stored in the microSD card will automatically copy to the MGate.

### **Duplicating current configurations to another MGate gateway**

- 1. Power off the MGate and insert a new microSD card.
- 2. Power on the MGate.
- 3. The configuration will be copied from the MGate to the microSD card.
- 4. Power off the MGate and insert the microSD card to the other MGate.
- 5. Power on the second MGate.
- 6. The configuration file stored in the microSD card will automatically copy to the MGate.

### **Malfunctioning MGate replacement**

- 1. Replace the malfunctioning MGate with a new MGate.
- 2. Insert the microSD card into the new MGate.
- 3. Power on the MGate.
- 4. The configuration file stored on the microSD card will automatically copy to the MGate.

### **MicroSD card writing failure**

The following circumstances may cause the microSD card to experience a writing failure:

- 1. The microSD card has less than 20 Mbytes of free space remaining.
- 2. The microSD card is write-protected.
- 3. The file system is corrupted.
- 4. The microSD card is damaged.

The MGate will stop working in case of the above events, accompanied by a flashing Ready LED and beeping alarm. When you replace the MGate gateway's microSD card, the microSD card will synchronize the configurations stored on the MGate gateway. Note that the replacement microSD card should not contain any configuration files on it; otherwise, the out-of-date configuration will copy to the MGate device.

**3**

# **3. Getting Started**

<span id="page-13-0"></span>The following topics are covered in this chapter:

- **[Connecting the Power](#page-14-0)**
- **[Connecting Serial Devices](#page-14-1)**
- **[Connecting to a Network](#page-14-2)**
- **[Installing DSU Software](#page-14-3)**
- **[Logging in to the Web Console](#page-15-0)**
- **[Quick Setup](#page-16-0)**
	- [Quick Setup—System](#page-16-1) Setting
	- [Quick Setup—Select Protocol](#page-17-0)

## <span id="page-14-0"></span>**Connecting the Power**

The unit can be powered by connecting a power source to the terminal block:

- 1. Loosen or remove the screws on the terminal block.
- 2. Turn off the power source and then connect a 12–48 VDC power line to the terminal block.
- 3. Tighten the connections, using the screws on the terminal block.
- 4. Turn on the power source.

Note that the unit does not have an on/off switch. It automatically turns on when it receives power. The PWR LED on the top panel will glow to indicate that the unit is receiving power. For power terminal block pin assignments, refer to the **Power Input and Relay Output Pinout** section in *chapter 2*.

## <span id="page-14-1"></span>**Connecting Serial Devices**

MGate 5109 support Modbus serial and DNP3 serial devices. Before connecting or removing the serial connection, first make sure the power is turned off. For the serial port pin assignments, see the *Pin Assignments* section in *chapter 2*.

## <span id="page-14-2"></span>**Connecting to a Network**

Connect one end of the Ethernet cable to the MGate's 10/100M Ethernet port and the other end of the cable to the Ethernet network. The MGate will indicate a valid connection to the Ethernet in the following ways:

- The Ethernet LED maintains a solid green color when connected to a 100 Mbps Ethernet network.
- The Ethernet LED maintains a solid orange color when connected to a 10 Mbps Ethernet network.
- The Ethernet LED will flash when Ethernet packets are being transmitted or received.

# <span id="page-14-3"></span>**Installing DSU Software**

If you do not know the MGate gateway's IP address when setting it up for the first time (default IP is *192.168.127.254*); use an Ethernet cable to connect the host PC and MGate gateway directly. If you connect the gateway and host PC through the same Ethernet switch, make sure there is no router between them. You can then use Device Search Utility to detect the MGate gateways on your network.

The following instructions explain how to install the Device Search Utility (**DSU**), a utility to search for MGate 5109 units on a network.

1. Insert the Document and Software CD into the CD-ROM drive. Locate and run the following setup program to begin the installation process:

**dsu\_setup\_**[*Version*]**\_Build\_**[*DateTime*]**.exe** 

The latest version might be named **dsu\_setup\_Ver2.0\_Build\_xxxxxxxx.exe**, for example:

- 2. You will be greeted by the Welcome window. Click **Next** to continue.
- 3. When the **Select Destination Location** window appears, click **Next** to continue. You may change the destination directory by first clicking on **Browse...**.
- 4. When the **Select Additional Tasks** window appears, click **Next** to continue. You may select **Create a desktop icon** if you would like a shortcut to the DSU on your desktop.
- 5. Click **Install** to start copying the software files.
- 6. A progress bar will appear. The procedure should take only a few seconds to complete.
- 7. A message will indicate that the DSU is successfully installed. You may choose to run it immediately by selecting **Launch DSU**.
- 8. You may also open the DSU through Start  $\rightarrow$  Programs  $\rightarrow$  MOXA  $\rightarrow$  DSU.

The DSU window should appear as shown below.

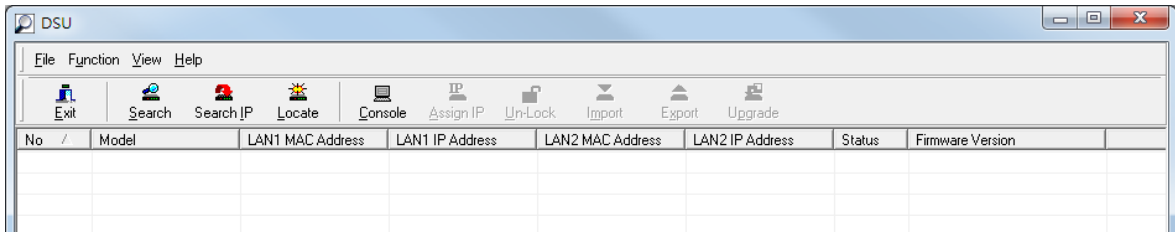

Click **Search** and a new Search window will pop up.

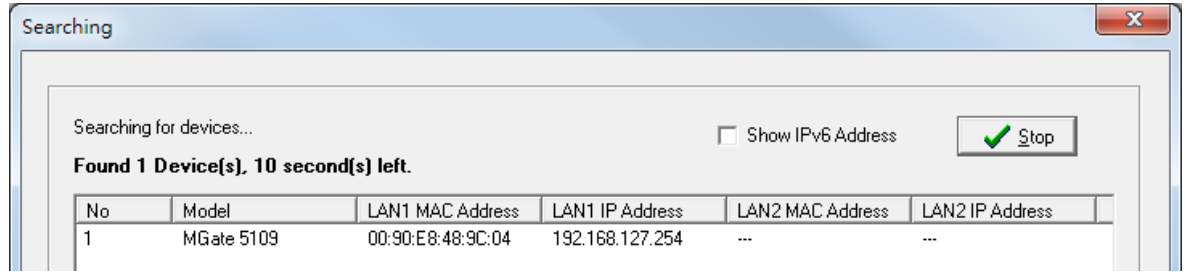

# <span id="page-15-0"></span>**Logging in to the Web Console**

Use the Web console to configure the MGate through Ethernet or verify the MGate's status. Use a web browser, such as Microsoft Internet Explorer or Google Chrome to connect to the MGate, using the HTTP/HTTPS protocol.

When the MGate gateway appears on the DSU device list, select the gateway and use the right-click the mouse button to open a web console to configure the gateway.

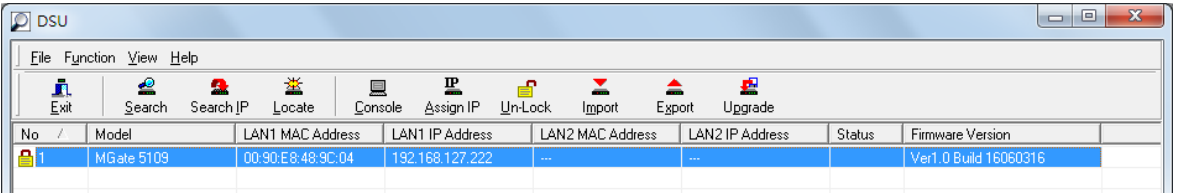

On the first page of the web console, enter the **admin** for the default Account name and **moxa** for the default Password.

Account Password

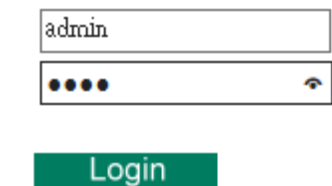

# <span id="page-16-0"></span>**Quick Setup**

Device 1

The MGate series now provides a Quick Setup wizard, an illustrated guide specifically designed to make the configuration process easy. The Quick Setup wizard takes you through the configuration process from start to finish so that you do not miss any step. The following agent modes are supported in the Quick Setup:

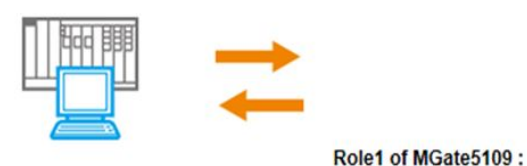

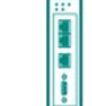

**Modbus TCP Server** 

Role2 of MGate5109: **DNP3 Serial Master** 

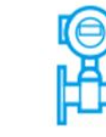

Device 2

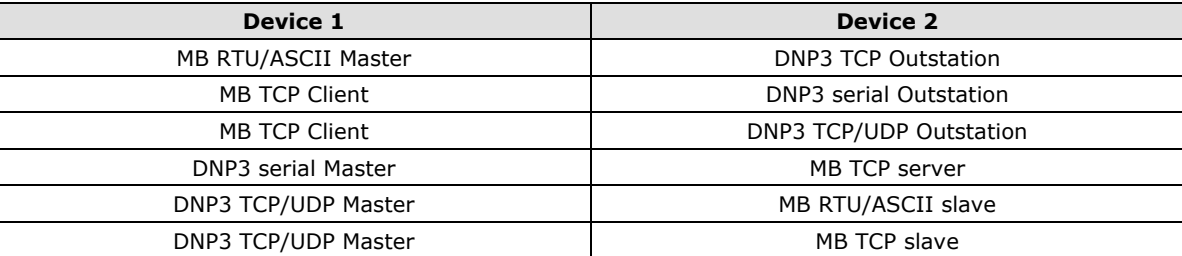

Except for above agent modes, other combinations can be configured in **Protocol Settings > Protocol Conversion.** For more information, refer to *chapter 4*.

### <span id="page-16-1"></span>**Quick Setup—System Setting**

MGate 5109 **MOXA** www.moxa.com 00:90:E8:48:9C:04 ■ IP<br>■ Serial No 192.168.127.254 **MAC Address** MGate 5109 MGate 5109\_5067  $\blacksquare$  Firm - Main Menu Modbus RTU/ASCII **System setting Select protocol DNP3 TCP** Finish Quick Setup Overview **Basic Settings** Network Settings **Server Settings Serial Settings** Protocol Settings MGate 5109\_5067 - System Management **Network Settings** System Monitoring IP configurati Static  $\sim$ Restart **IP** address 192.168.127.254 Logout Netmask 255.255.255.0 WEB**SERVER** Gateway

First, configure the **Server Settings** to identify the units and **Network Settings** of the MGate.

### <span id="page-17-0"></span>**Quick Setup—Select Protocol**

Then, you should select your devices' protocols on each side. After selection, MGate will change its role to the correct one. For example, if the device is set as a DNP3 TCP/UDP Master, MGate will then automatically configure as a DNP3 TCP/UDP Outstation by itself. Regarding protocol configuration, refer to *chapter 4*.

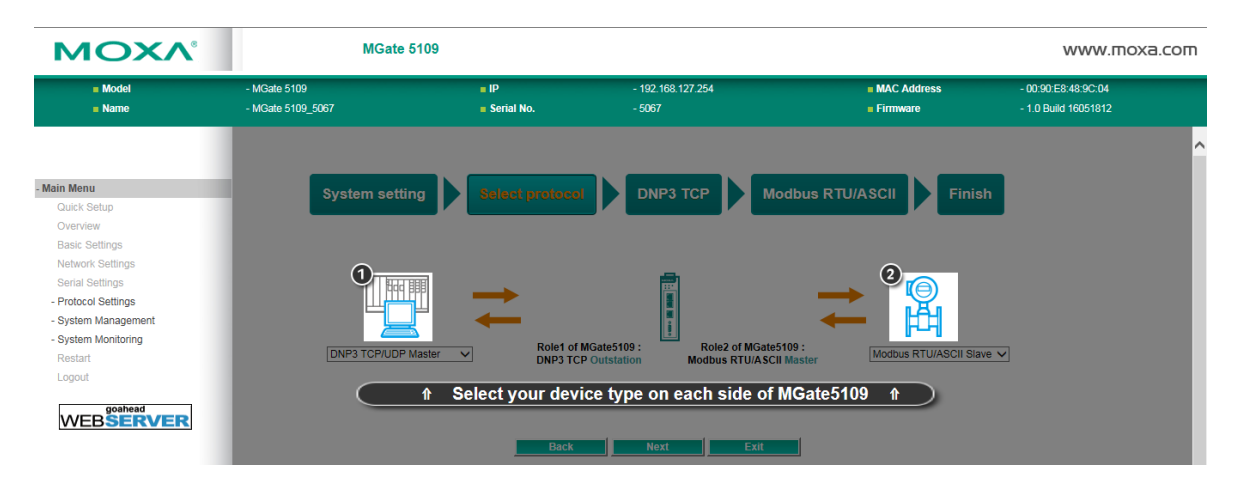

### **Quick Setup—Role 1 and Role 2 of MGate 5109 (Example 1)**

After finishing the device protocol selection, Role 1 and Role 2 of MGate will be confirmed. You will need to configure the roles on each side by the following steps. Here is an example of Role 1 as a Modbus TCP Server, and Role 2 as a DNP3 Serial Master.

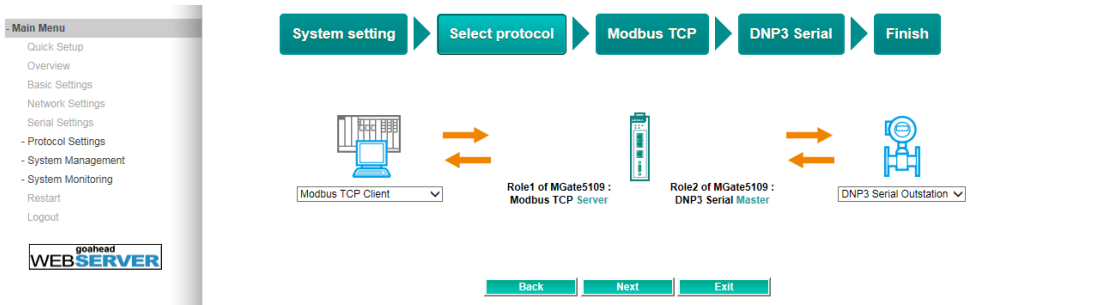

- Main Menu **DNP3 Serial** System setting Select protocol **Modbus TCP** Finish Quick Setup Overview **Basic Settings** Network Settings **Serial Settings** - Protocol Settings **THE R** ඟි - System Managemer System Monitoring Role 1 of MGate5109 :<br>Modbus TCP Server Restart Logou Server Settings WEB**SERVER** Unit ID  $(1 - 255)$ **TCP port**  $\overline{502}$ 

**Modbus TCP settings:** Set MGate Unit ID and TCP port.

**DNP3 serial settings:** Set MGate DNP3 Master ID address.

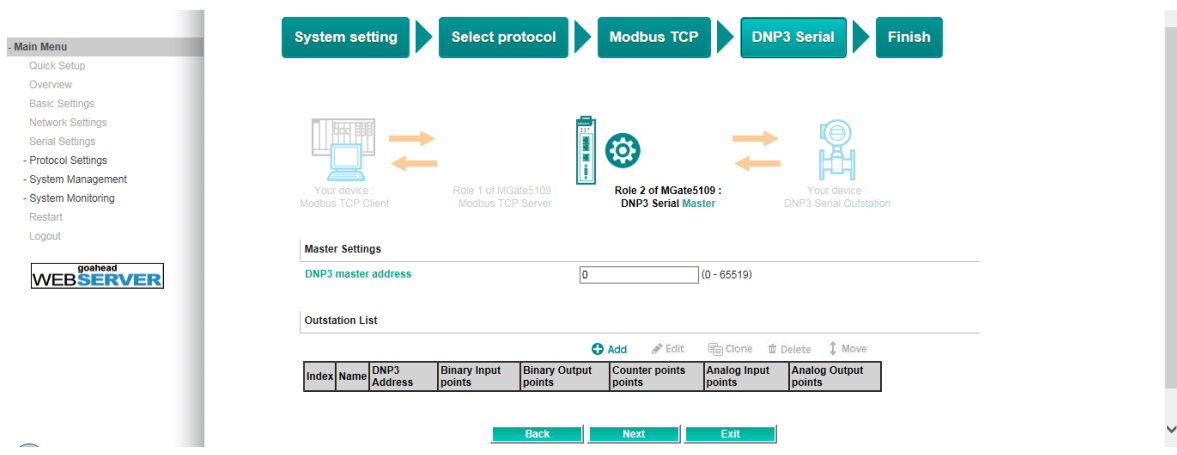

**DNP3 serial settings:** Add DNP3 Outstation List. For configuration details, refer to *chapter 4*.

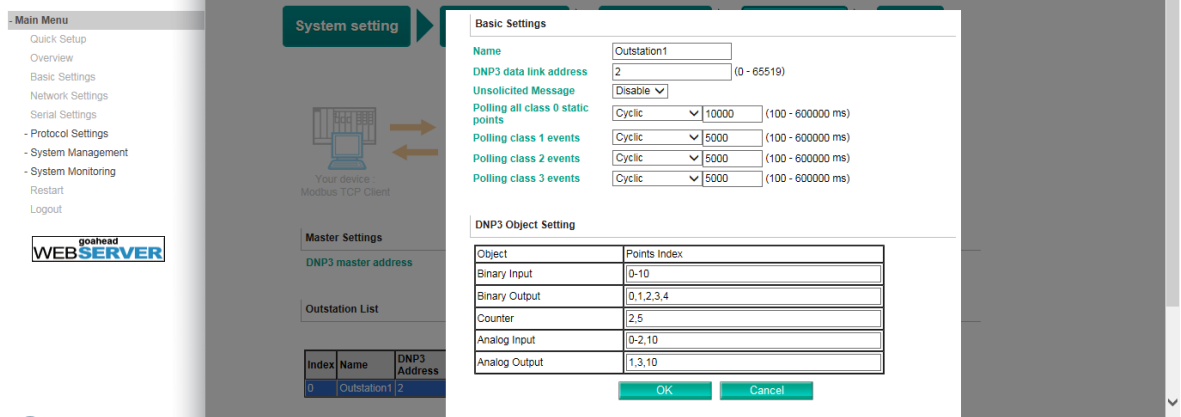

### **Quick Setup—Finish (Example 1)**

Once all the configurations are done, you can check if the parameters are correct on this webpage. Click **Save** to make the parameters effective. To view DNP3 mapping data go to the **Protocol Settings** > **I/O Data Mapping** page. For additional details, refer to *chapter 4, Protocol Settings—I/O Data Mapping*.

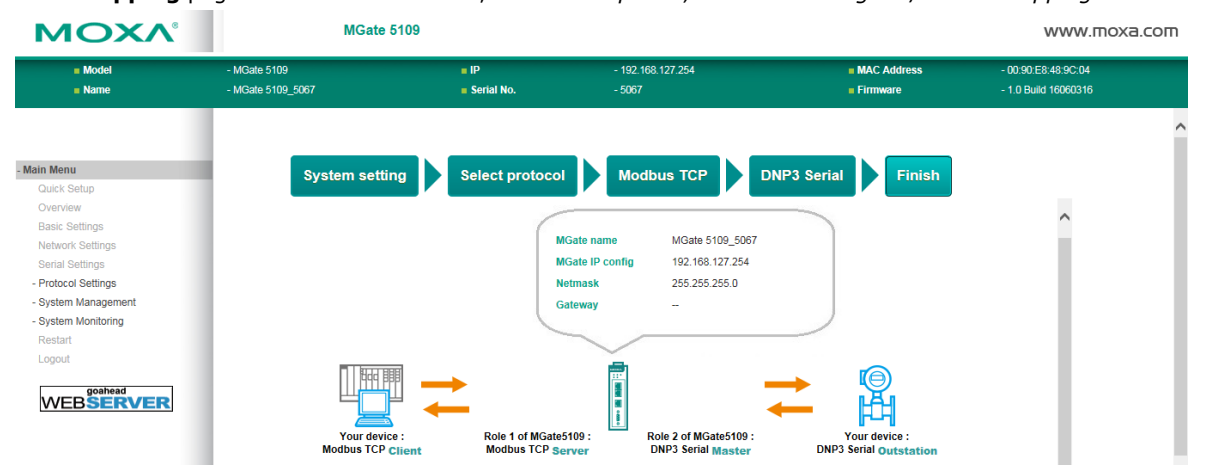

**3-6**

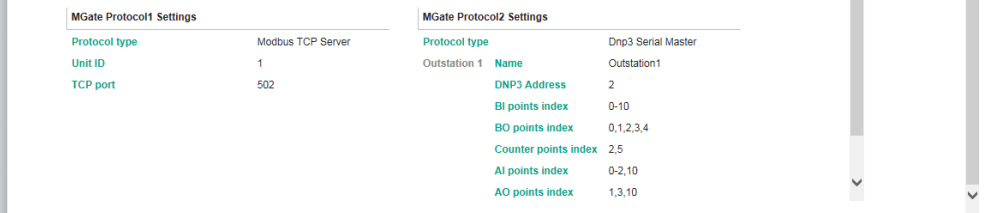

### **Quick Setup—Role 1 and Role 2 of MGate 5109 (Example 2)**

Here is an example of Role 1 as a DNP3 TCP/UDP Outstation, and Role 2 as a Modbus RTU/ASCII Master.

DNP3 TCP settings: For configuration details, refer to *chapter 4*.

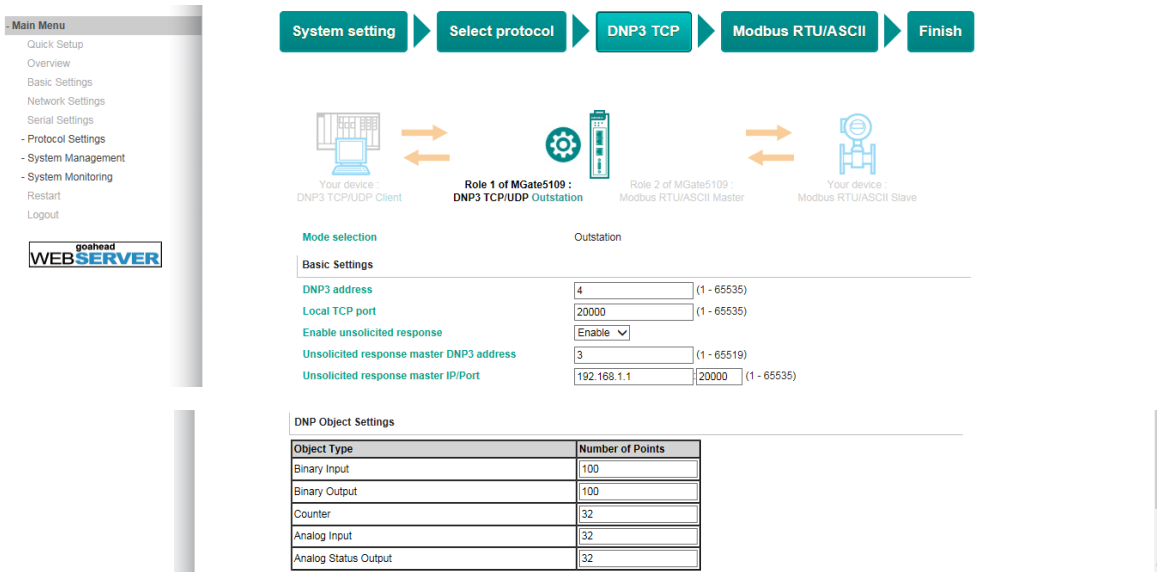

**Modbus RTU/ASCII settings:** For configuration details, refer to *chapter 4*.

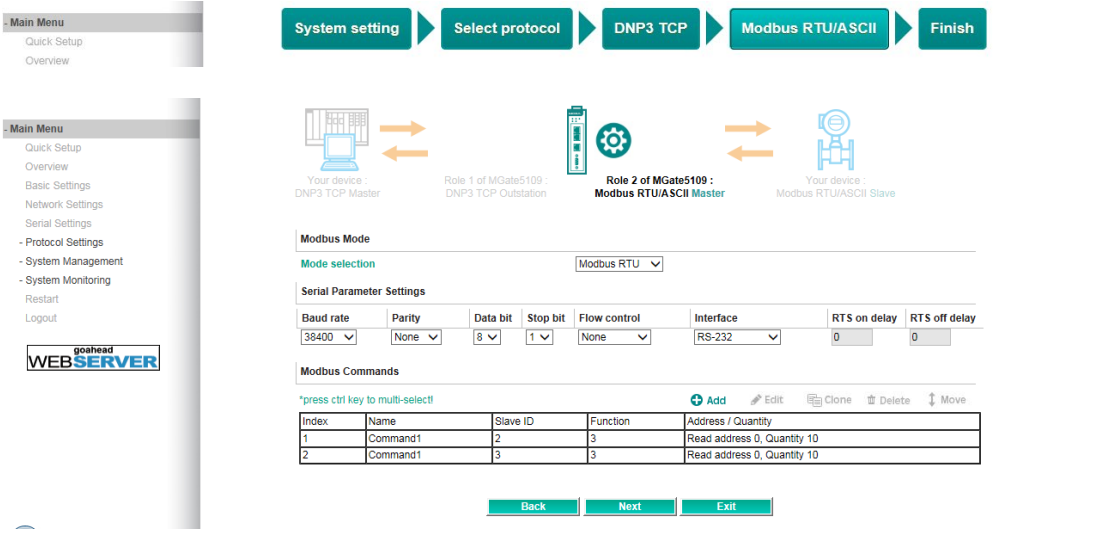

### **Quick Setup—Finish (Example 2)**

Once all the configurations are done, you can check if all the parameters are correct on this webpage. Moreover, if you want to determine the data mapping status, you can click the **View I/O data mapping** to know more details. If all of them are correct, press **Save** to make the parameters effective.

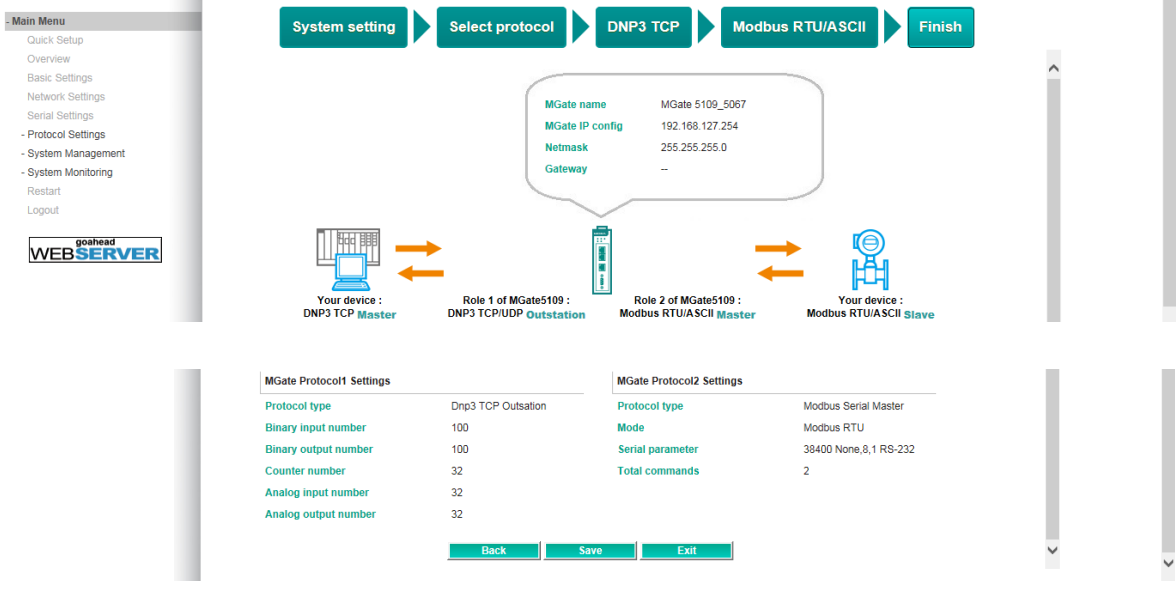

# **4. Web Console Configuration and Troubleshooting**

<span id="page-21-0"></span>This chapter provides a quick overview of how to configure the MGate 5109 by web console.

The following topics are covered in this chapter:

- **[Overview](#page-22-0)**
- **[Basic Settings](#page-22-1)**
- **[Network Settings](#page-23-0)**
- **[Serial Settings](#page-23-1)**

#### **[Protocol Settings \(Agent Mode\)](#page-24-0)**

- [Protocol Settings—Protocol Conversion](#page-25-0)
- [Protocol Settings—Configure MGate's Role 1 and Role 2](#page-26-0)

#### **[Protocol Settings \(Transparent Mode\)](#page-49-0)**

- > [Modbus Transparent](#page-49-1)
- [Protocol Settings—Modbus Transparent—Mode](#page-50-0)
- [Protocol Settings—Modbus Transparent—Slave ID Map](#page-51-0)
- [Protocol Settings—Modbus Transparent—Priority Control](#page-52-0)
- [Protocol Settings—Modbus Transparent—Advanced Settings](#page-53-0)
- > [DNP3 Transparent](#page-54-0)
- [Protocol Settings—DNP3 Transparent—Advanced Settings](#page-55-0)

#### **[System Management](#page-56-0)**

- [System Management—Accessible IP List](#page-56-1)
- ▶ System Management-DoS Defense
- [System Management—System Log Settings](#page-57-0)
- [System Management—Auto Warning Settings](#page-58-0)
- [System Management—Email Alert](#page-58-1)
- ▶ System Management-SNMP Trap
- ▶ System Management-SNMP Agent
- [System Management—LLDP Settings](#page-60-0)
- > System Management-Certificate
- [System Management—Misc. Settings](#page-61-0)
- [System Management—Maintenance](#page-63-0)

### **[System Monitoring \(Troubleshooting\)](#page-65-0)**

- > System Monitoring-System Status
- ▶ System Monitoring-Protocol Status
- **[Status Monitoring](#page-72-0)**

## <span id="page-22-0"></span>**Overview**

This section gives an overview of the MGate 5109 hardware.

### **Welcome to MGate 5109**

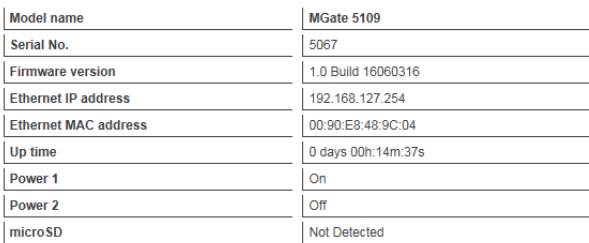

# <span id="page-22-1"></span>**Basic Settings**

On this webpage, you can change the name of the device and time zone settings.

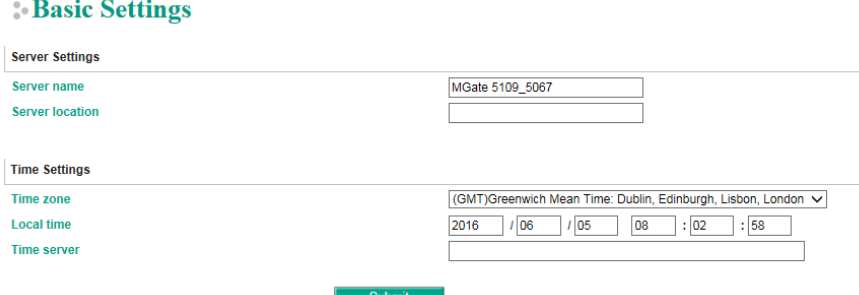

#### *Server Setting*

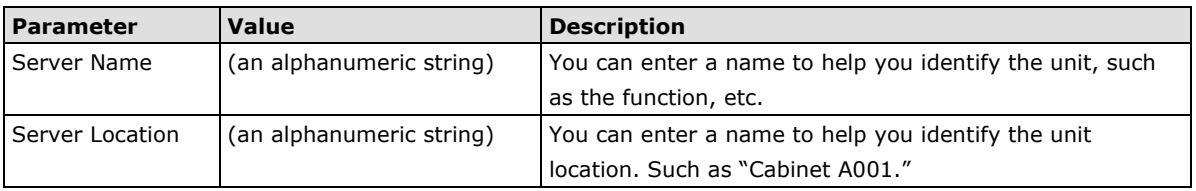

### *Time Settings*

The MGate 5109 has a built-in Real-Time Clock for time calibration functions. Functions such as the log function can add real-time information to the message.

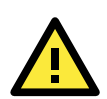

### **ATTENTION**

First-time users should select the time zone first. The console will display the "real time" according to the time zone relative to GMT. If you would like to modify the real-time clock, select **Local time**. MGate's firmware will modify the GMT time according to the Time Zone.

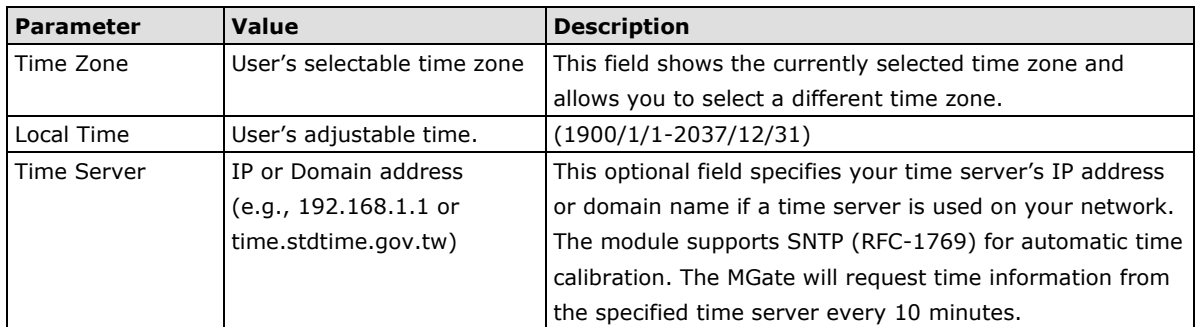

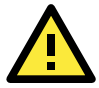

### **ATTENTION**

If the dispersion of the time server is higher than the client (MGate), the client will not accept NTP messages from the time server. MGate's dispersion is 1 second. You must configure your time server with a dispersion value lower than 1 sec for the NTP process to complete.

# <span id="page-23-0"></span>**Network Settings**

The Network Settings is where the unit's network settings are configured. You can modify the IP Configuration, IP Address, Netmask, Default Gateway, and DNS.

### **Network Settings**

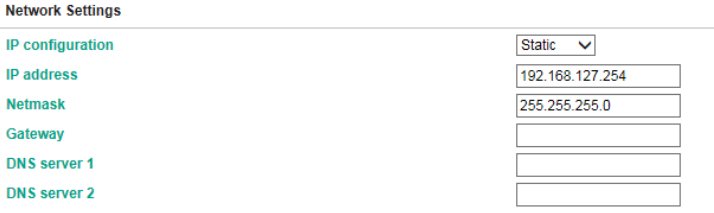

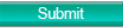

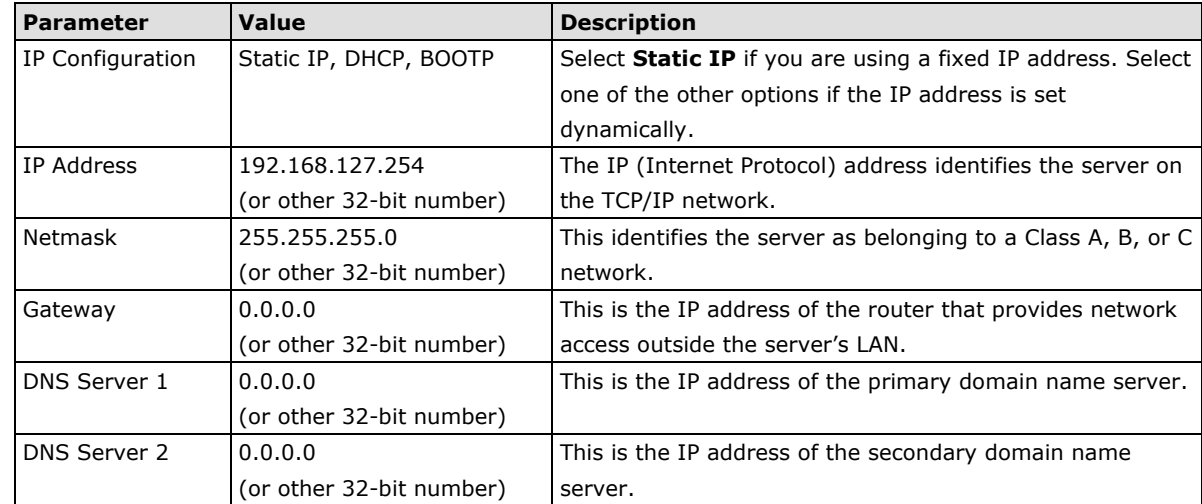

# <span id="page-23-1"></span>**Serial Settings**

The MGate 5109 serial interface supports RS-232, 2-wire RS-485, 4-wire RS-485, and RS-422 interfaces. You must configure the baudrate, parity, data bits, and stop bits before using the serial interface with Modbus RTU/ASCII protocol. Incorrect settings will result in communication failures.

#### Serial Settings

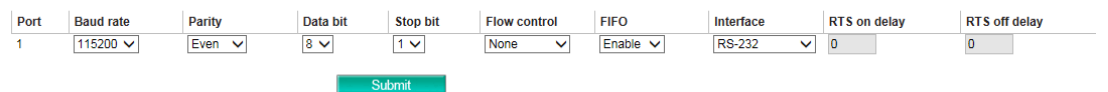

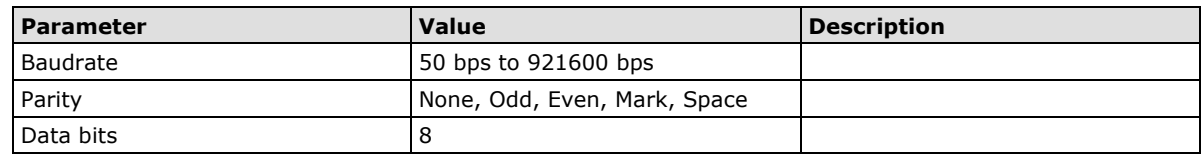

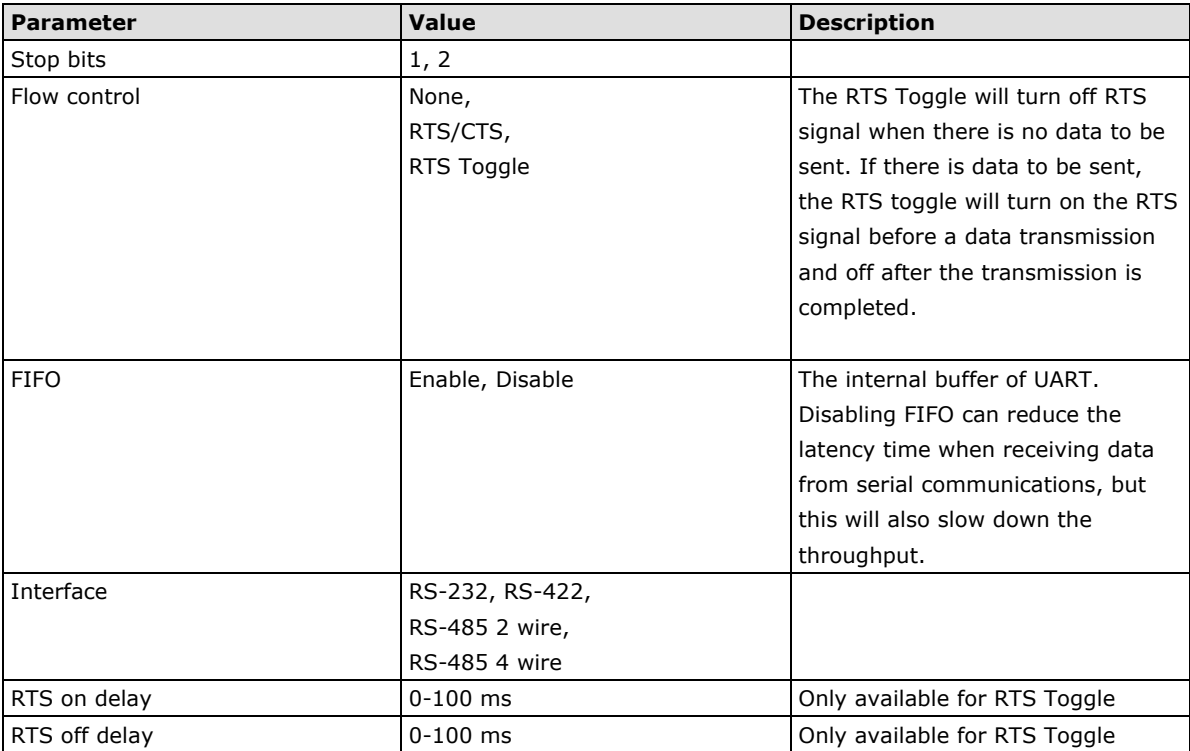

### **RTS Toggle**

The RTS Toggle function is used for **RS-232** mode only. This flow-control mechanism is achieved by toggling the RTS pin in the transmission direction. When activated, data will be sent after the RTS pin is toggled ON for the specified time interval. After the data transmission is finished, the RTS pin will toggle OFF for the specified time interval.

# <span id="page-24-0"></span>**Protocol Settings (Agent Mode)**

A typical MGate 5109 application consists of SCADA/PLC as client/master and RTU/IED as server/slave. Both these components use different protocols and hence need a gateway in between to exchange data. The MGate can do the role of a gateway by acting as the server/slave when it is connected to SCADA/PLC and the client/master when it is connecting to RTU/IED. Therefore, to configure an MGate, you must:

- 1. Select the correct protocols in the **Protocol Conversion** setting after which the details of both *sides* of the MGate's role is shown below the selection.
- 2. Configure MGate's roles for both sides. Configure the master side first followed by the slave side.
- 3. After the MGate configuration is completed, click **I/O data mapping** to view details on exchanging data with the SCADA/PLC.

The following sections contain detailed MGate configuration instructions organized as per the above outline.

### <span id="page-25-0"></span>**Protocol Settings—Protocol Conversion**

The MGate 5109 supports Modbus RTU/ASCII, Modbus TCP, and DNP3 serial/TCP/UDP protocols. MGate fulfills a different role on each of its sides. Each role is determined by your device's settings. Therefore, set the role of each of your devices correctly. DNP3 serial master/outstation, DNP3 TCP master/outstation, Modbus TCP Client/Server, Modbus RTU/ASCII Master/Slave can be selected. Below is the selection table of the MGate 5109.

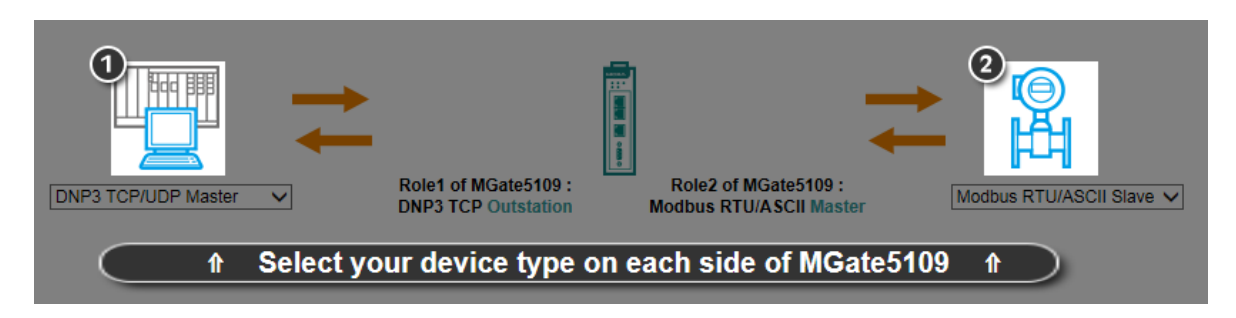

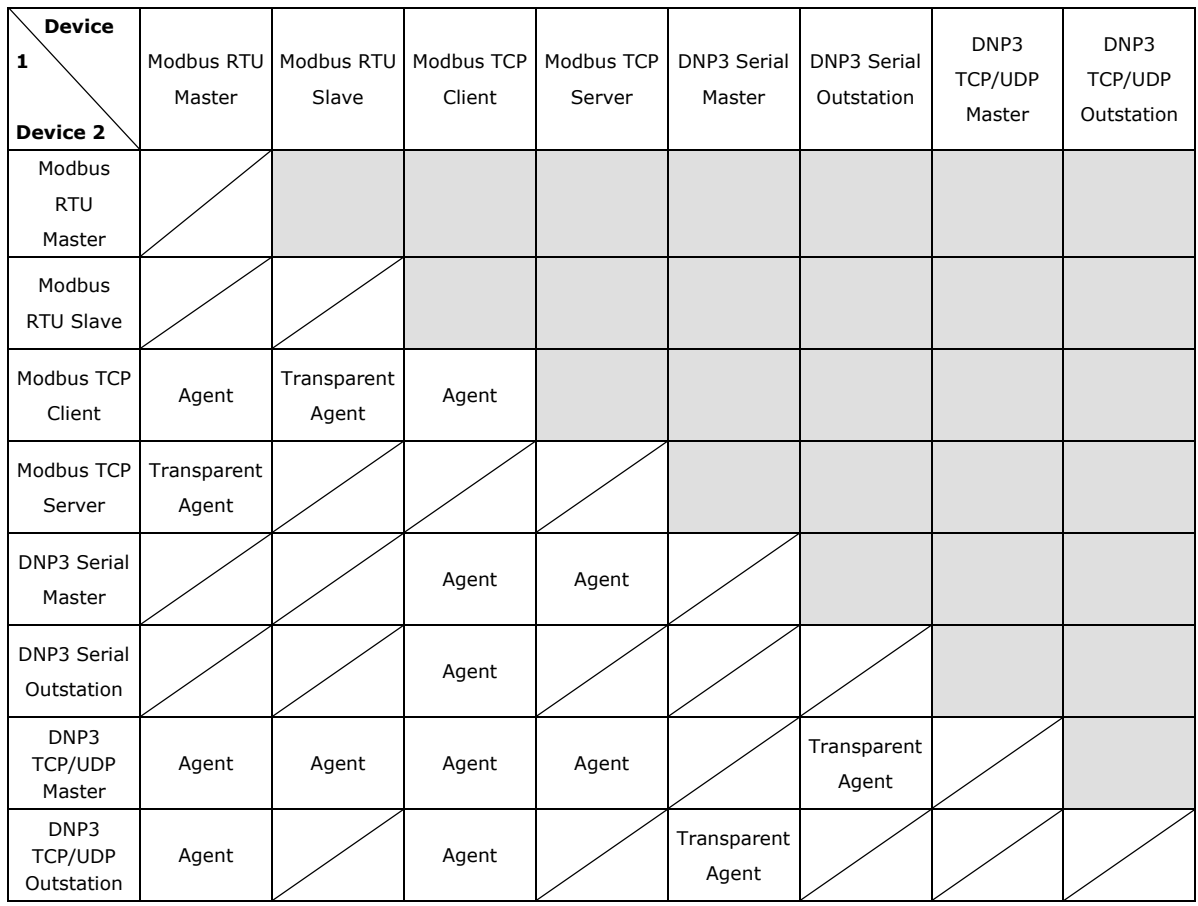

When using MGate 5109 for various different protocol conversions, it should be set to *agent* mode. In agent mode, the MGate 5109 uses an internal memory to exchange data between Modbus and DNP3.

The MGate's internal memory is divided into two parts—one for input and the other for output as shown in the illustration below. The internal memory concept is shown in the figure below:

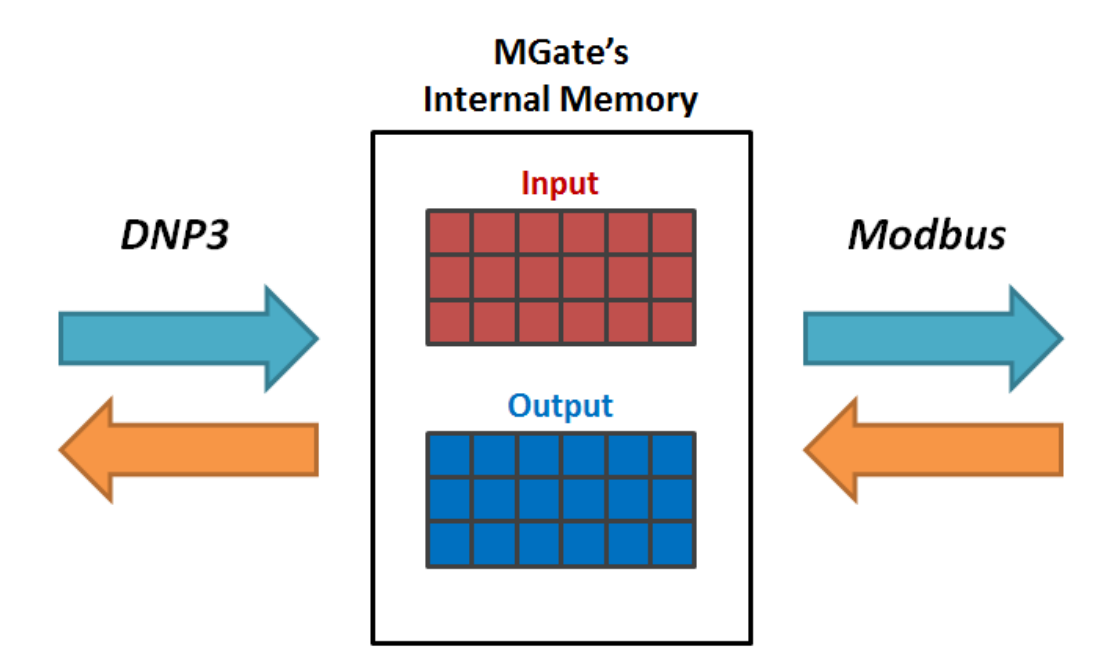

To learn more about MGate's internal memory, refer to **Protocol Settings- I/O Data Mapping**.

### <span id="page-26-0"></span>**Protocol Settings—Configure MGate's Role 1 and Role 2**

After protocol selection, we have to configure each side of MGate's role. In a typical application, one side of MGate will be set as a server/slave and the other side will be set as a client/master. The following configuration settings are possible:

- A1. Modbus TCP Client (Master) Settings
- A2. Modbus RTU/ASCII Master Settings
- A3. DNP3 TCP/UDP Master Settings
- A4. DNP3 Serial Master Settings
- A5. Modbus TCP Server (Slave) Settings
- A6. Modbus RTU/ASCII Slave Settings
- A7. DNP3 TCP/UDP Outstation Settings
- A8. DNP3 Serial Outstation Settings

### **A1. Modbus TCP Client (Master) Settings**

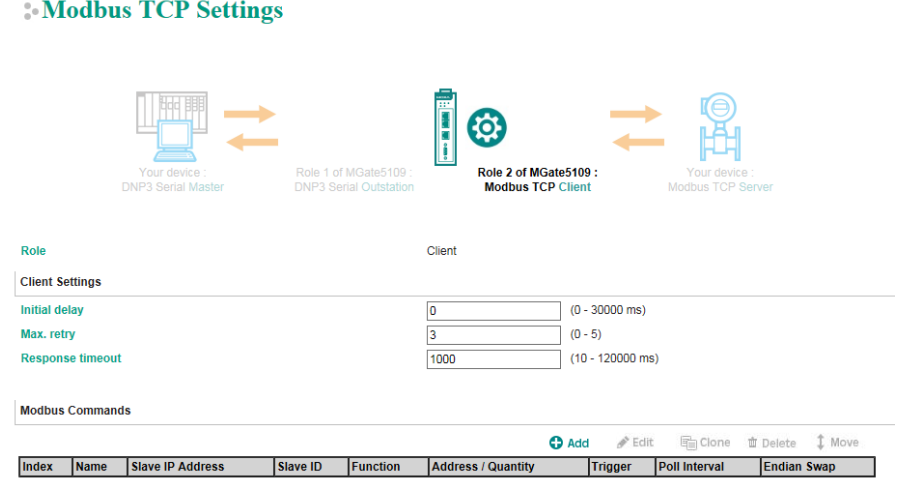

### **Client Settings**

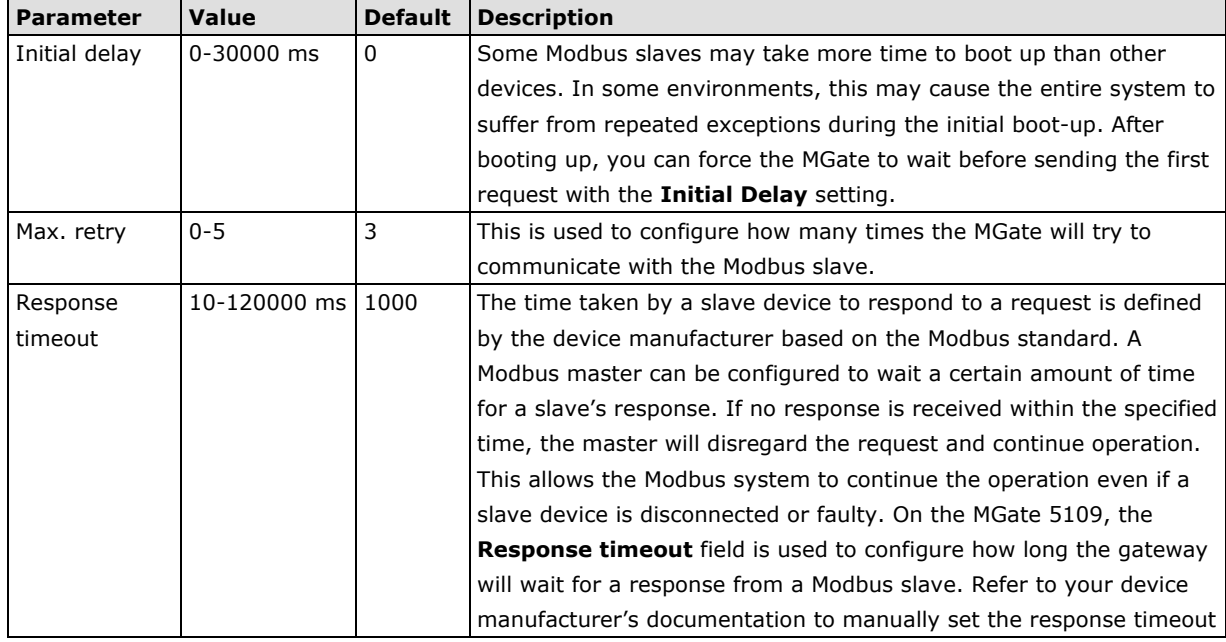

### **Add Modbus Commands**

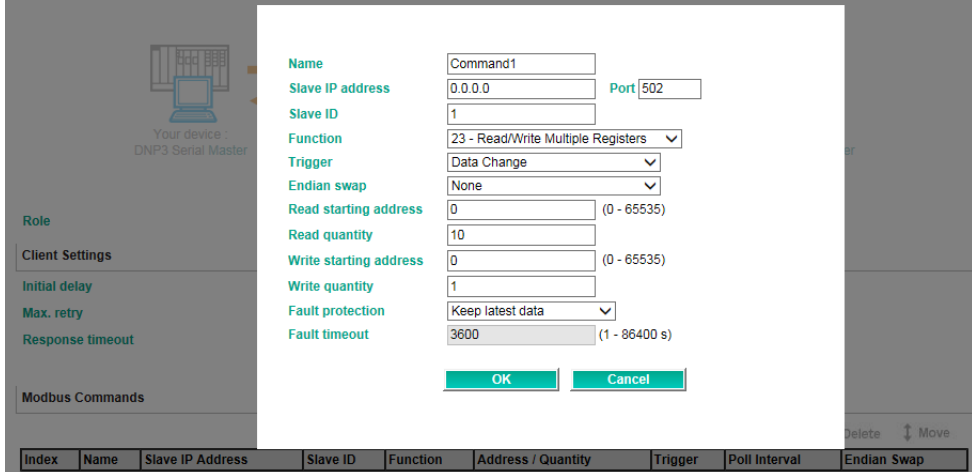

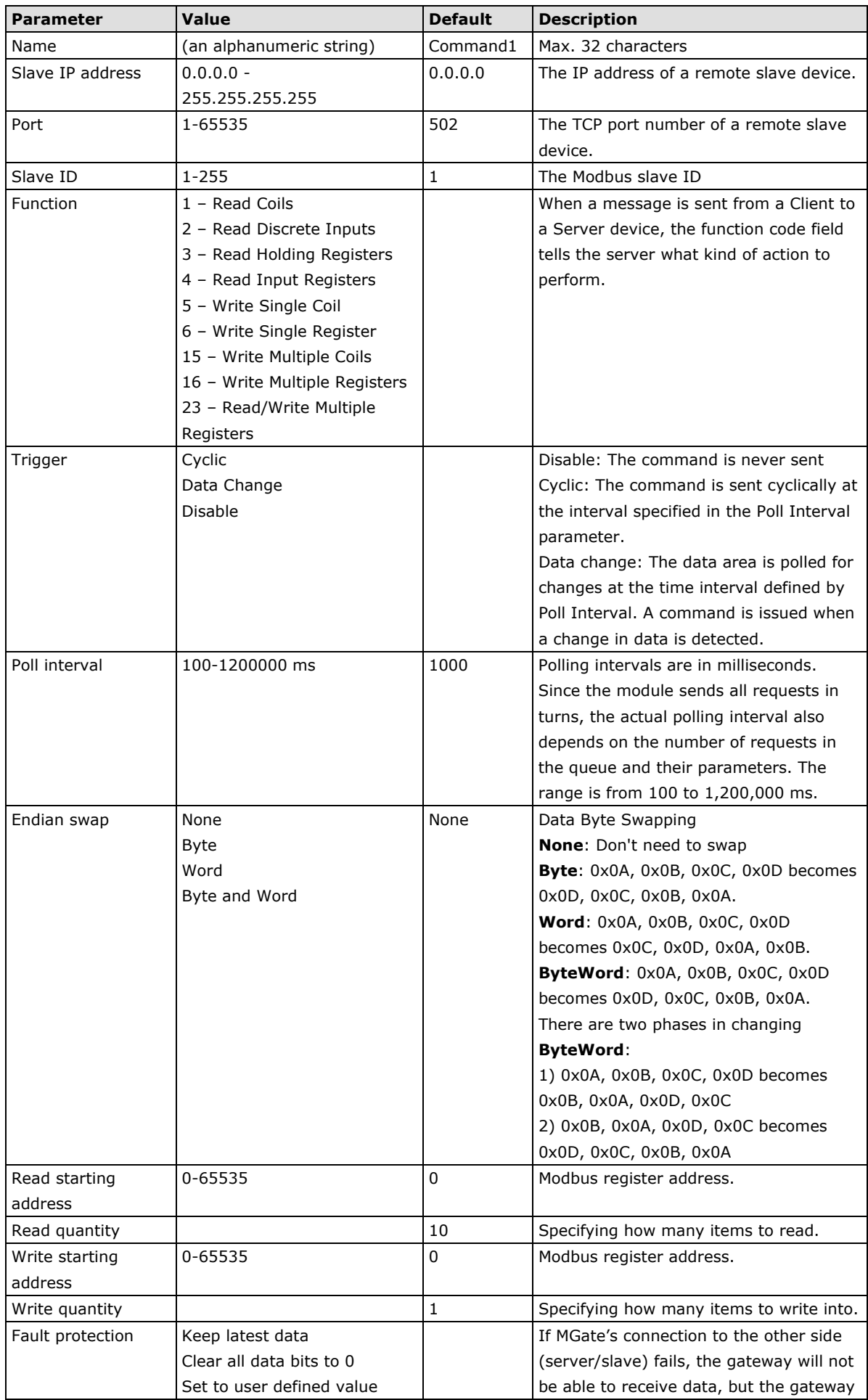

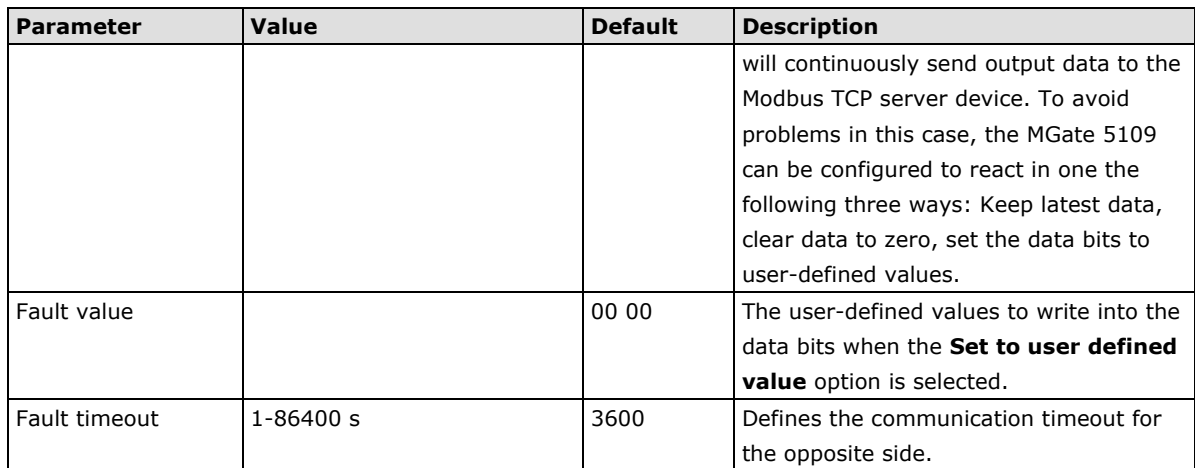

### **A2. Modbus RTU/ASCII Master Settings**

### Modbus RTU/ASCII Settings

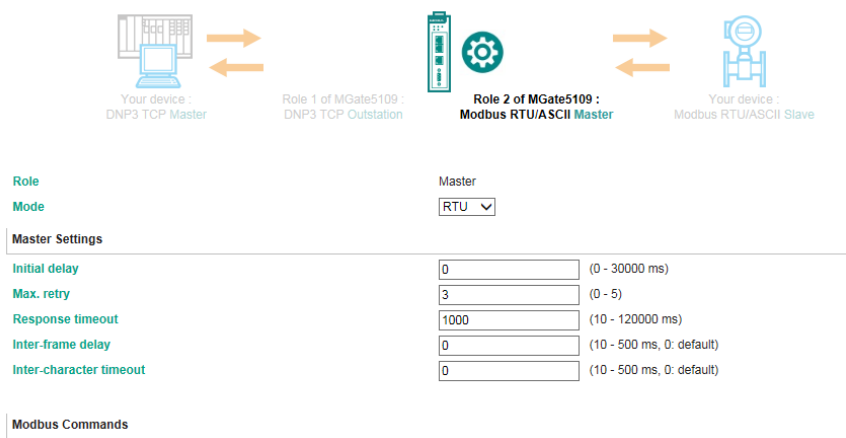

### **Master Settings**

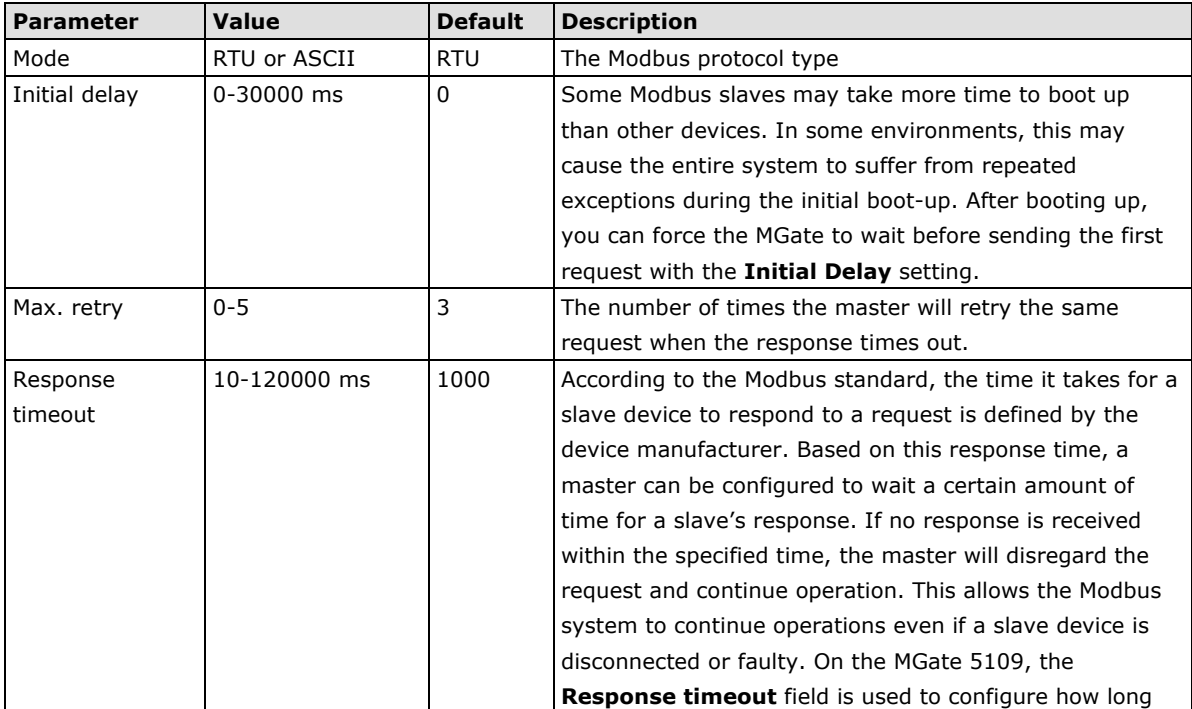

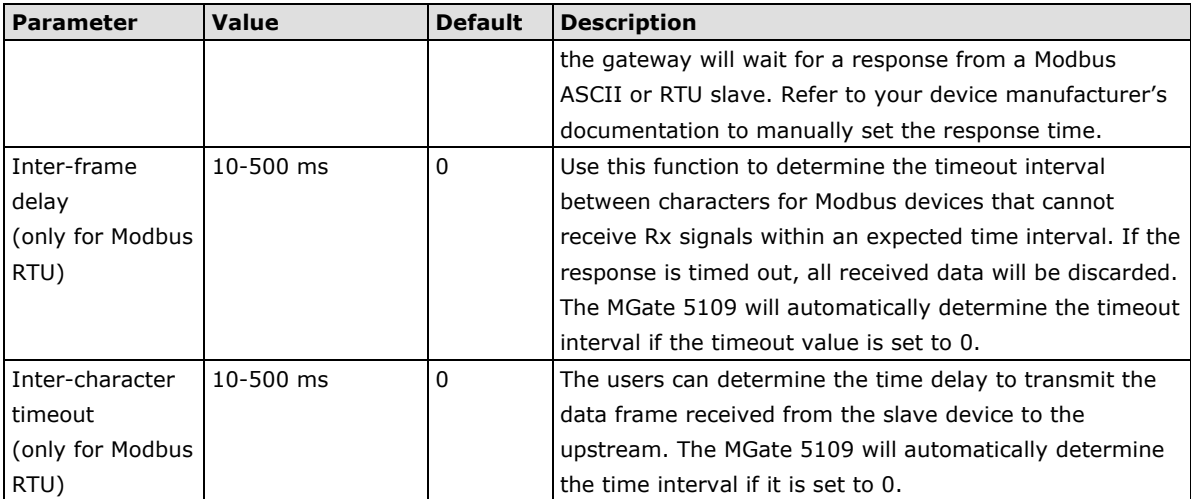

### **Add Modbus Commands**

Refer to *A1. Modbus TCP Client (Master) Settings.*

### **A3. DNP3 TCP/UDP Master Settings**

Configuration of a DNP3 TCP/UDP master consists of two parts: **Master settings** and **Outstation List**. The **Master settings** specify the MGate's Master address and connection type with outstation. The **Outstation**  List is a list of all the outstations that the MGate connects to.

### **DNP3 TCP/UDP Master Settings**

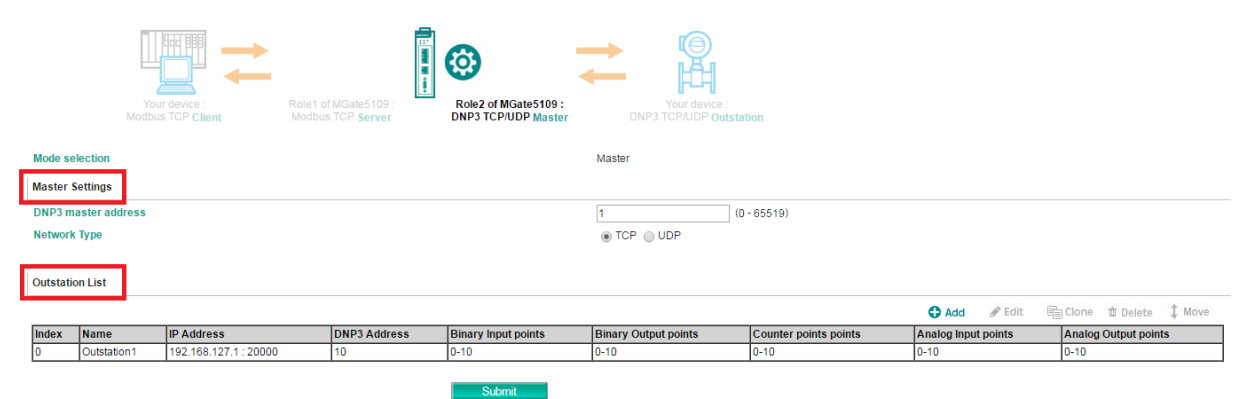

### **Master Settings**

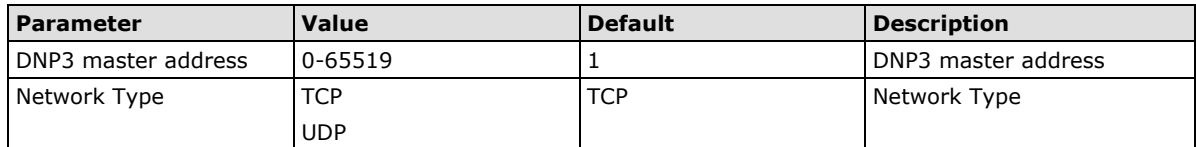

After configuring the **Master Settings**, click on **Add** in the **Outstation List** section.

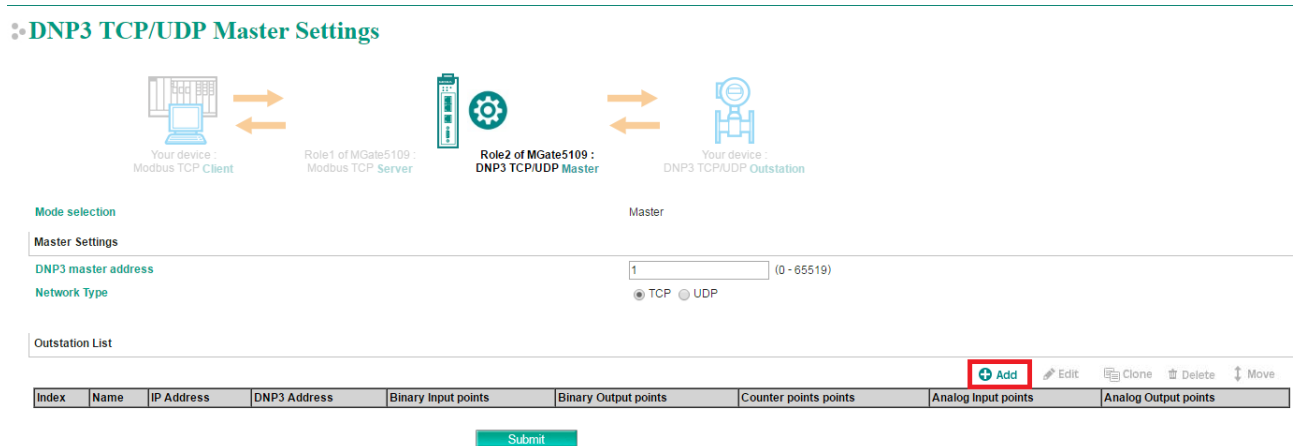

### **Adding an Entry to the Outstation List (Outstation Settings)**

Click on **Add** option to open the **Outstation Settings** page, which consists of three sections: **Basic Settings**, **Advanced Settings,** and **DNP3 Object Setting.**

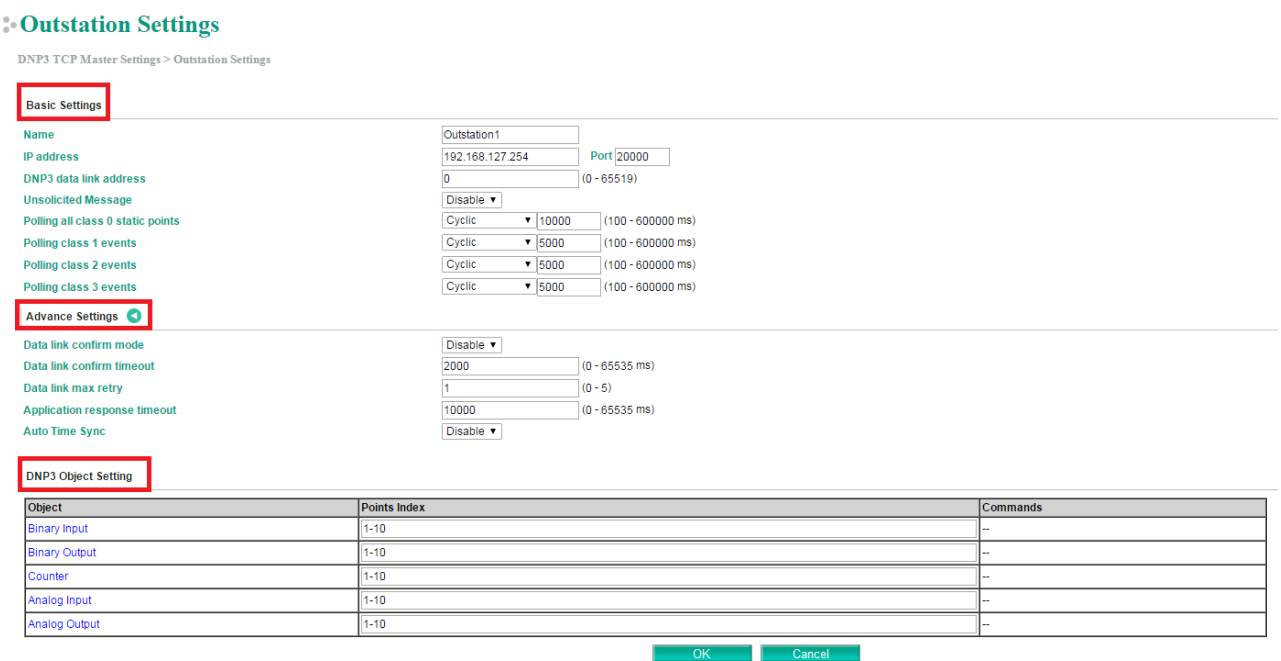

### **Basic Settings**

### **Cutstation Settings**

**DNP3 TCP Master Settings > Outstation Settings** 

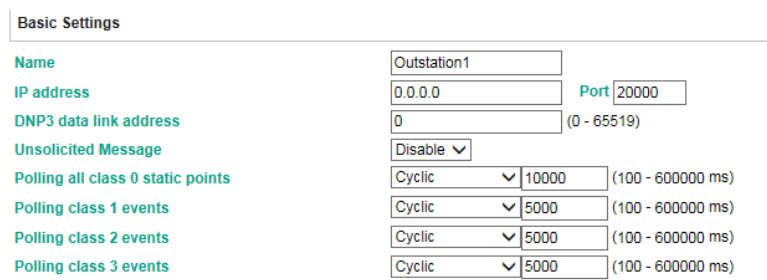

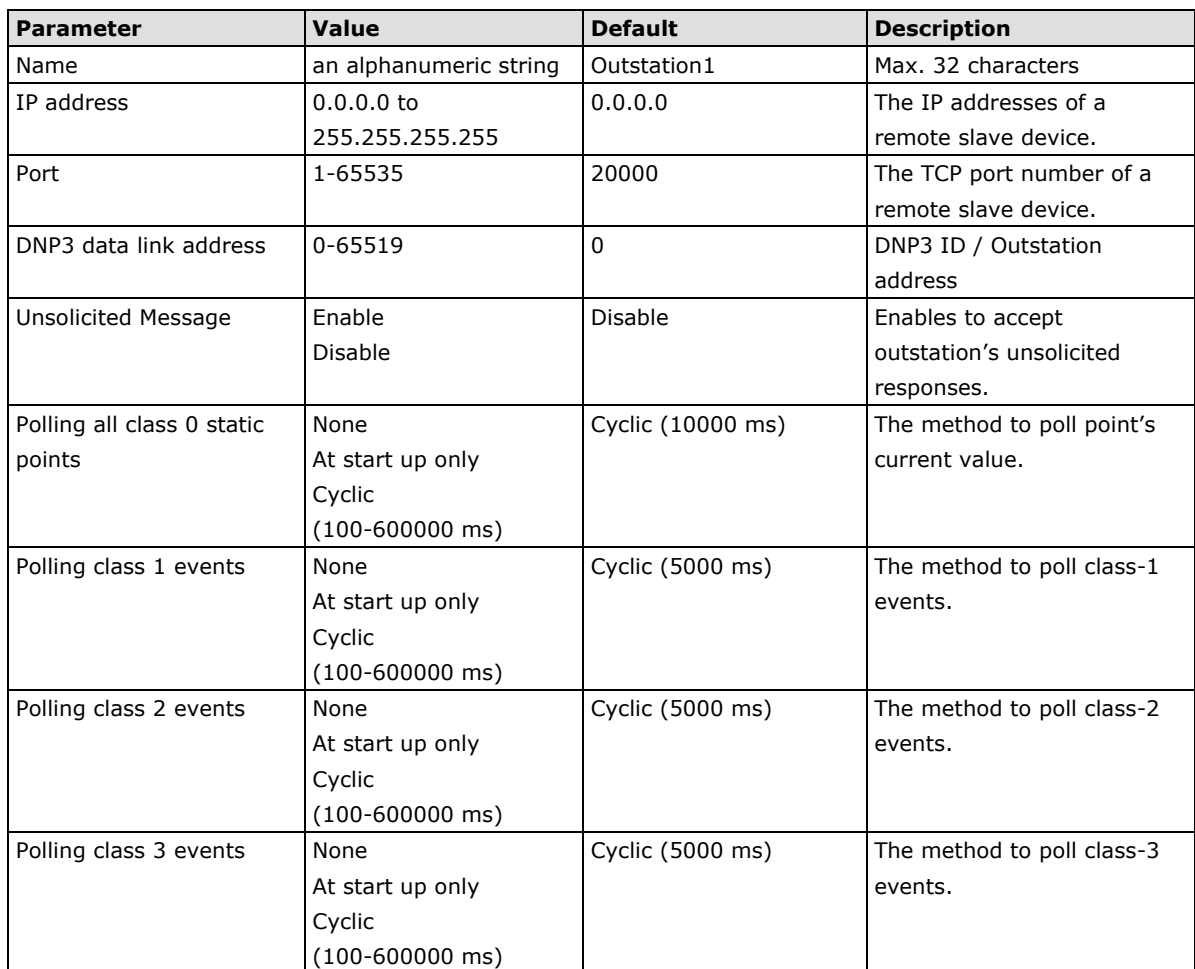

### **Advanced Settings**

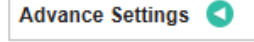

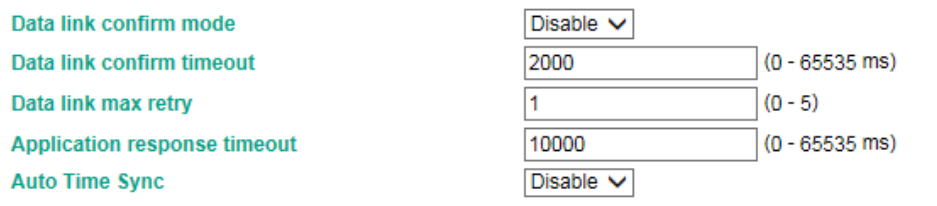

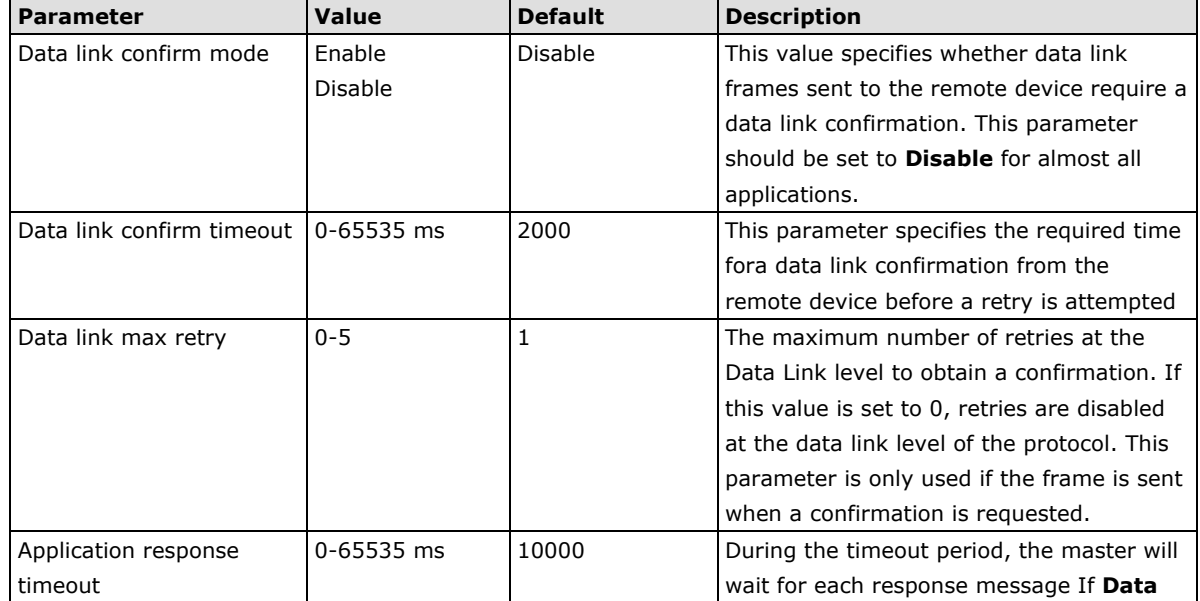

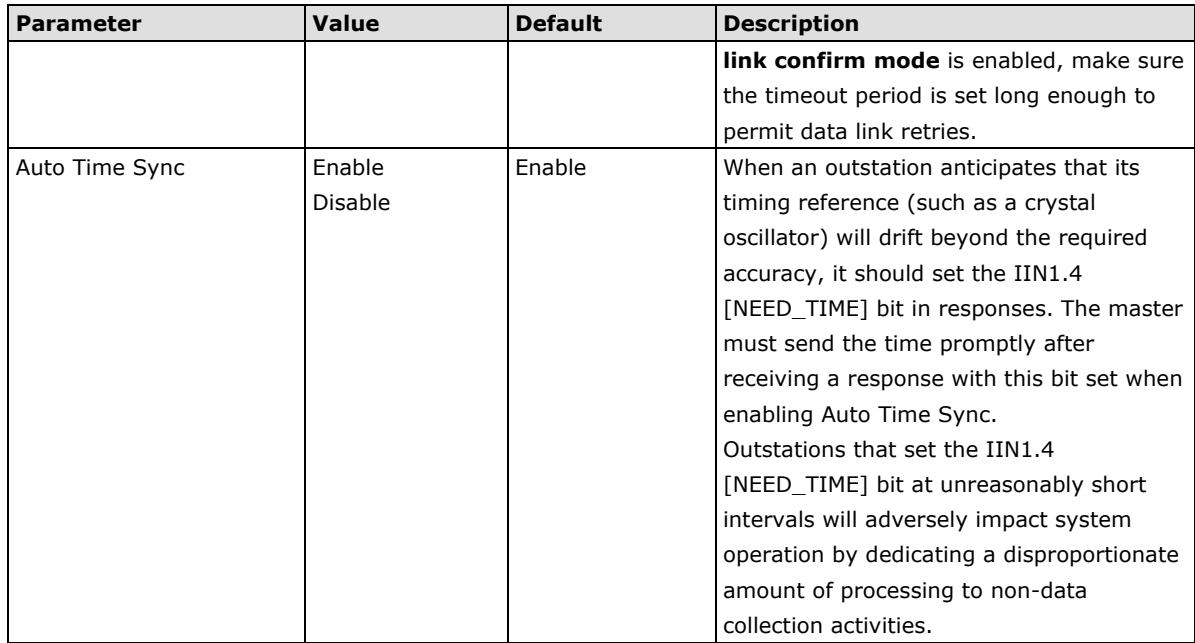

### **DNP3 Object Setting**

In this section you can configure **Points Index** for each DNP3 object. Be sure to include a reference to your DNP3 outstation device here. MGate uses the information in this section to determine how to exchange data with a DNP3 outstation.

DNP3 Object Setting

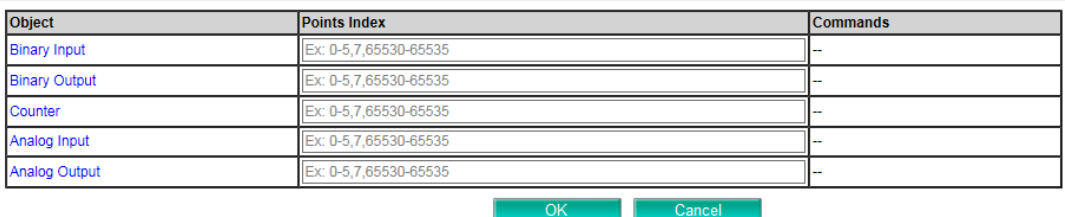

The general DNP3 settings can be found just above the DNP3 Master configuration. In addition to polling all **Class Static Points** and **Class Events** in the outstation, you can create commands to trigger specific actions such as Binary Input, Binary Output, Counter, Analog Input, and Analog Output.

 $Cancal$ 

٦.

#### **Binary Input**

### **Binary Input Settings**

**DNP3 TCP Master Settings > Outstation Settings > Binary Input Settings** 

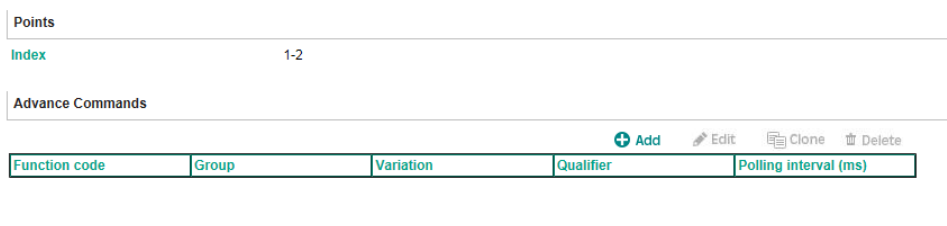

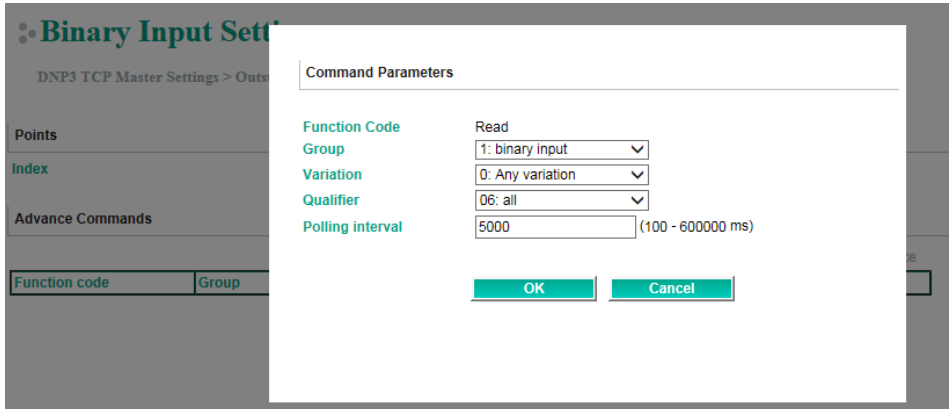

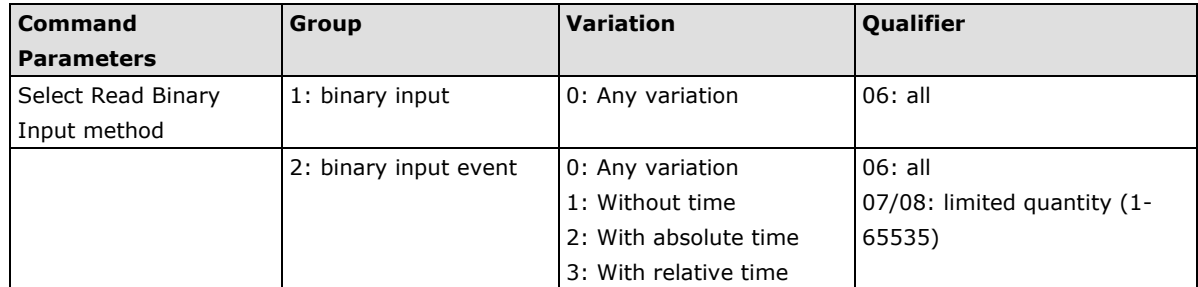

### **Binary Output**

### *Default CROB Parameters*

### **Binary Output Settings**

 ${\bf DNP3~TCP~Master~Setting > Outstation~Setting > Binary~Output~Setting$ 

 $1-2$ 

Points Index

### Default CROB parameters

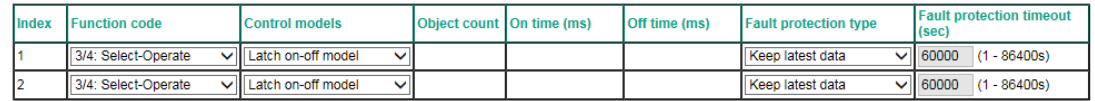

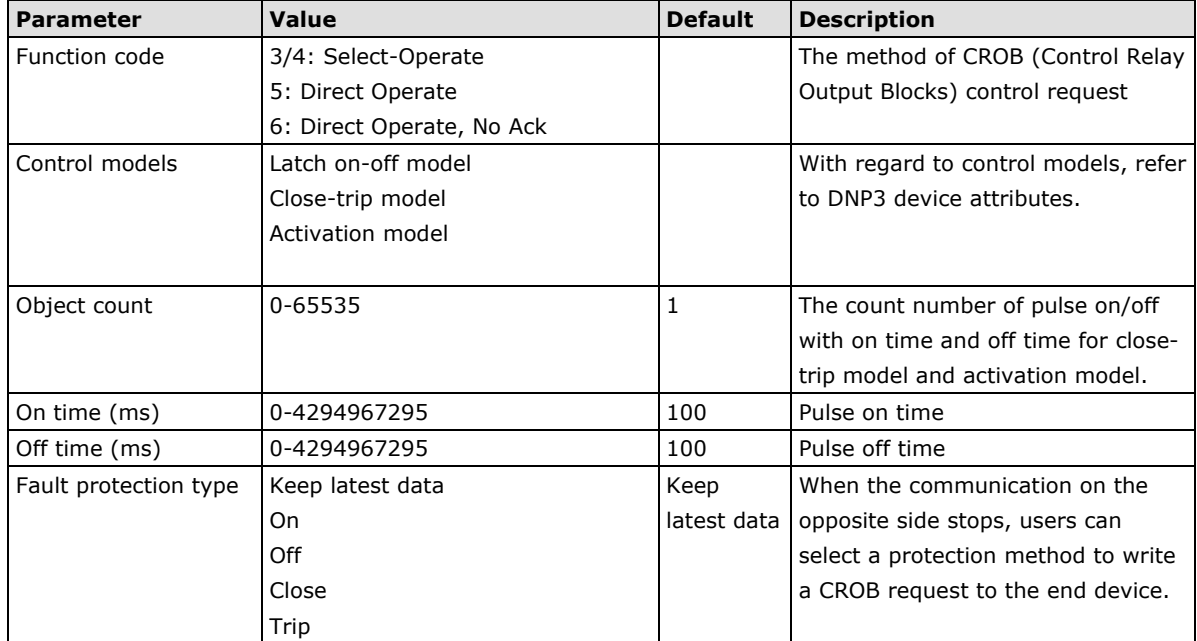

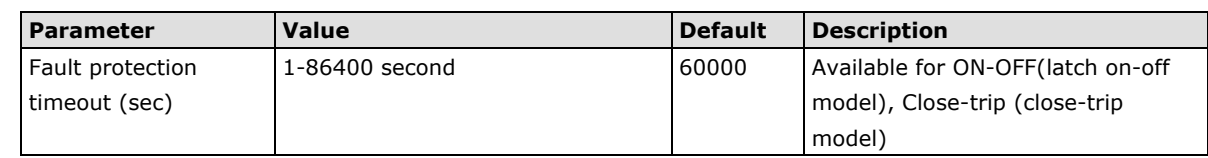

#### *Advance Commands*

Read current Binary Output value.

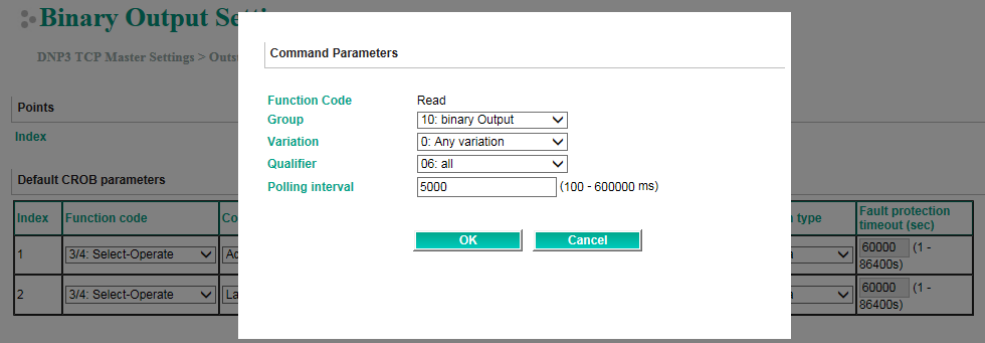

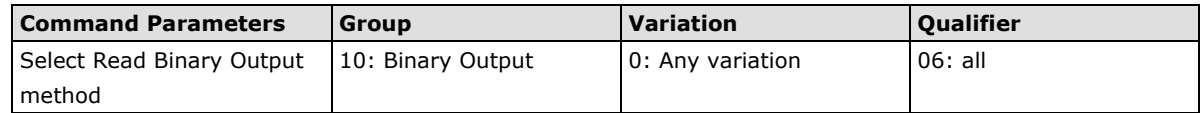

### **Counter Settings**

### **Counter Settings**

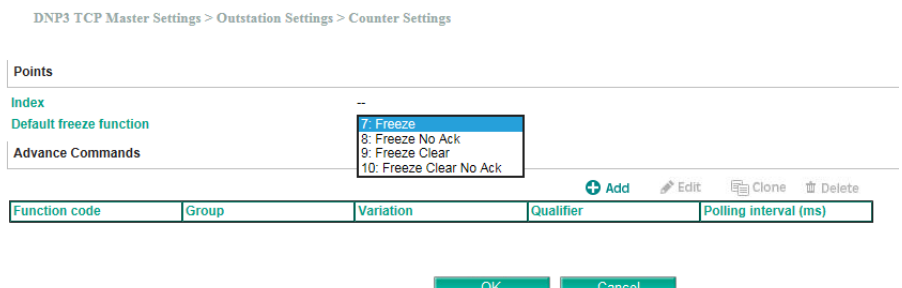

### *Default freeze function (options 7, 8, 9, and 10)*

The purpose of this function is to copy the value of the current point of an outstation counter to a second and separate memory location associated with the same point. The copied value is referred to as the frozen value and remains constant until the next freeze operation for the same point of the outstation counter is performed.
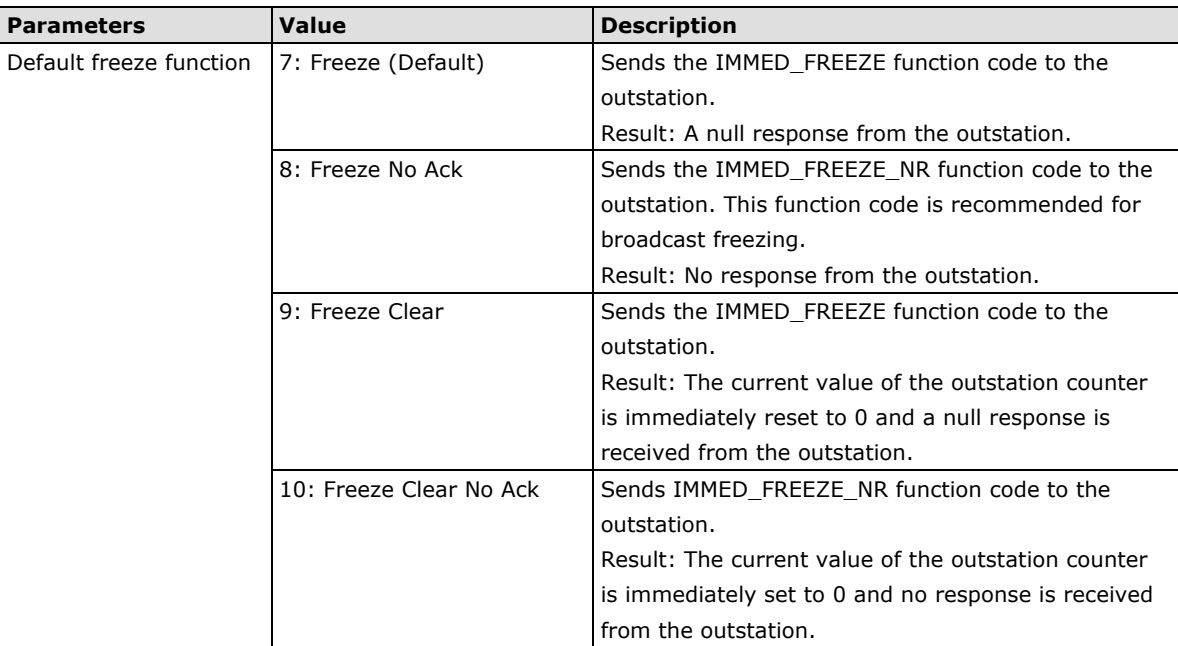

#### *Advanced Commands*

Command used to read the current data in the Counter.

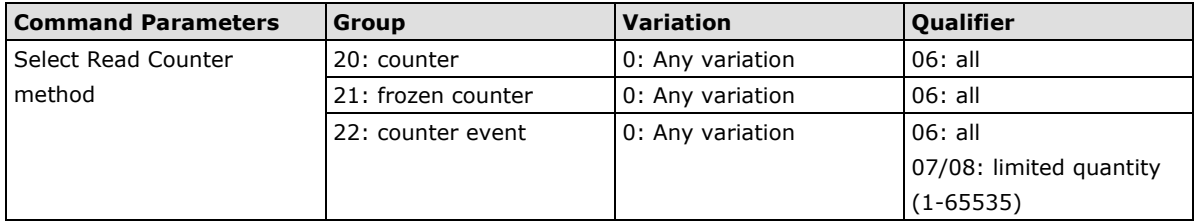

To send a freeze request, press the **Control** button on the I/O mapping page as shown below:

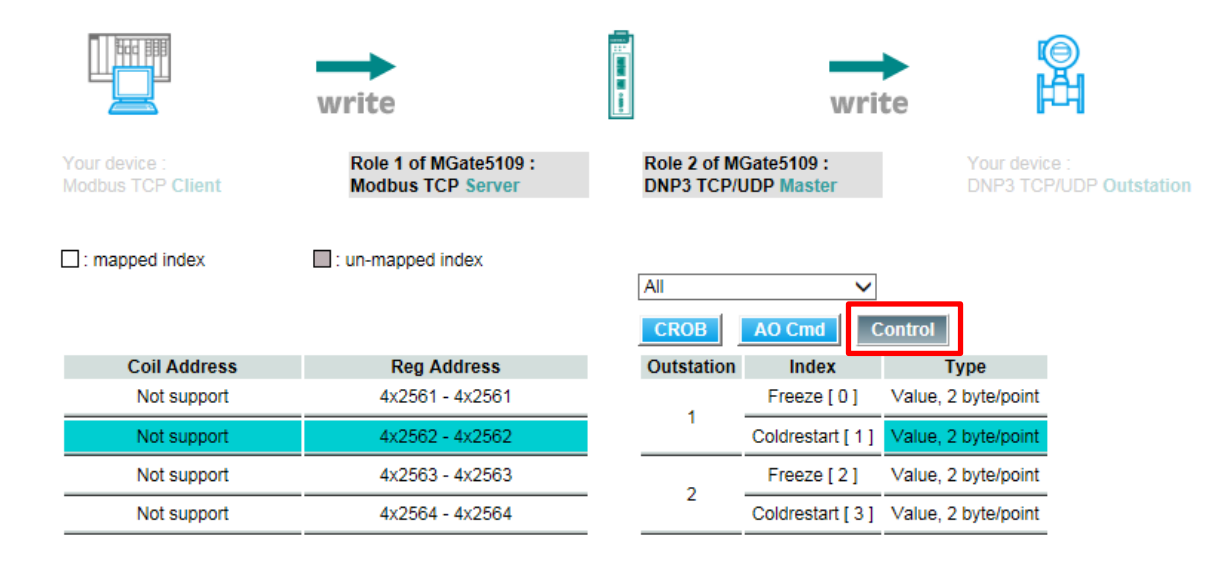

Modbus master writes a value of 256 to a relative Register Address (40000 based); the MGate will trigger a freeze request to outstation according to the configuration. After sending out the command, the MGate will reset the relative Modbus address value to 0.

### **Analog Input**

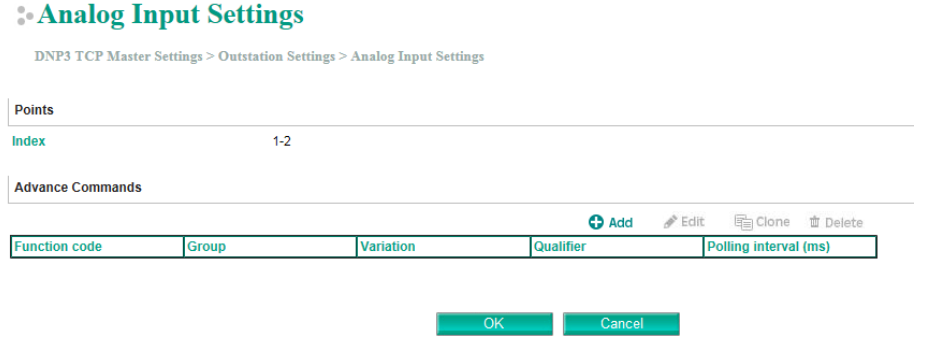

### **Advanced Commands:**

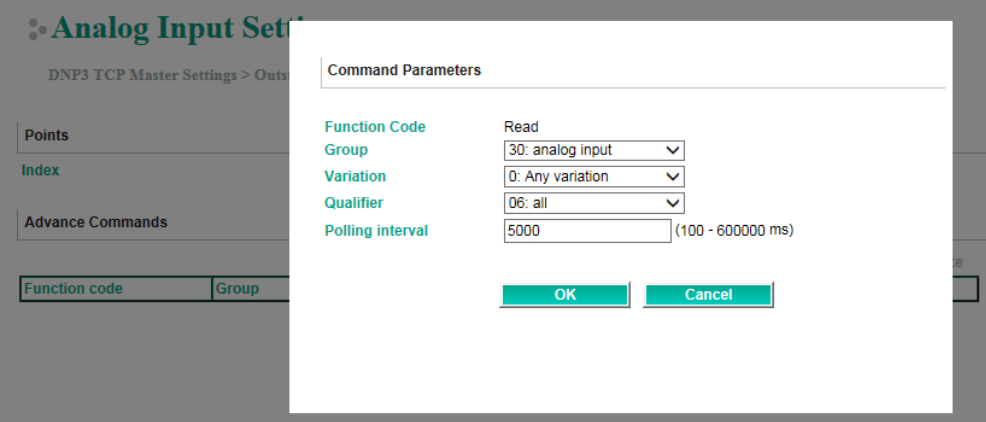

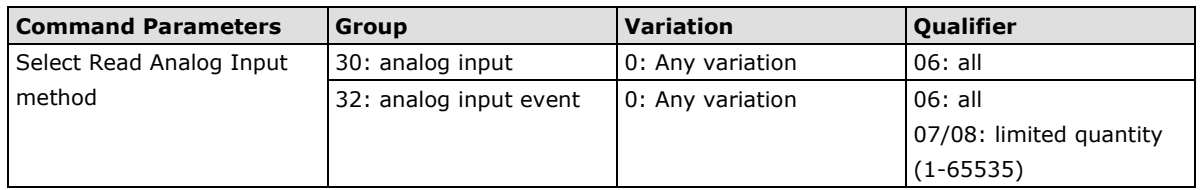

### **Analog Output**

### Analog output Settings

 $\label{thm:unif} \text{DNP3 TCP Master Settings} > \text{Outstation Settings} > \text{Analog output Settings}$ 

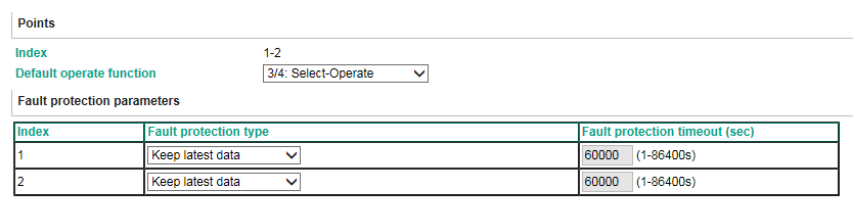

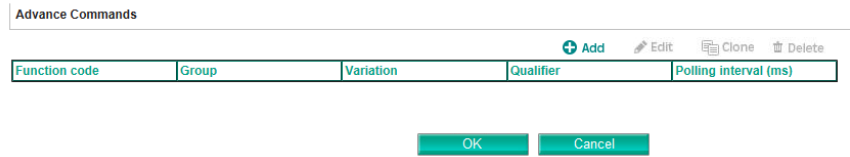

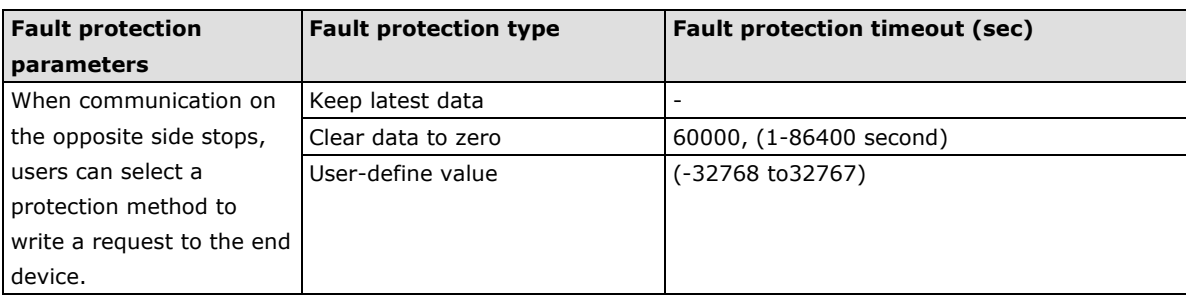

### **Advanced Commands:**

Read current analog output value.

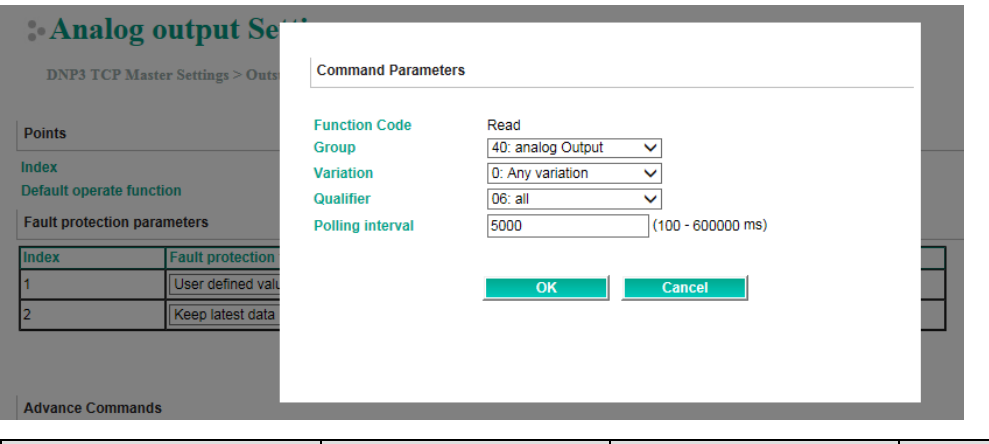

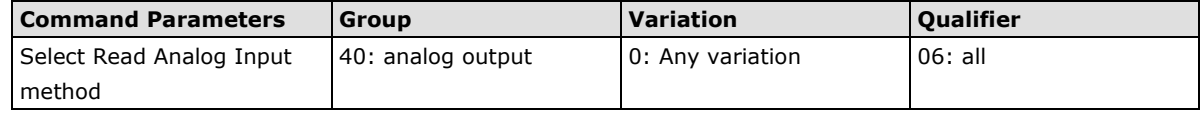

### **A4. DNP3 Serial Master Settings**

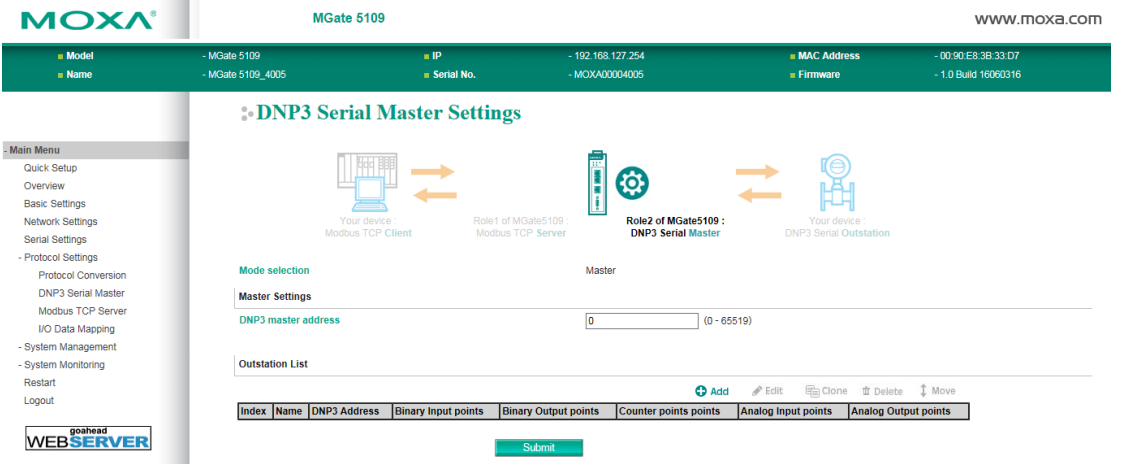

### **Master Settings**

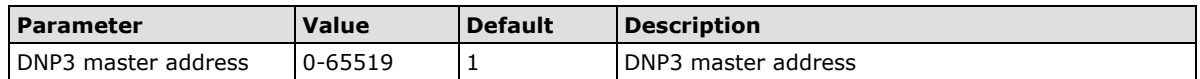

### **Outstation List**

Refer to *A3. DNP3 TCP/UDP Master Settings* 

### **DNP3 Object Setting**

Refer to *A3. DNP3.TCP/UDP Master Settings.*

DNP3 serial Master supports an auto detection function, which can automatically detect DNP3 serial outstation attributes, such as quantity of BI, BO, and so on.

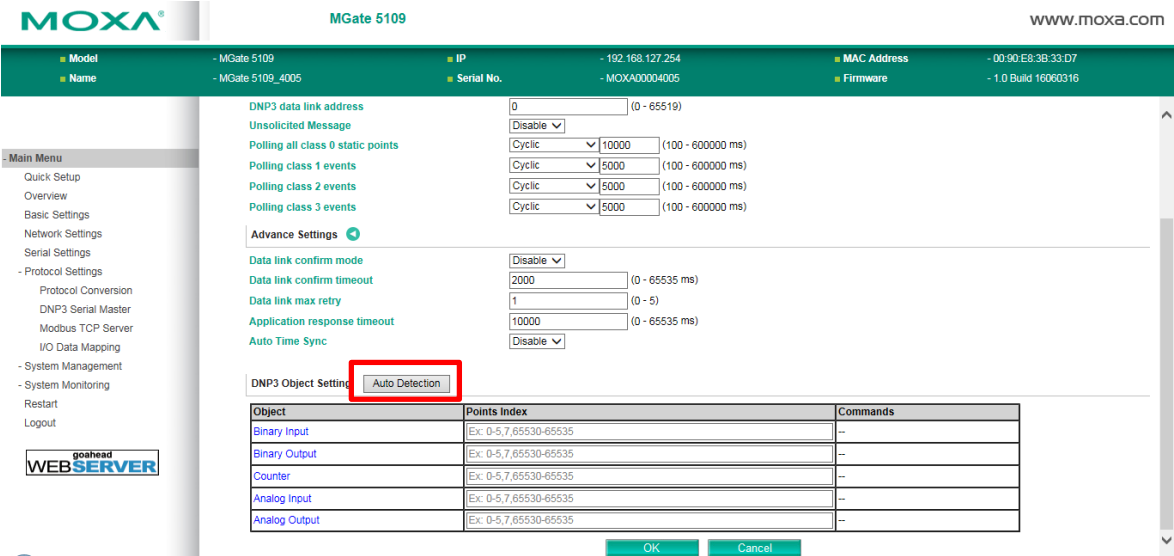

### Auto DNP3 Outstation Detection

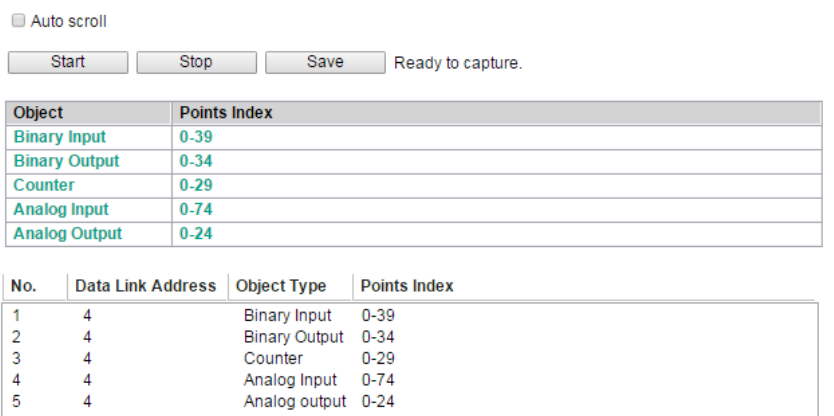

# **A5. Modbus TCP Server (Slave) Settings**

### Modbus TCP Settings

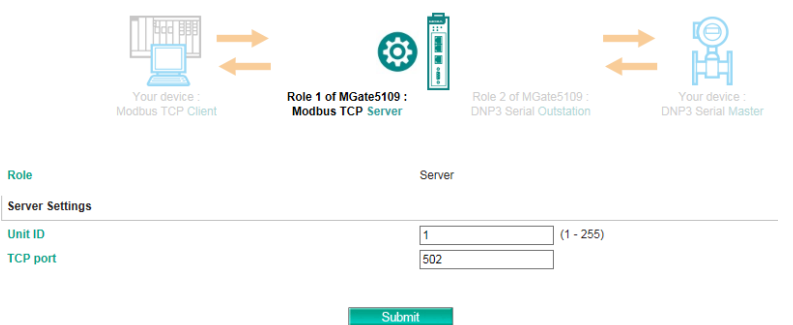

### **Server Settings**

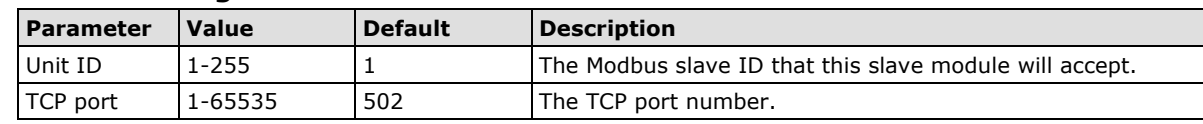

# **A6. Modbus RTU/ASCII Slave Settings**

### Modbus RTU/ASCII Settings

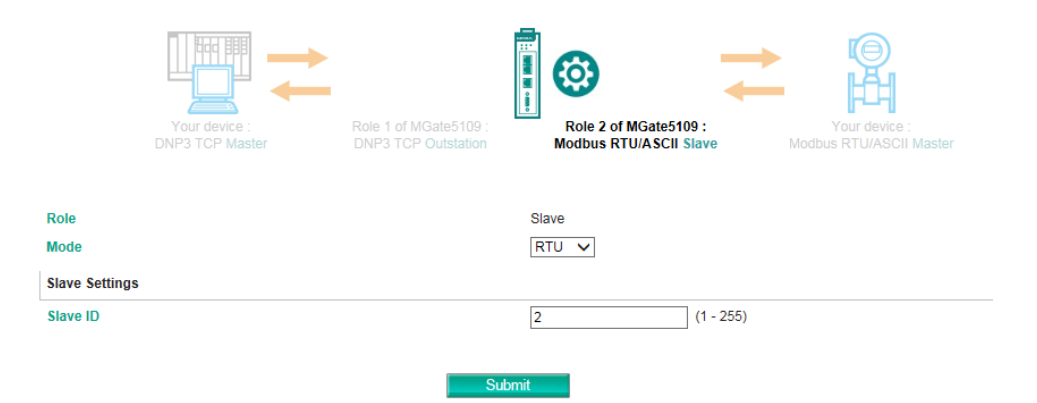

### **Slave Settings**

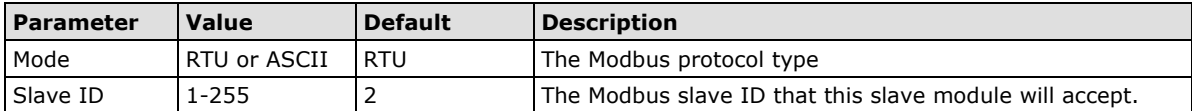

# **A7. DNP3 TCP/UDP Outstation Settings**

The DNP3 TCP/UDP outstation configuration consists of three parts: **Basic Settings**, **Advanced Settings,** and **DNP3 Object Settings**. The basic settings section is used to specify the outstation information for the MGate.

The advanced settings section is for setting additional parameters, while the last section is for DNP3 object related settings.

### **DNP3 TCP/UDP Outstation Settings**

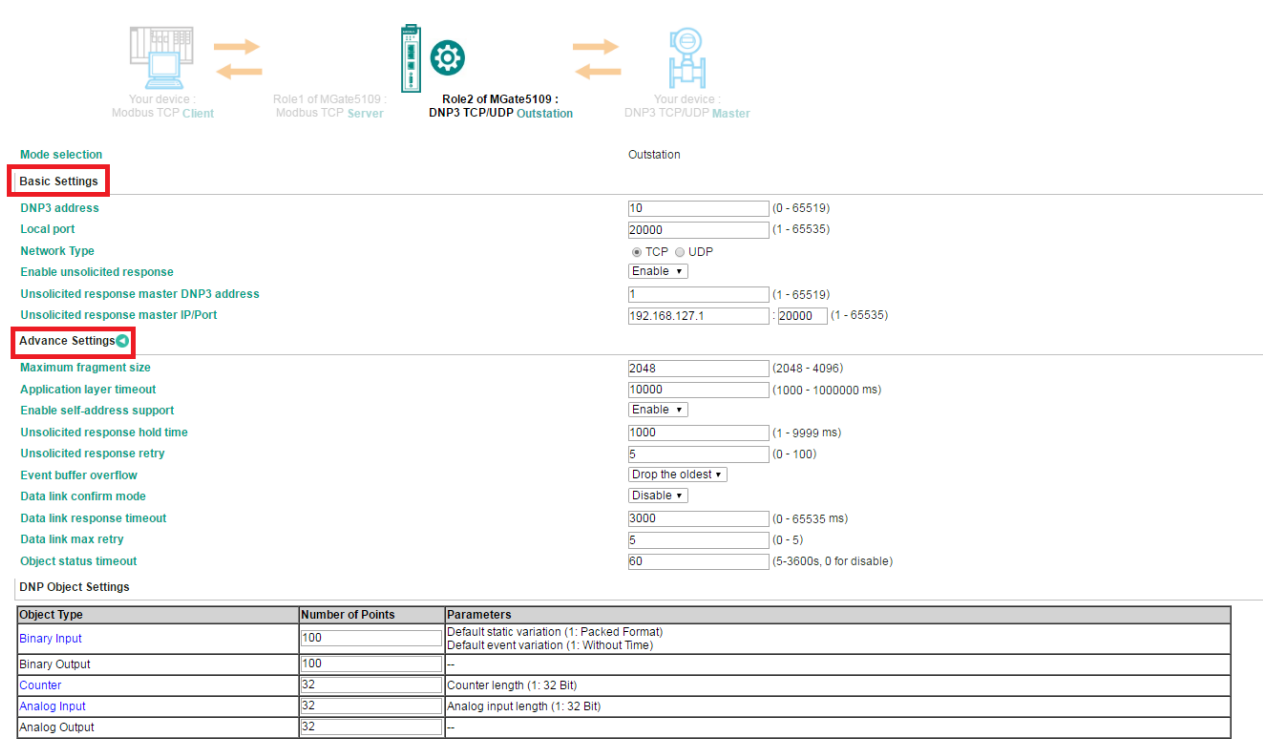

### **Basic Settings**

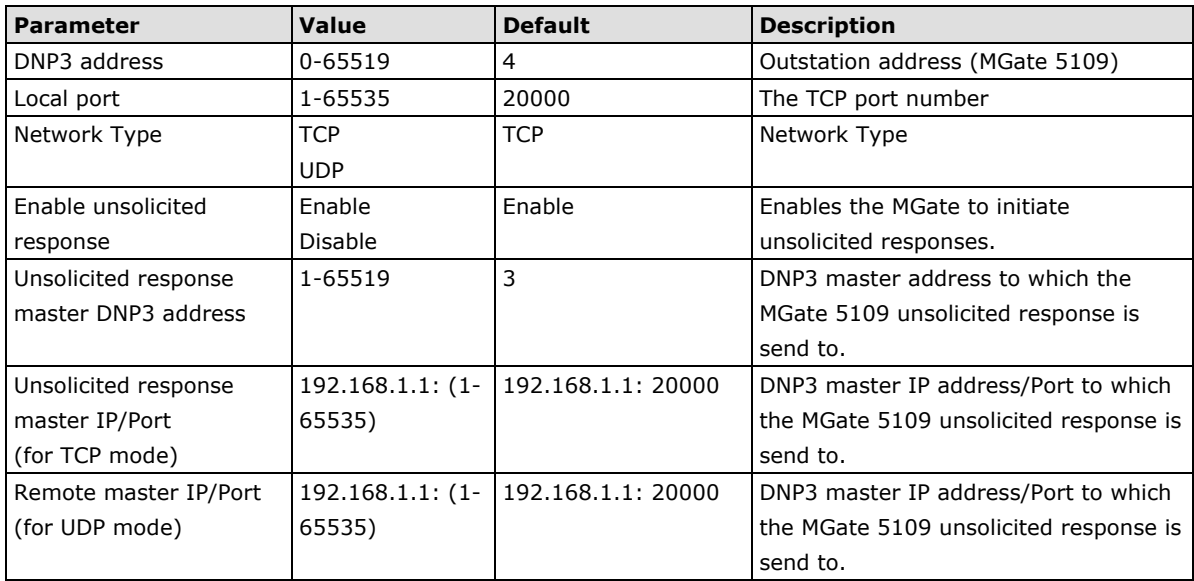

After configuring the **Basic Settings**, you may need to configure some advanced parameters, which you can find in the **Advanced Settings** section.

### **Advanced Settings**

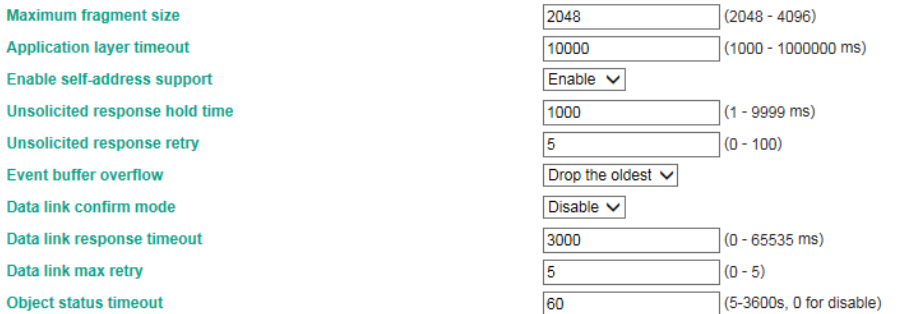

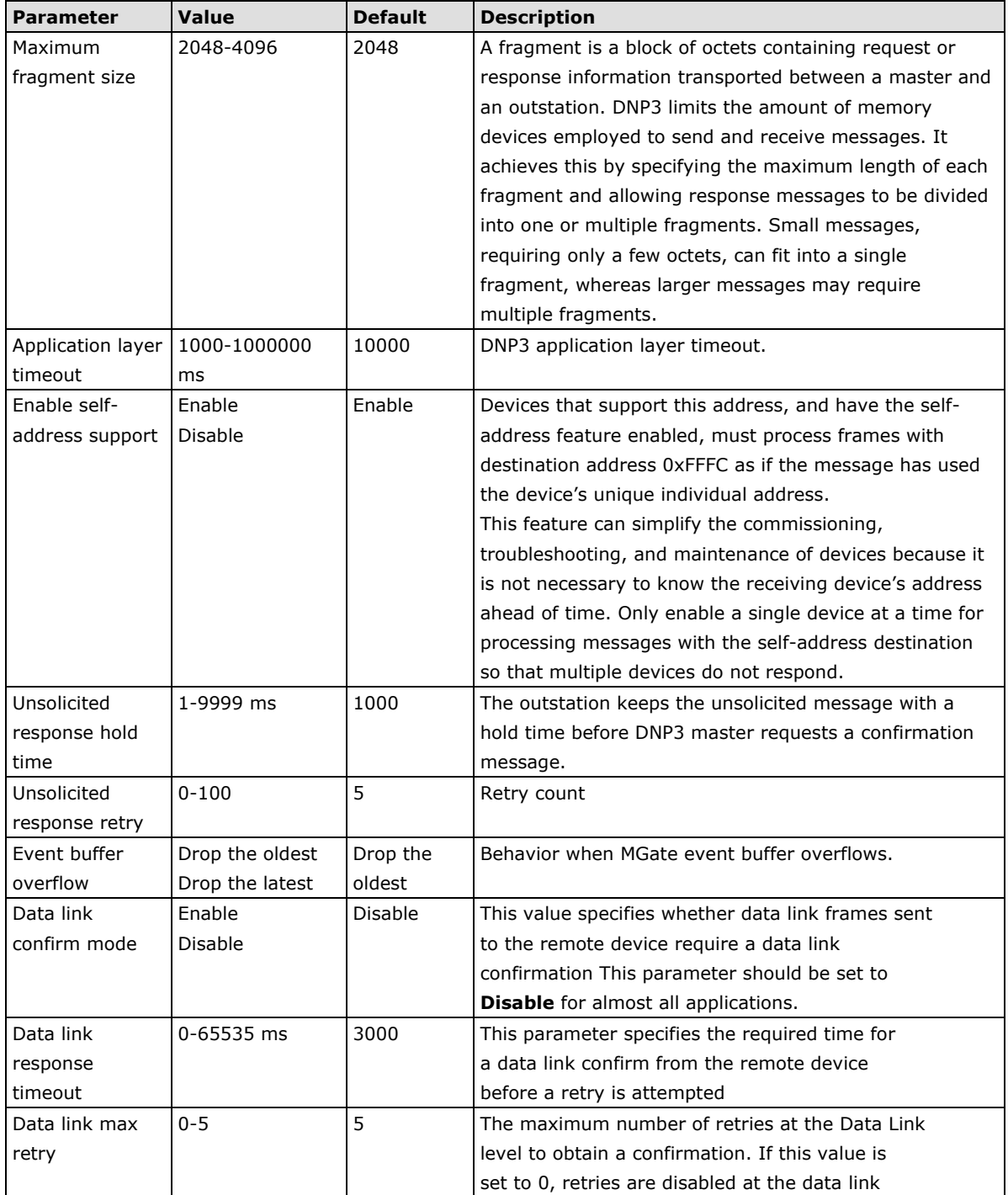

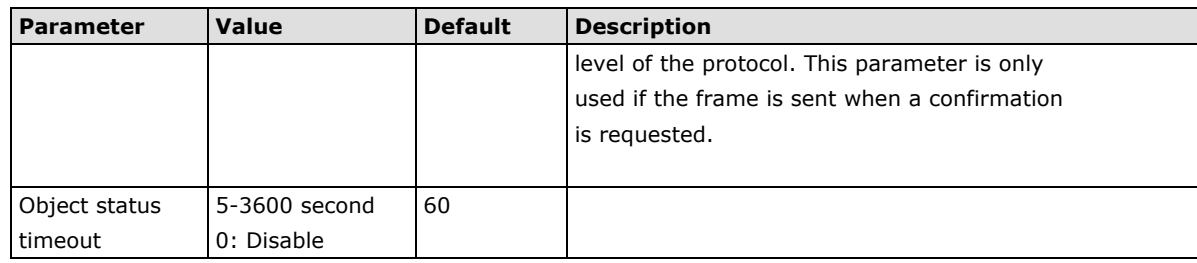

### **DNP3 Object Settings**

You must configure the **Number of Points** for each object in the **DNP3 Object Setting** section of the **DNP3 TCP/UDP Outstation Setting**. The number of points that you must configure for an object depends on the volume of data generated by a corresponding object on the other side of the MGate. Refer to *chapter 4, Protocol Settings—I/O Data Mapping* section for additional information.

**DNP Object Settings** 

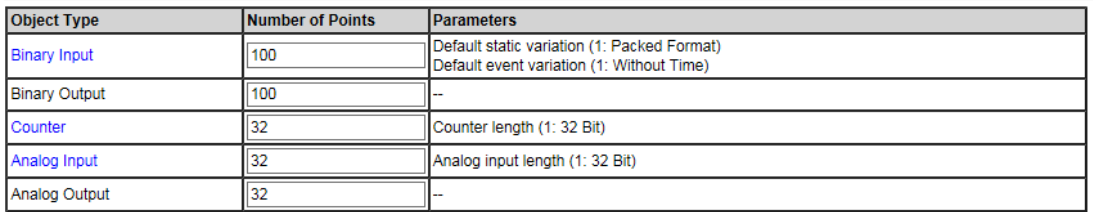

In addition to the **Number of Points** for an object, you can configure the **Binary Input**, **Counter**, and **Analog Input** for an event class. Click on the corresponding links to configure these settings.

 $\bar{L}$  is  $\bar{L}$ 

**DNP Object Settings** 

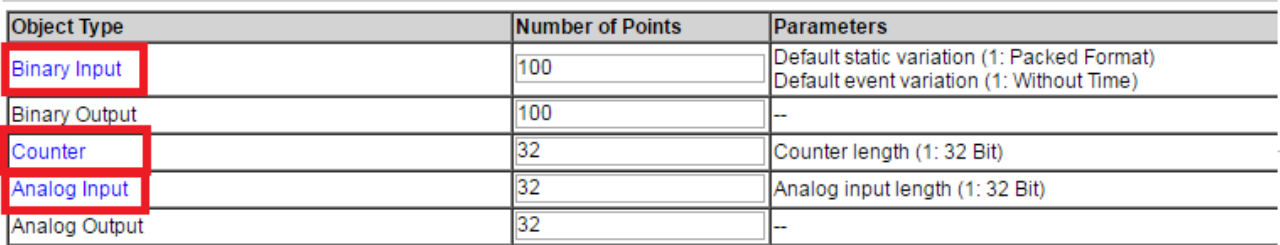

#### **Binary Input**

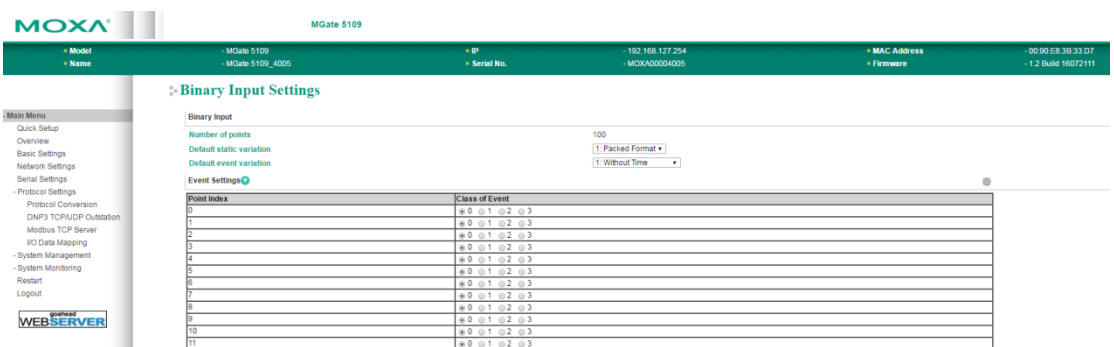

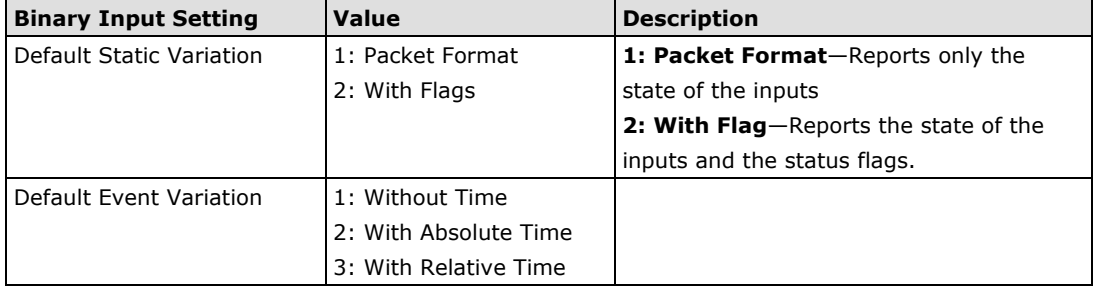

The **Binary Input** parameters define the format of outstation's response to DNP3 commands from the DNP3 Master.

In **Event Settings**, you can set the value of each point index to Class 0/1/2/3 (Default: Class 0).

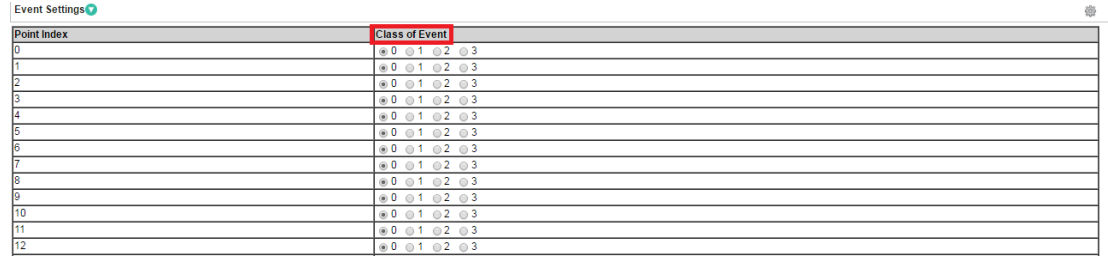

#### **Counter Settings**

The outstation monitors predefined data points and generates events. These events are each placed in one of three classes—Class 1, 2, or 3. In addition, Class 0 is defined as the "static" state or the current status of the monitored data. Counters are used to track the data points defined for the monitored data. This model of event-oriented data reporting using a class improves bandwidth efficiency.

You can set the value of each point index to Class 0/1/2/3 (Default: Class 0) in the **Event Settings** section of the **Counter Settings** page**.**

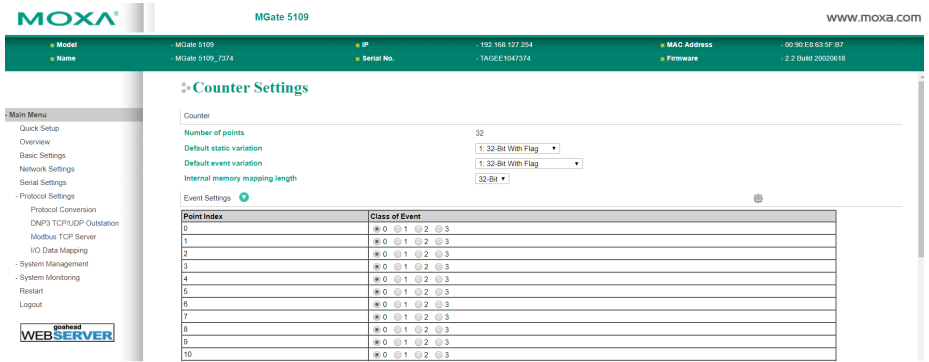

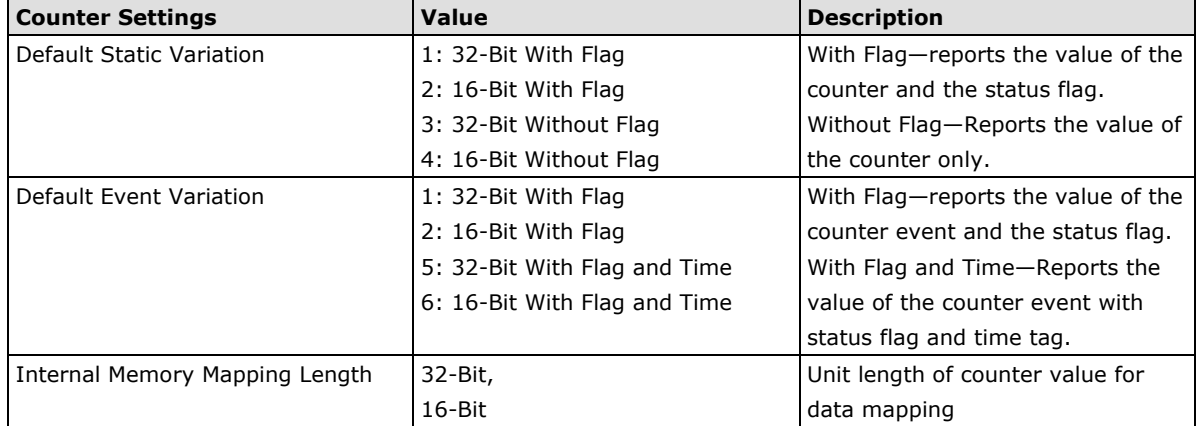

#### **Analog Input Settings**

For analog inputs, in addition to setting the value of each point index to Class 0/1/2/3 (Default: Class 0), you can also configure an event trigger method in the **Event Settings** section of the **Analog Input Settings** page**.**

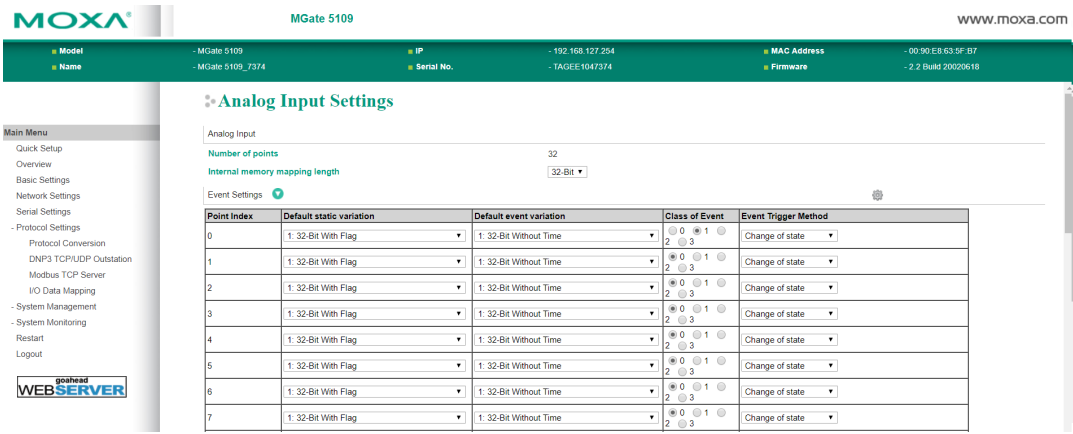

Each point of Analog Input can define its own "static variation" and "event variation".

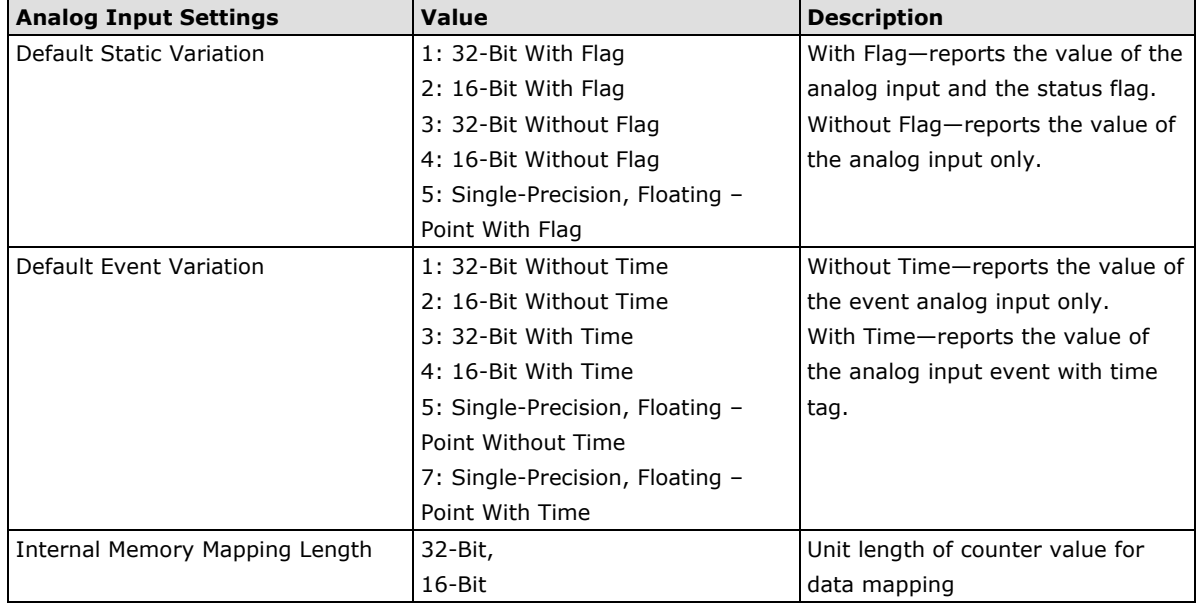

When you classify a point as event class **1, 2,** or **3**, two event trigger methods can be selected as follows:

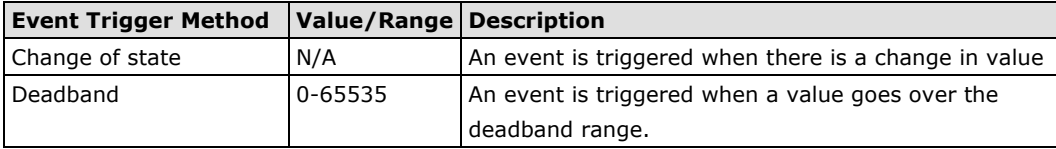

#### **Analog Output Settings**

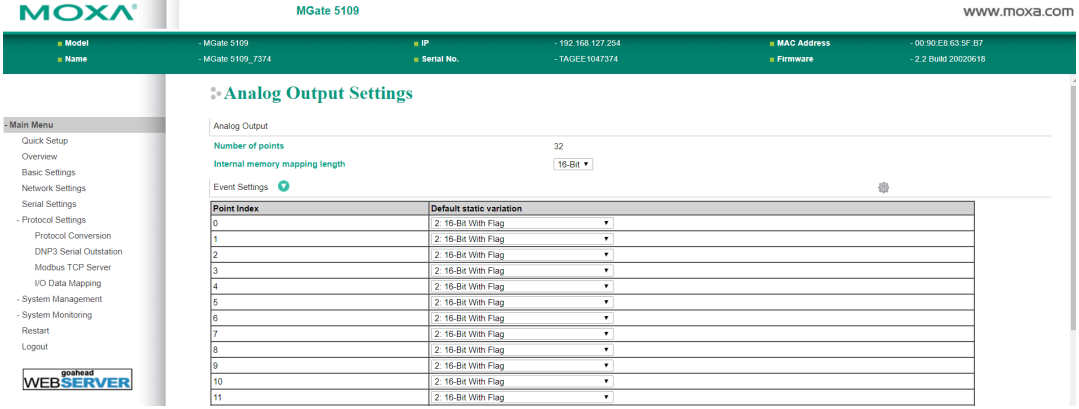

Each point of Analog Output can define its own "static variation".

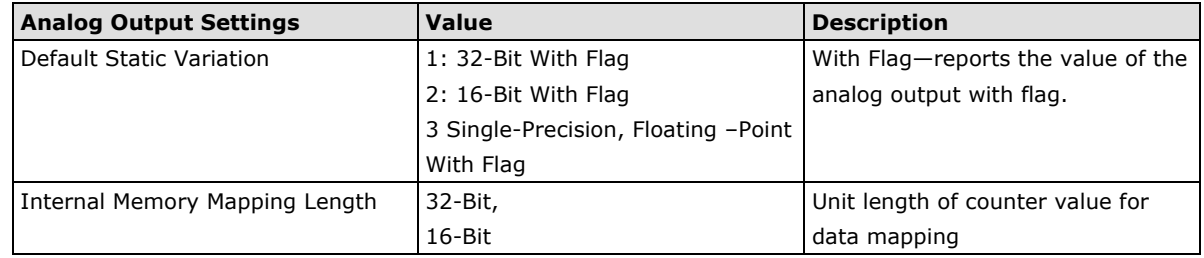

### **A8. DNP3 Serial Outstation Settings**

The DNP3 TCP/UDP outstation configuration consists of three parts: Basic Settings, Advanced Settings, and DNP3 Object Settings. The basic settings section is used to specify the outstation information for MGate. The advanced settings section is for setting additional parameters, while the last section is for configuring the DNP3 object related settings. For additional details, refer to the section *A7. DNP3 TCP/UDP Outstation Settings*.

**DNP3 Serial Outstation Settings** 

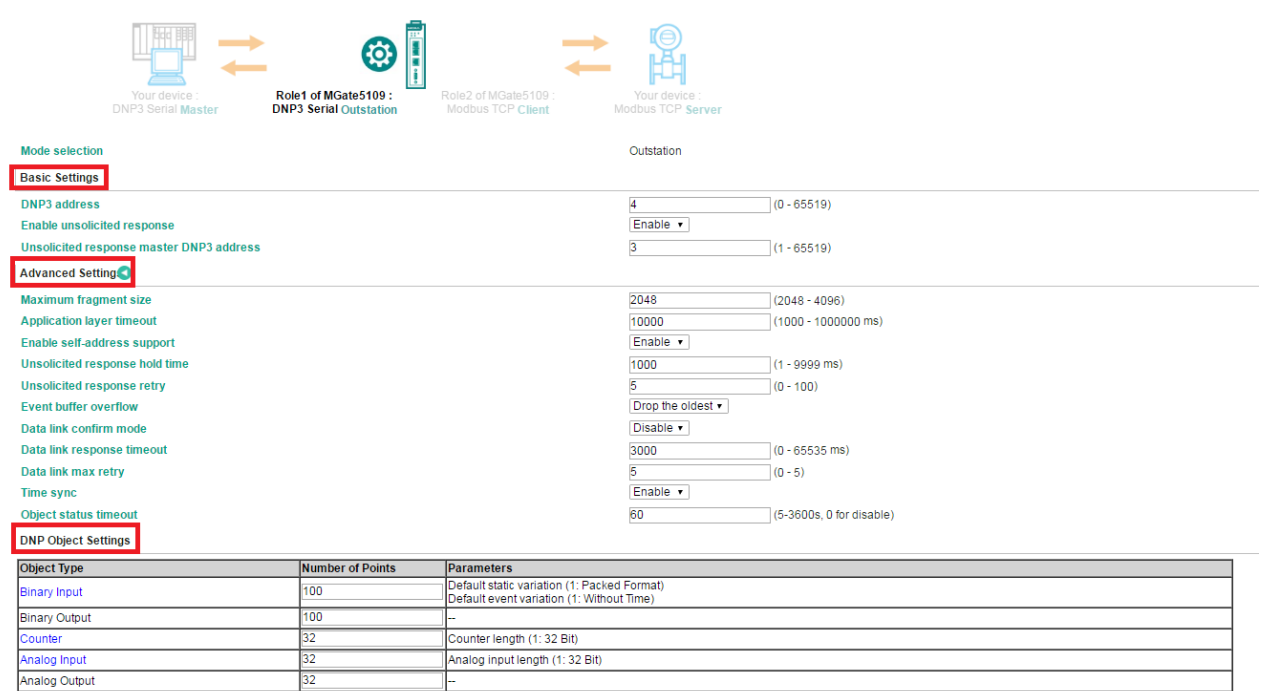

#### **Protocol Settings—I/O Data Mapping**

After you have configured Role 1 and Role 2 (client/master and server/slave) of the MGate settings, the PLC/SCADA in the master role will start monitoring and controlling the remote slave device. MGate uses its internal memory to facilitate data exchange. The **I/O Data Mapping** page shows the complete mapping status.

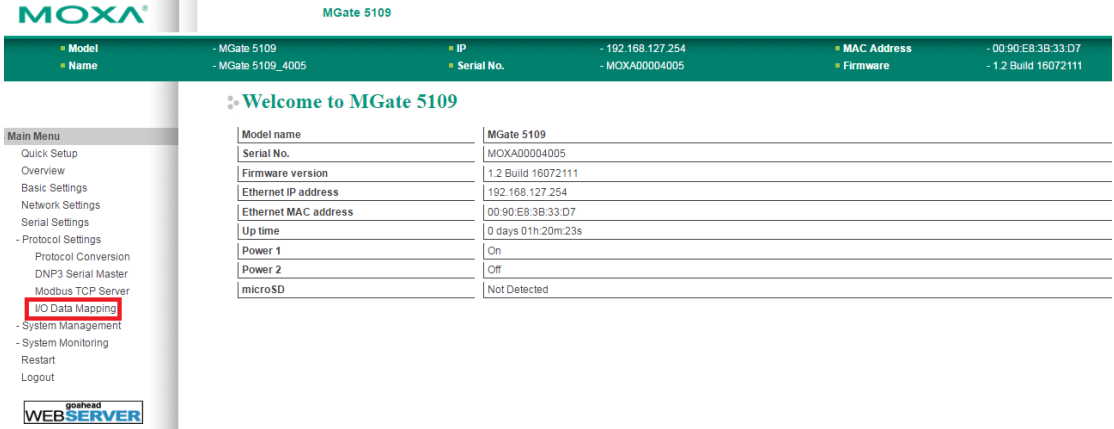

The following examples illustrate Role 1 and Role 2 configurations of MGate:

#### **Example 1—MGate 5109 as Modbus TCP Server (Role 1) and DNP3 Serial Master (Role 2)**

The Modbus master must write the value 1 to the corresponding **Coil Address,** 1x0001 if the Modbus master wants to set the DNP3 outstation value BO [0] to 1. The MGate will then trigger a BO [0] write request to the outstation.

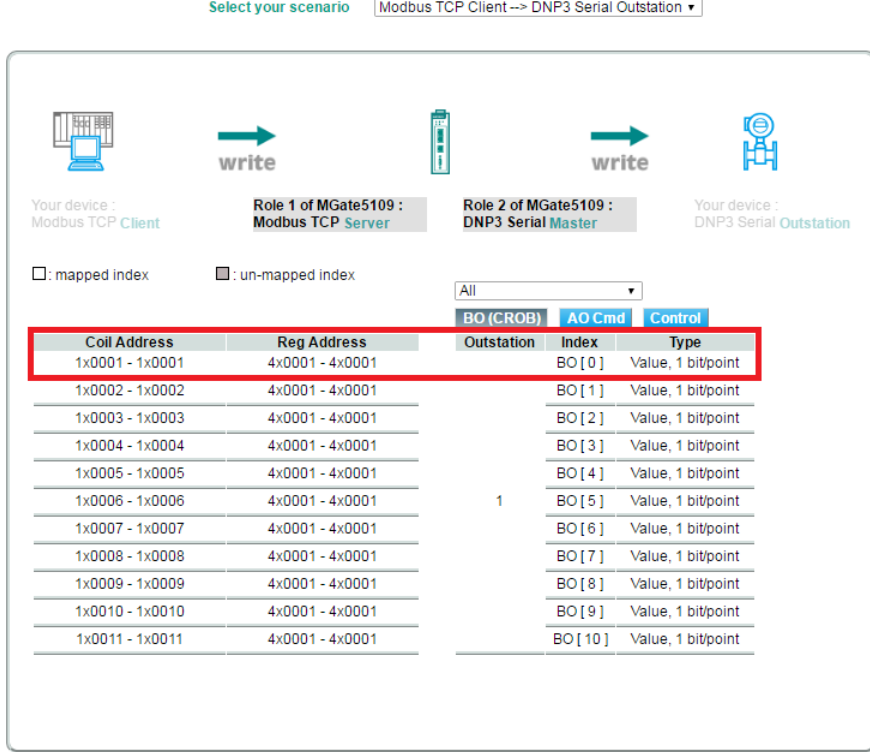

**I/O Data Mapping** 

Likewise, if the Modbus master wants to read the value in DNP3 outstation index AI [0], the Modbus master must send a request to read the Modbus addresses 4x9217 and 4x9218, whose value will be periodically updated as a result of cyclic polling to the outstation on the other side.

### **I/O Data Mapping**

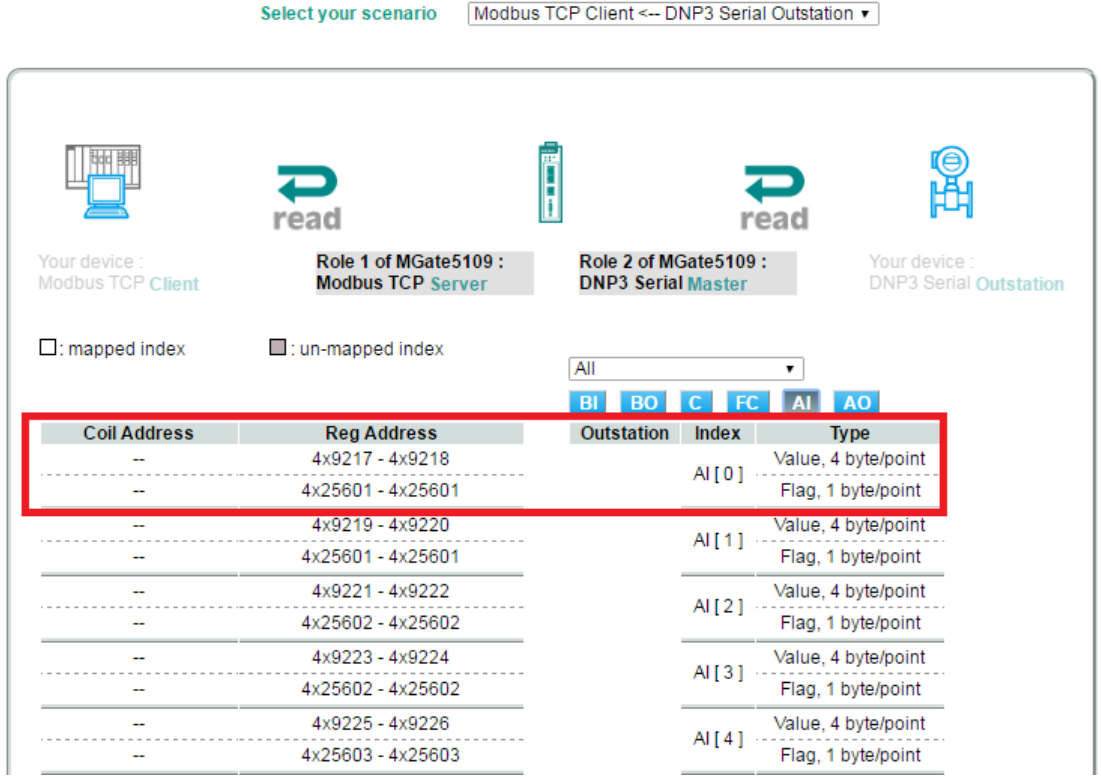

#### **Example 2—MGate 5109 as DNP3 TCP Outstation (Role 1) and Modbus RTU Master (Role 2)**

For the DNP3 master to control the Modbus coil command, we have created a command called Door\_control. The DNP3 type of the Door\_control command is set as Binary Output. BO [0] should be mapped to the Door\_control command as shown in the I/O Data Mapping table below. When the DNP3 TCP master sends a write command to BO [0], MGate will trigger a Door control request to the Modbus slave.

### **I/O Data Mapping**

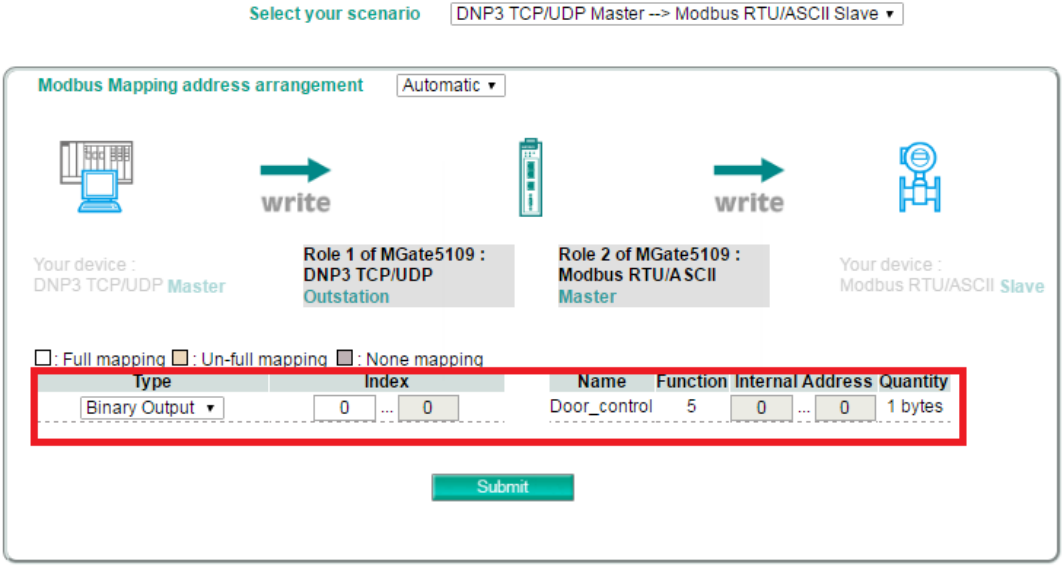

Likewise, if DNP3 TCP master wants to read the Modbus register command named Current Value, the DNP3 type must first be set to Analog Input. The I/O Data Mapping table shows that AI [0] is mapped to the Current Value command. The DNP3 TCP master can read AI [0] of the outstation whose value will be periodically updated because of the cyclic polling to the Modbus slave on the other side of the MGate.

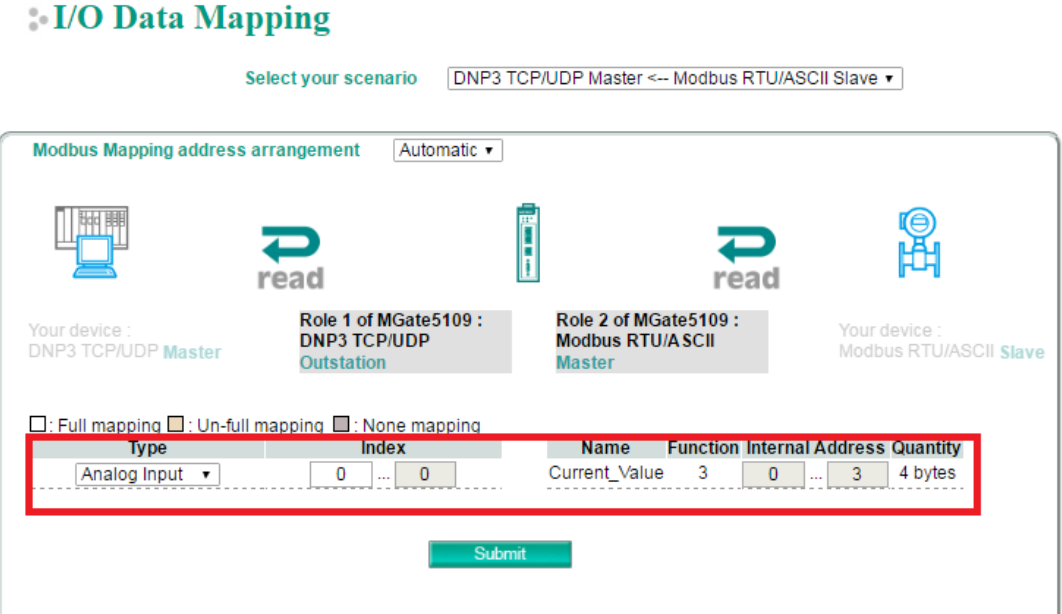

# **Protocol Settings (Transparent Mode)**

# **Modbus Transparent**

Only the following combination can select transparent mode.

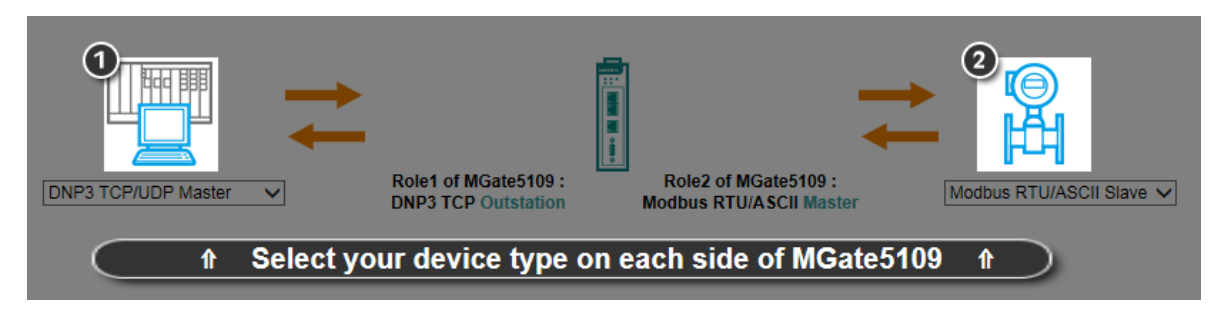

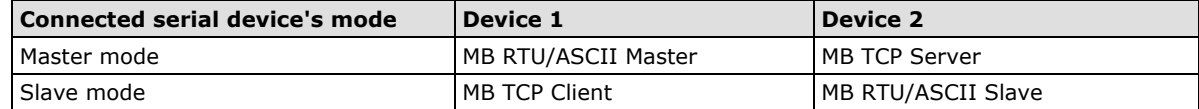

#### **Slave mode Master mode**

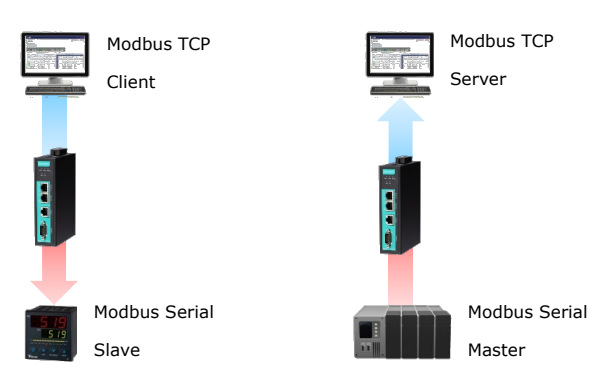

#### **4-29**

# **Protocol Settings—Modbus Transparent—Mode**

### **Modbus Protocol Settings**

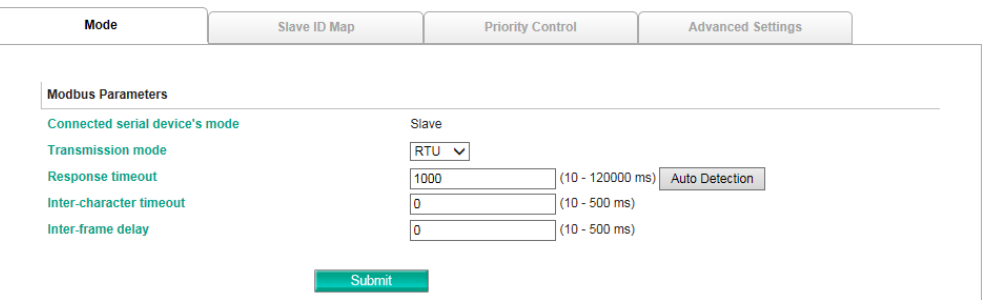

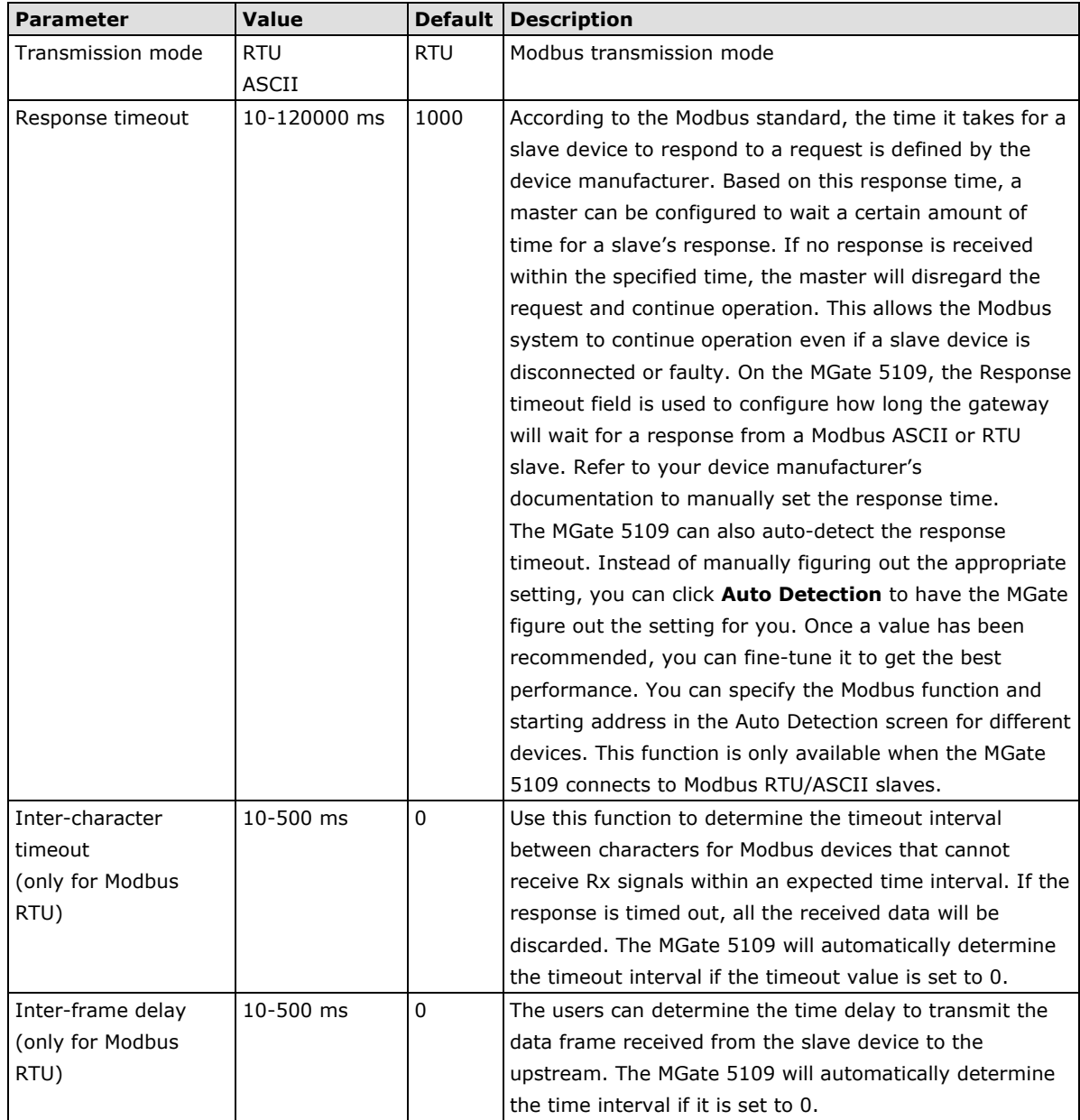

# **Protocol Settings—Modbus Transparent—Slave ID Map**

In slave mode, the default slave ID mapping will define all Modbus IDs to serial port since the MGate 5109 only has one serial port. In master mode, you have to add all the Modbus IDs manually.

#### **Modbus Protocol Settings**

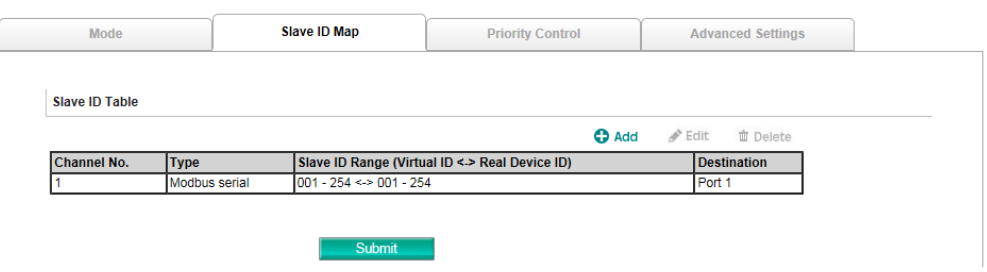

You can add or modify the slave ID mapping via the Add or Edit button.

#### **Modbus Protocol Settings**

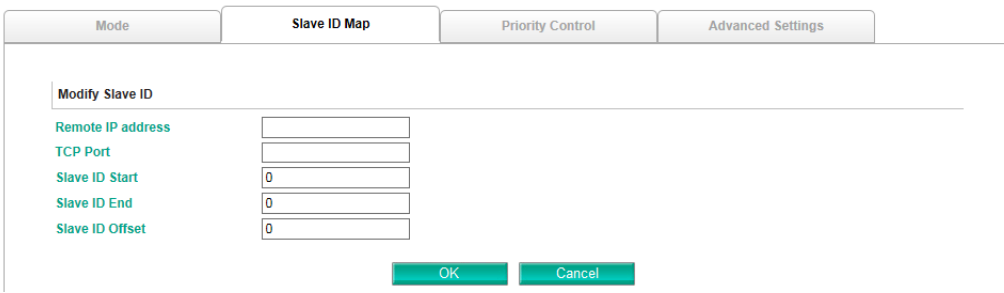

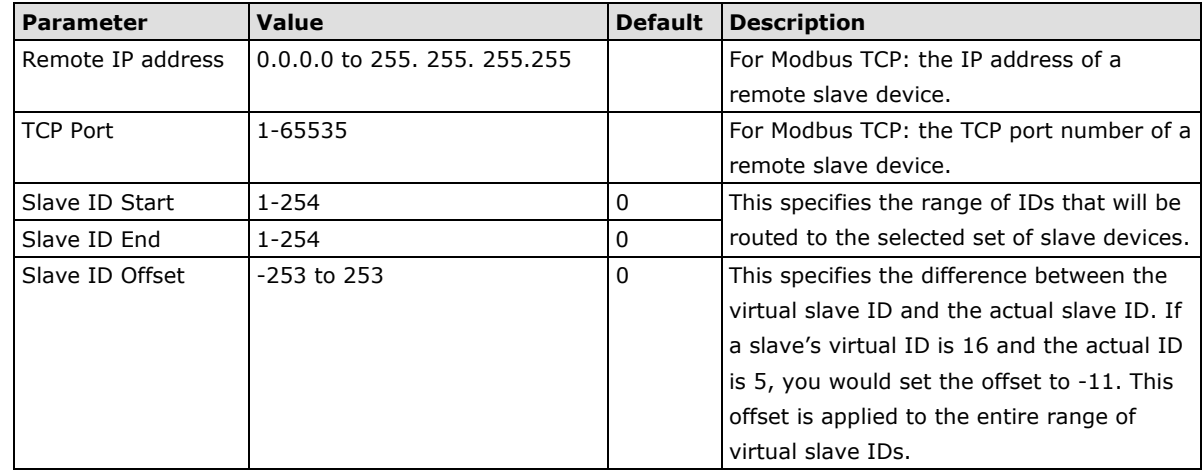

### **How Slave IDs are Mapped on the MGate 5109**

With the slave ID table, smart routing is achieved for units with multiple serial ports. Since each virtual slave ID is routed to a specific Modbus network, requests are not broadcast over all serial ports. This keeps communication efficient and prevents devices on one port from slowing down the entire system.

When a Modbus master requests information from a Modbus slave device, the request is addressed to the desired slave's ID, which must be unique on the network. When Modbus networks are integrated by a Modbus gateway, complications can arise if the same slave ID is being used on different networks. If this is not properly addressed, a request sent to that slave ID would receive more than one response, causing communication problems.

With the MGate 5109, this situation is addressed by using a slave ID map. While configuring the MGate, users set up a range of "virtual" slave IDs that are mapped to slave devices on a specific Modbus network. To send a request to a slave device that is on a different Modbus network, a Modbus master would address the request to the appropriate (virtual) slave ID. The MGate then routes that request as specified by the slave ID map.

For example, if a TCP master needs information from an ASCII slave, it addresses the request to the corresponding virtual slave ID as defined on the MGate's slave ID map. The MGate identifies the request as within its virtual slave ID range and forwards the request to the Modbus ASCII by the device's actual slave ID.

Virtual slave IDs must not conflict with each other or with other TCP slave IDs.

When a serial port is set to RTU slave or ASCII slave mode, a virtual ID range will already be created for you. Simply select the entry in the table and modify the range and offset as needed. For TCP slaves, you can add an entry that assigns a range of virtual IDs to a specific IP address, using the **Remote TCP Slave IP setting**.

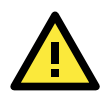

### **ATTENTION**

The MGate 5109 will disregard any request that is not addressed to a virtual slave ID on its slave ID map. If a device has not been assigned a virtual slave ID, it will not be accessible by masters on the other side of the Modbus gateway.

# **Protocol Settings—Modbus Transparent—Priority Control**

The Priority Control tab is where emergency requests are enabled and configured.

#### Modbus Protocol Settings

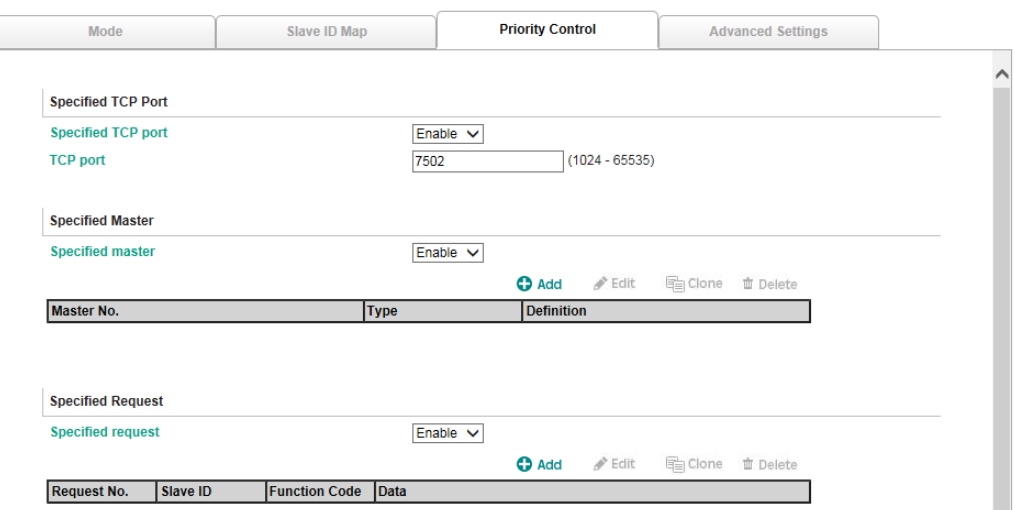

Priority control is designed for requests that are sent to Modbus RTU/ASCII slaves. Since Modbus RTU/ASCII slaves cannot handle multiple requests, the Modbus gateway must send each request individually and wait for the response before sending the next request. As requests stack up, the response time can suffer. This can cause problems for certain critical requests that require an immediate response.

With priority control, you can specify that certain requests are sent to the front of the queue for more immediate response times. Priority requests can be specified by master (IP address or serial port), TCP port, or command type (slave ID, function code, or data). When the Modbus gateway identifies a priority request, the request will immediately be placed at the front of the queue.

To define a priority request, enable the appropriate priority scheme (i.e., **Specified Masters, Specified TCP Port,** or **Specified Requests**). Then, specify the parameter(s) that will indicate a priority request. Finally, click **Add/Modify** to apply this definition. (This last step is not necessary for **Specified TCP Port**.)

# **Protocol Settings—Modbus Transparent—Advanced Settings**

The Advanced Settings tab is where certain adjustments can be made to fine-tune the communication between different Modbus networks. You can configure Initial Delay, Modbus TCP Exception, Modbus TCP listen port, Modbus TCP Response Time-out, and Self-Slave ID for digital I/O control.

### **Modbus Protocol Settings**

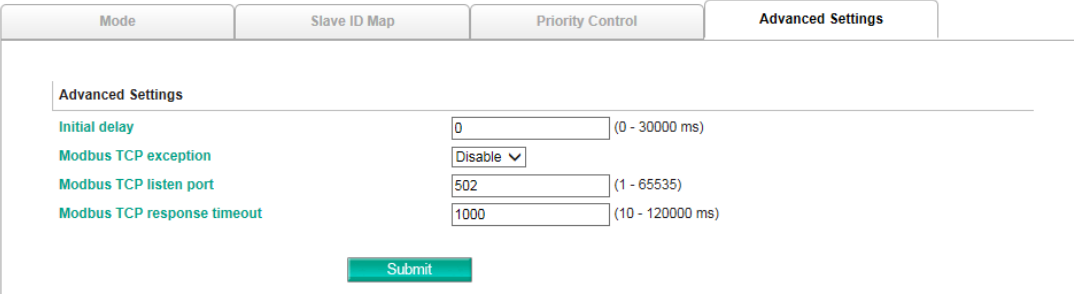

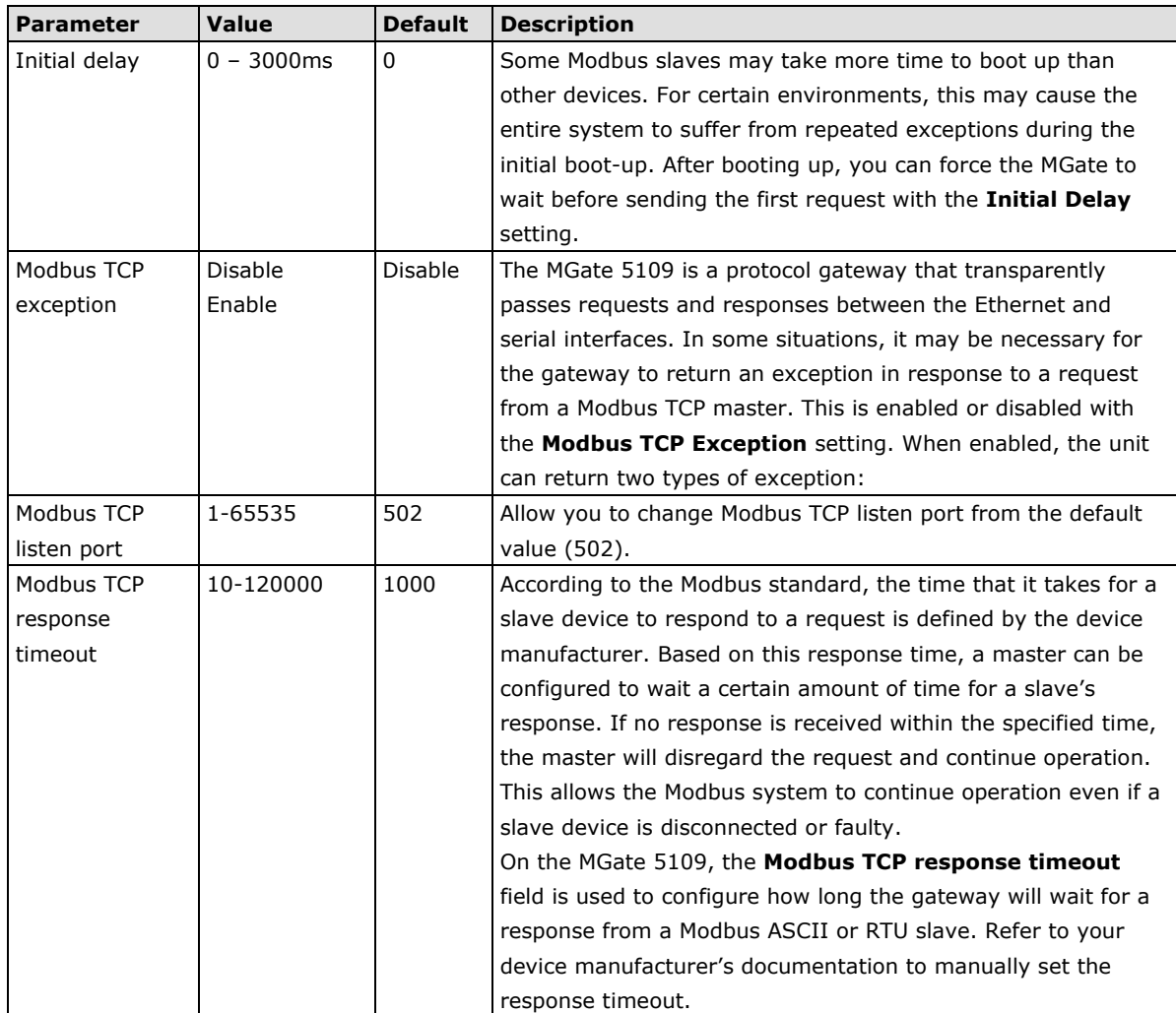

# **Modbus TCP exception**

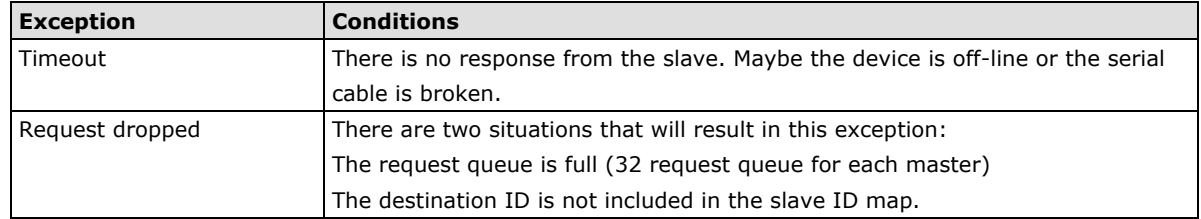

Not all Modbus TCP masters require this exception, so it is up to you to determine if this setting should be enabled.

# **DNP3 Transparent**

The MGate 5109 series supports DNP3 transparent mode. Only the following combination can select transparent mode:

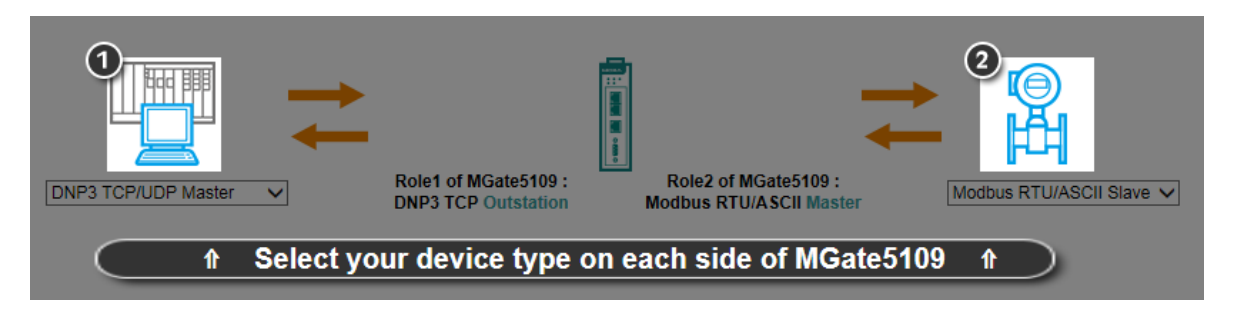

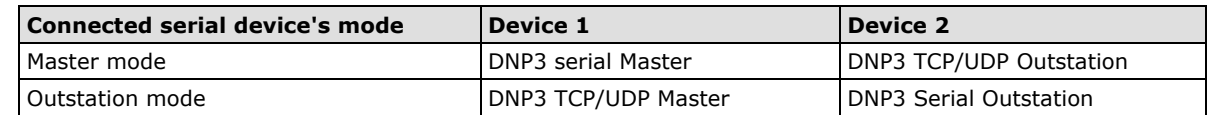

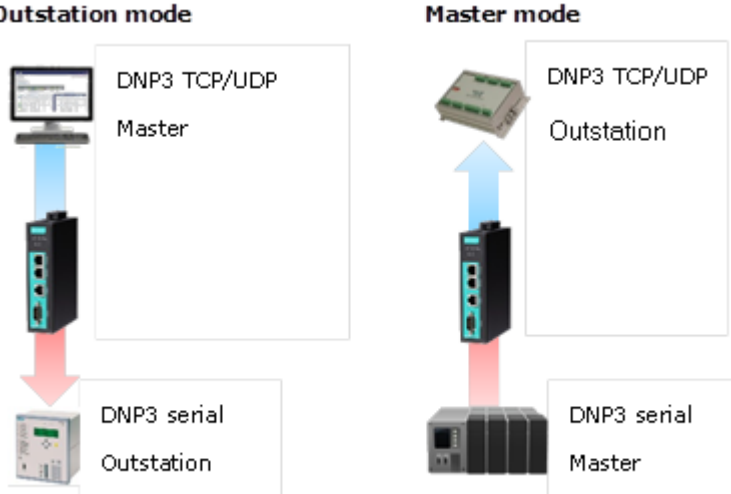

**Outstation mode** 

Add all DNP3 devices into the table, including master and all outstations.

### **DNP3 Protocol Settings**

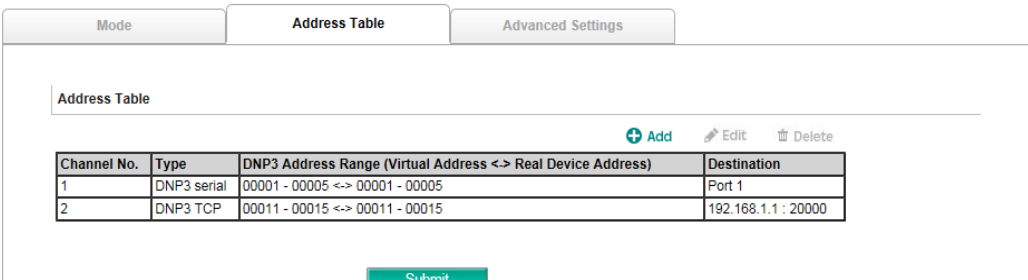

### **DNP3 Protocol Settings**

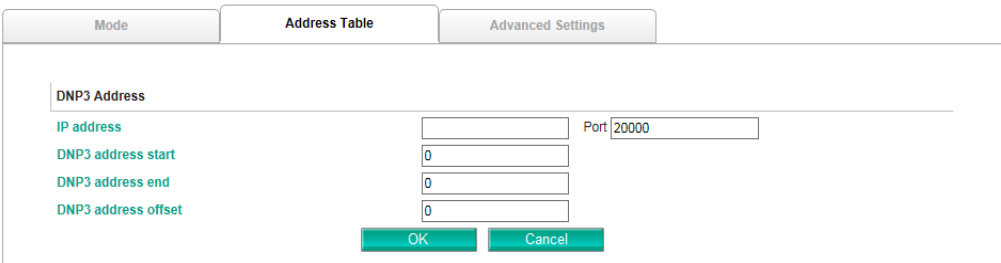

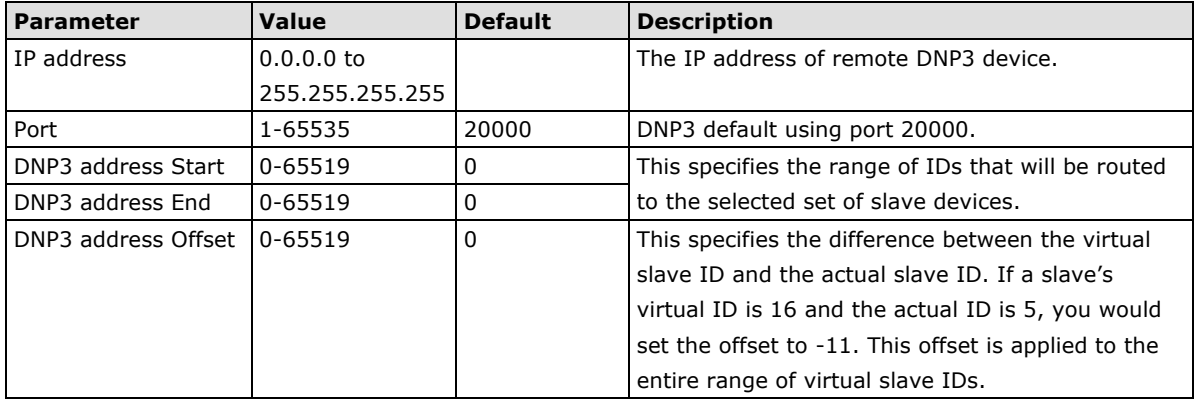

For DNP3 packet frames from Ethernet side, you need to assign a serial port along with related ranges of DNP3 addresses to receive these DNP3 data packets. Similarly, for DNP3 packet frames coming from the serial side, you need to assign the DNP3 device's address and IP address. The default IP address is 192.168.1.1; modify the IP address based on your DNP3 equipment settings. If there are multiple outstation devices on the Ethernet side, you will need to add these devices' IP addresses and DNP3 addresses to the routing table. The gateway will drop a DNP3 packet frame if the destination DNP3 device address or IP address is not defined in the gateway.

# **Protocol Settings—DNP3 Transparent—Advanced Settings**

Allows you to change the default value (20000) of the DNP3 TCP listen port.

### **DNP3 Protocol Settings**

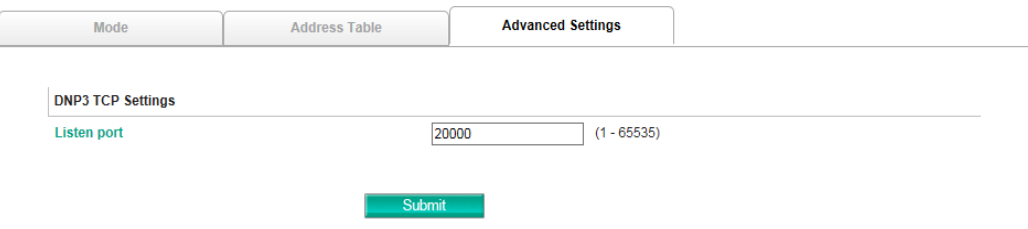

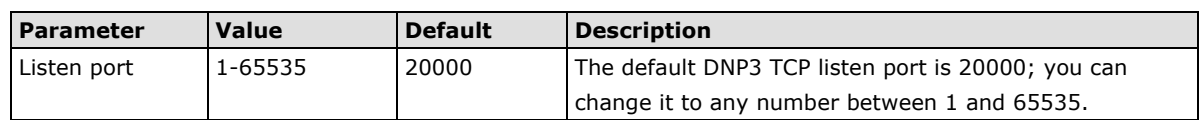

# **System Management**

# **System Management—Accessible IP List**

### **Accessible IP List**

Enable the accessible IP list. ("Disable" will allow all IP's connection request.)

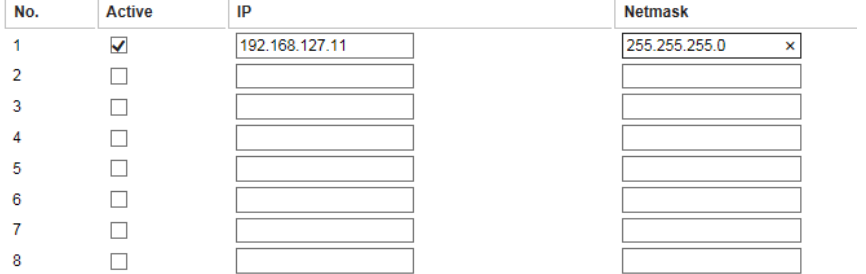

These settings are used to restrict access to the module by the IP address. Only IP addresses on the list will be allowed access to the device. You may add a specific address or range of addresses by using a combination of an IP address and a netmask as follows:

**To allow access to a specific IP address:** Enter the IP address in the corresponding field; enter 255.255.255.255 for the netmask.

**To allow access to hosts on a specific subnet:** For both the IP address and netmask, use 0 for the last digit (e.g., "192.168.1.0" and "255.255.255.0").

**To allow access to all IP addresses:** Make sure that **Enable** the accessible IP list is not checked.

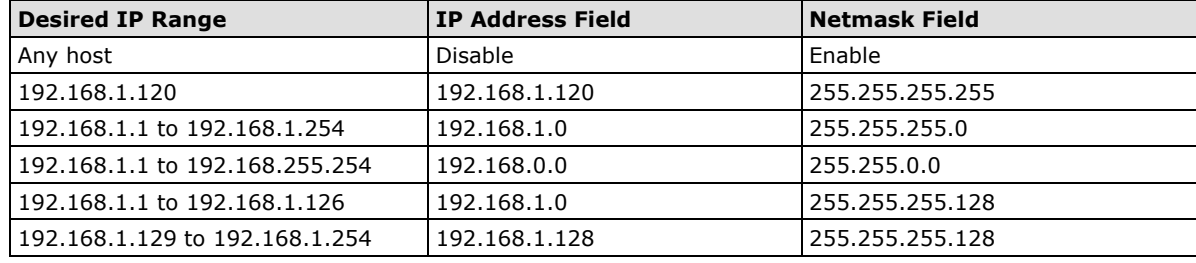

Additional configuration examples are shown in the following table:

# **System Management—DoS Defense**

Users can select from several options to enable DoS Defense in order to fend off cybersecurity attacks. A denial-of-service (DoS) attack is an attempt to make a machine or a network resource unavailable. Users can select from the following options to counter DoS attacks.

### **DoS Defense**

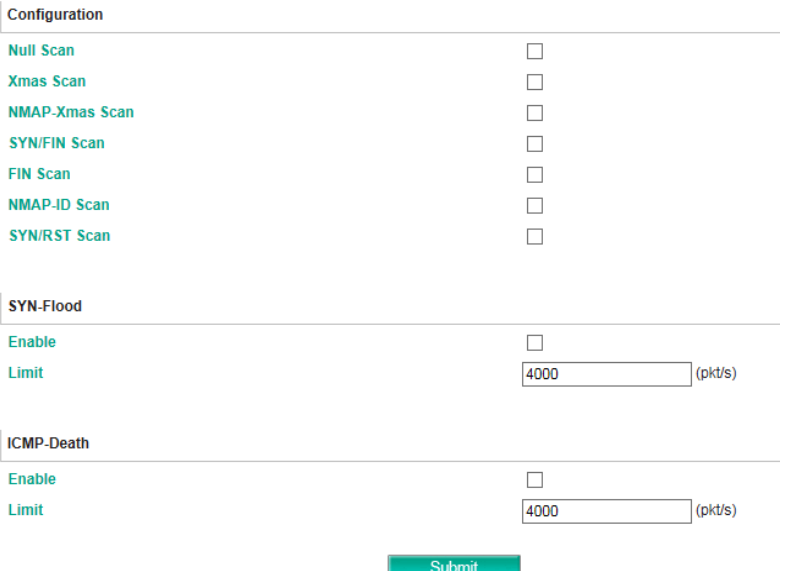

# **System Management—System Log Settings**

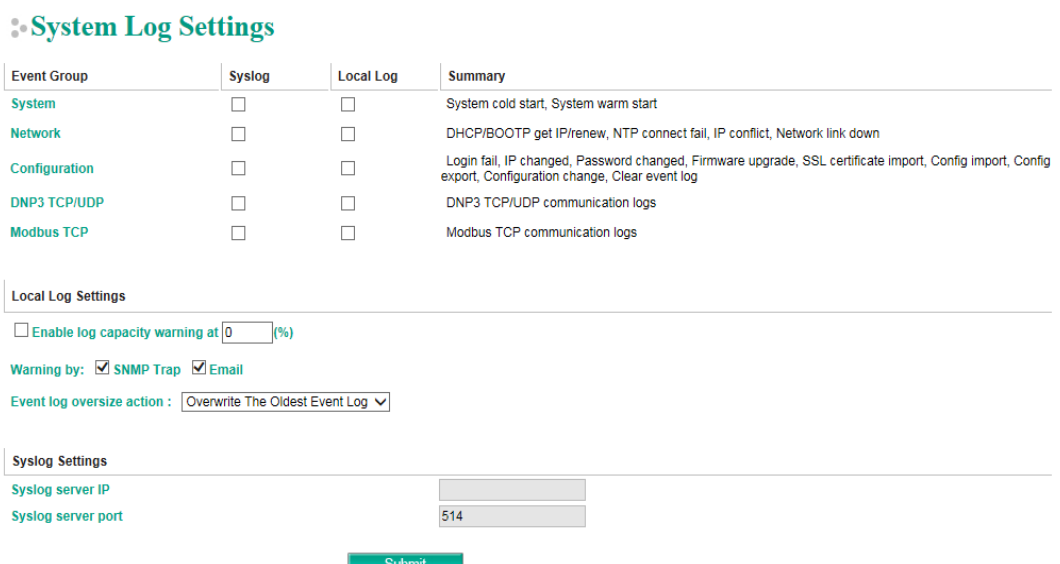

The system log settings enable the MGate firmware to record important events for future verification. The recorded information can only be displayed on the web console.

The available information that can be recorded includes the following events:

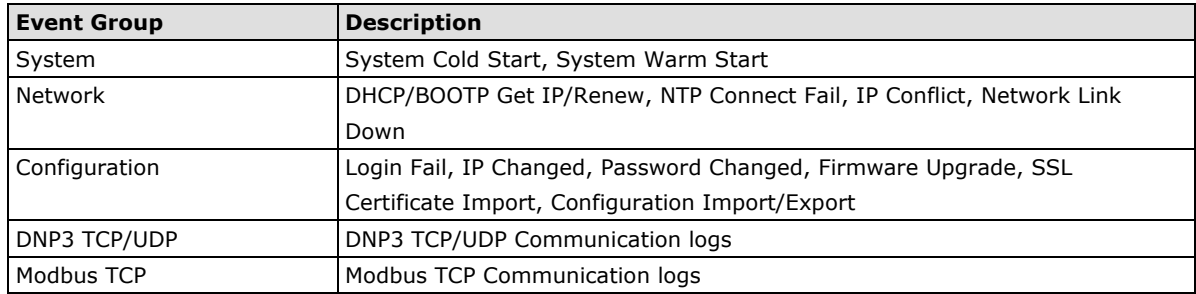

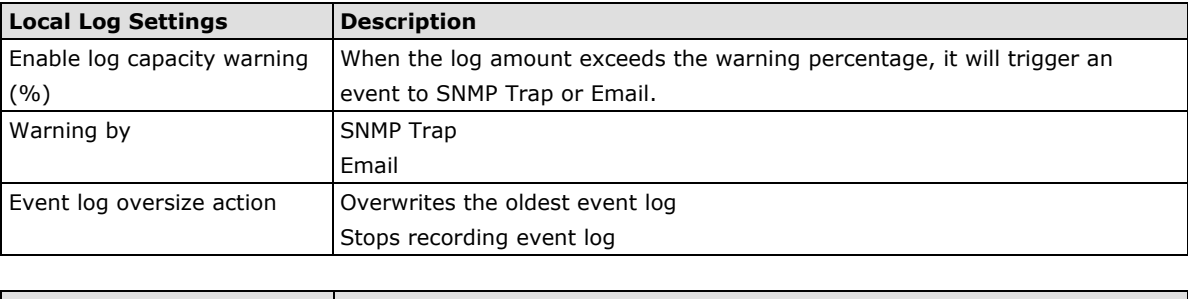

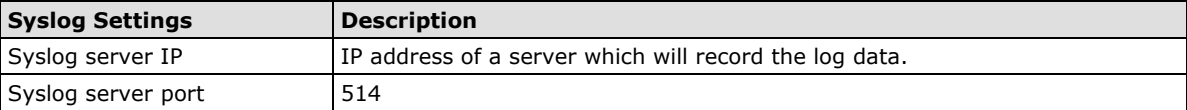

# **System Management—Auto Warning Settings**

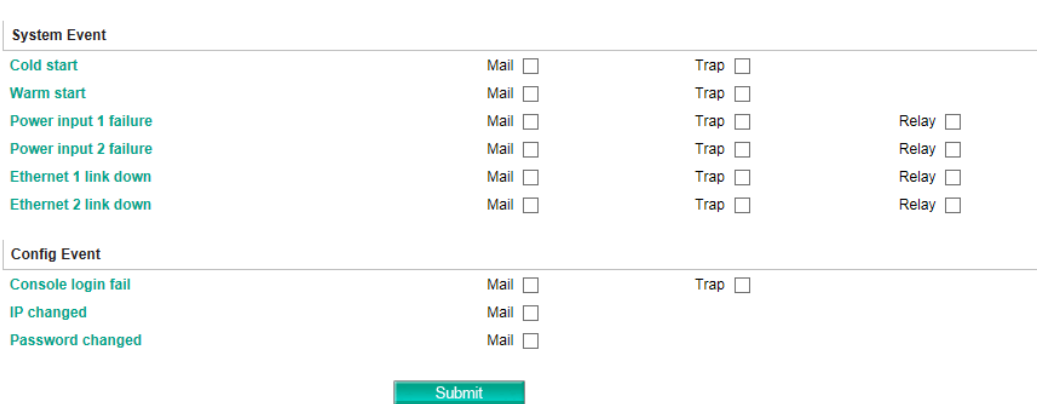

### **Auto Warning Settings**

Auto Warning is triggered by different events. When a checked trigger condition occurs, the MGate can send email alerts, SNMP Trap messages, or open/close the circuit of the relay output and trigger the Fault LED to start blinking. To enable an email alert, configure the email address on the **Email Alert** page. Likewise, to enable SNMP trap alerts, configure SNMP trap server on the **SNMP Trap** page.

# **System Management—Email Alert**

#### **Email Alert**

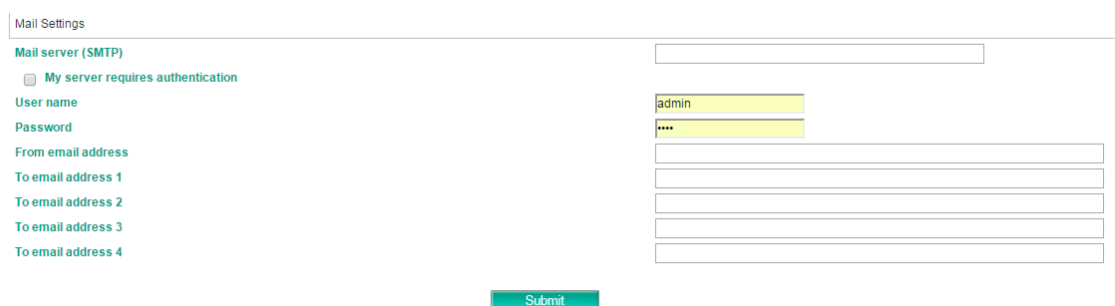

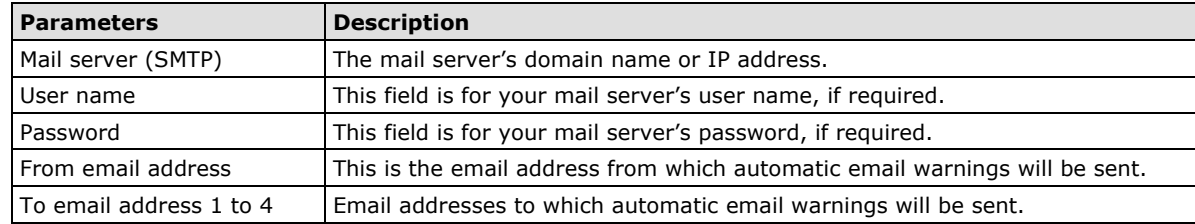

# **System Management—SNMP Trap**

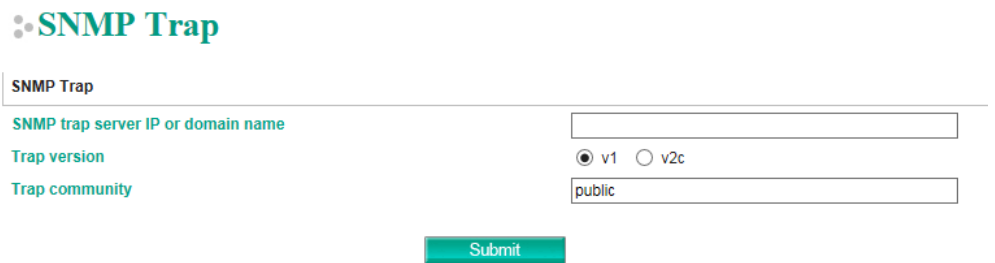

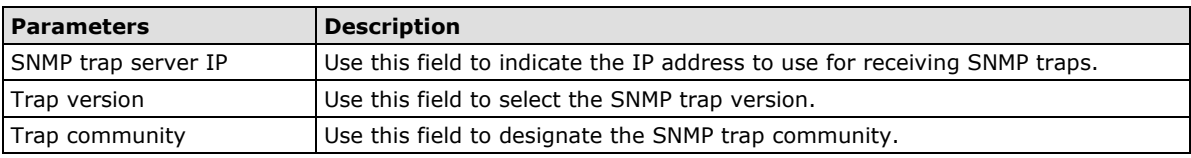

# **System Management—SNMP Agent**

### **SNMP Agent Settings**

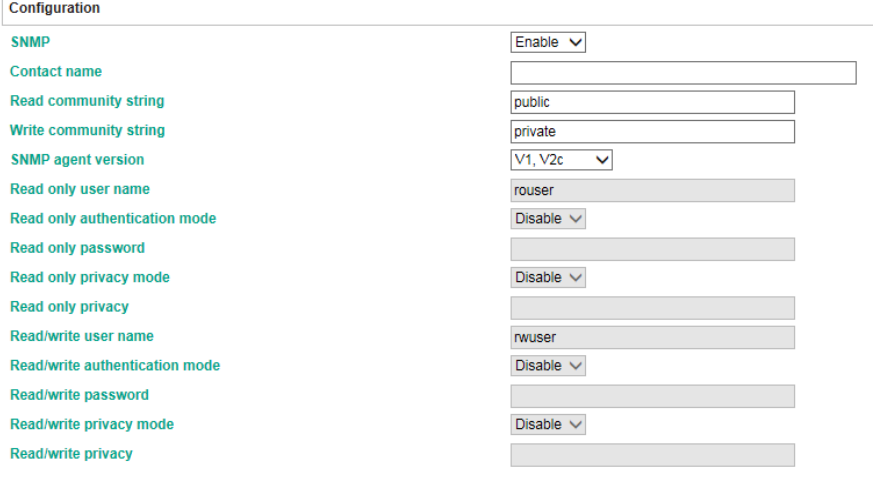

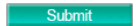

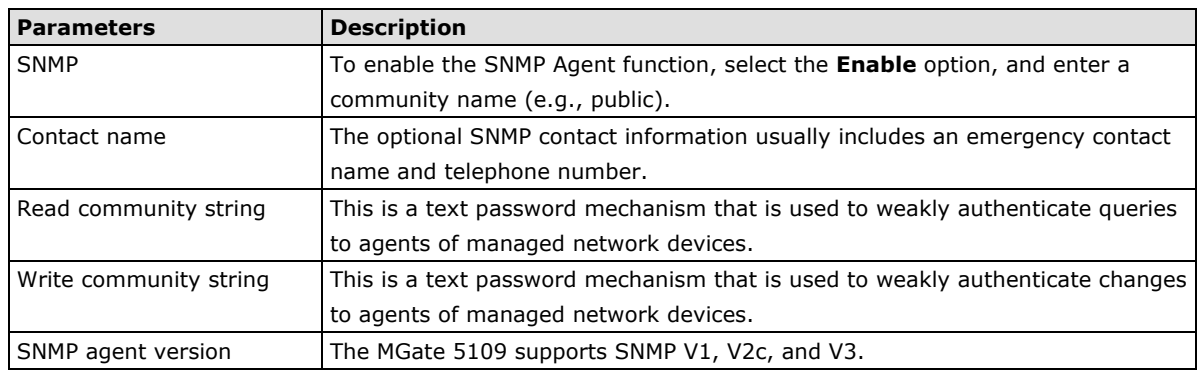

### **Read-only and Read/write access control**

The following fields allow you to define user names, passwords, and authentication parameters for two levels of access: read-only and read/write. The name of the field will indicate which level of access it refers to. For example, **Read-only** authentication mode allows you to configure the authentication mode for readonly access, whereas **Read/write** authentication mode allows you to configure the authentication mode for read/write access. For each level of access, you may configure the following:

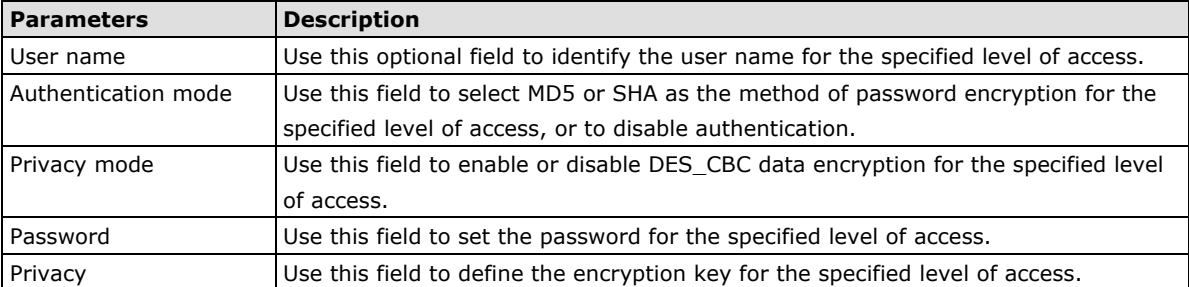

# **System Management—LLDP Settings**

The Link Layer Discovery Protocol (LLDP) standardizes the method that devices on a network use to periodically send information on their configuration and status. This self-identification method keeps all LLDP devices on a network informed of each other's status and configuration. You can use SNMP protocol to then send the LLDP information on the network devices to Moxa's MXview to create auto network topology and for network visualization.

The MGate web interface lets you enable or disable LLDP, and set the LLDP transmit interval. In addition, you can go to **System Monitoring–System Status–LLDP Table** to view the MGate's neighbor-list, which is created based on the information reported by neighboring devices on the network.

# **LLDP** Settings

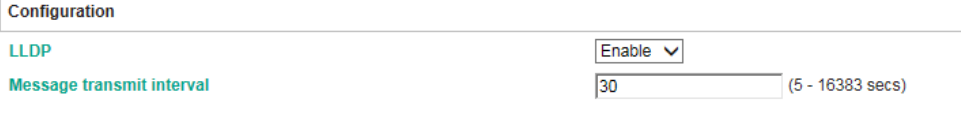

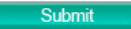

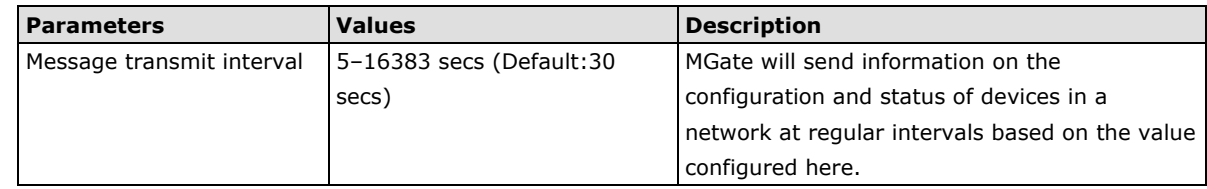

# **System Management—Certificate**

### : Certificate

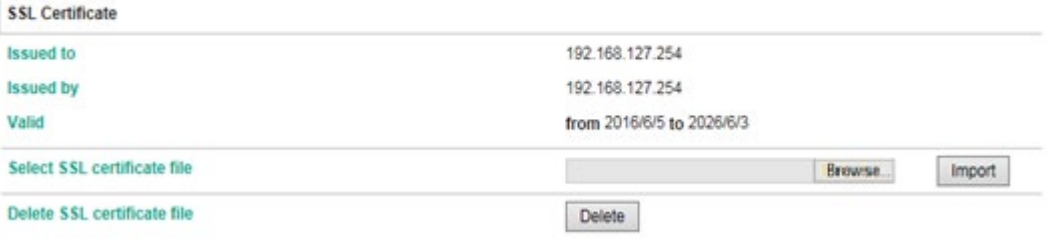

Use this function to load the Ethernet SSL certificate. Select or browse for the certificate file in the Select SSL certificate/key file field. This function is only available in the web console.

# **System Management—Misc. Settings**

This page includes console settings, password and relay output.

# **System Management—Misc. Settings—Console Settings**

# **Console Settings**

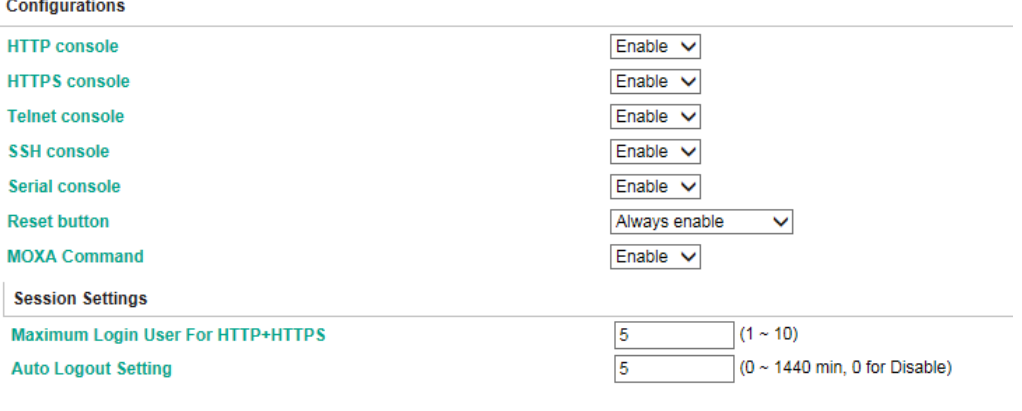

Submit

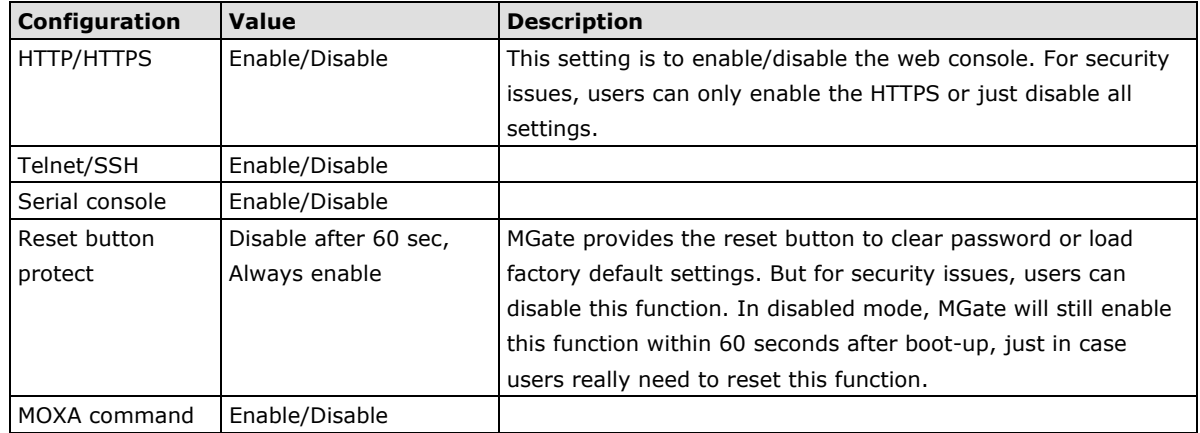

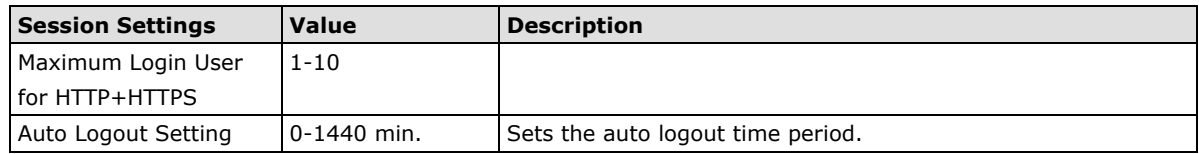

# **System Management—Misc. Settings—Notification Message**

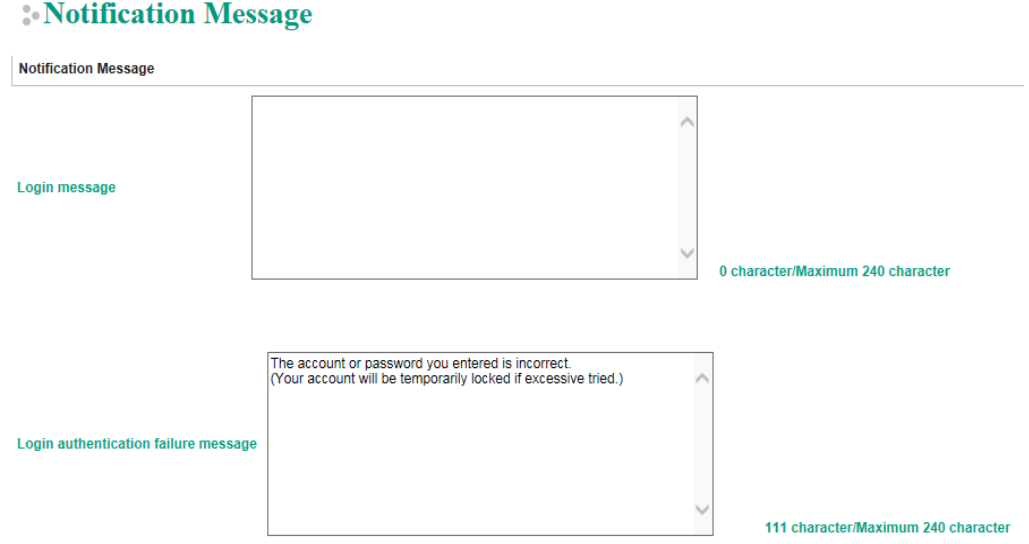

Users can input a message for Login or for Login authentication failure message.

# **System Management—Misc. Settings—Account Management**

### **Account Management**

**Add Account Settings** 

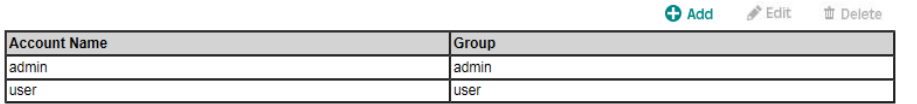

#### Submit

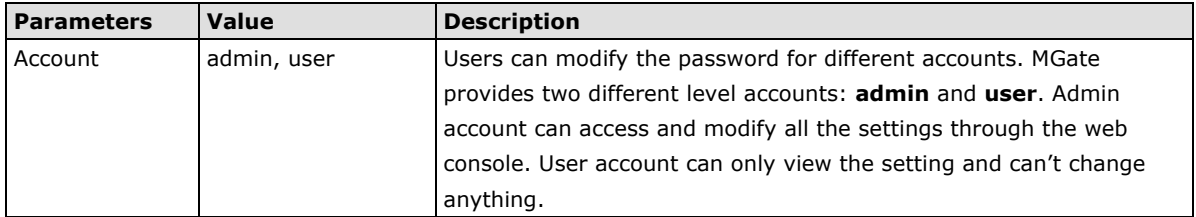

# **System Management—Misc. Settings—Login Password Policy**

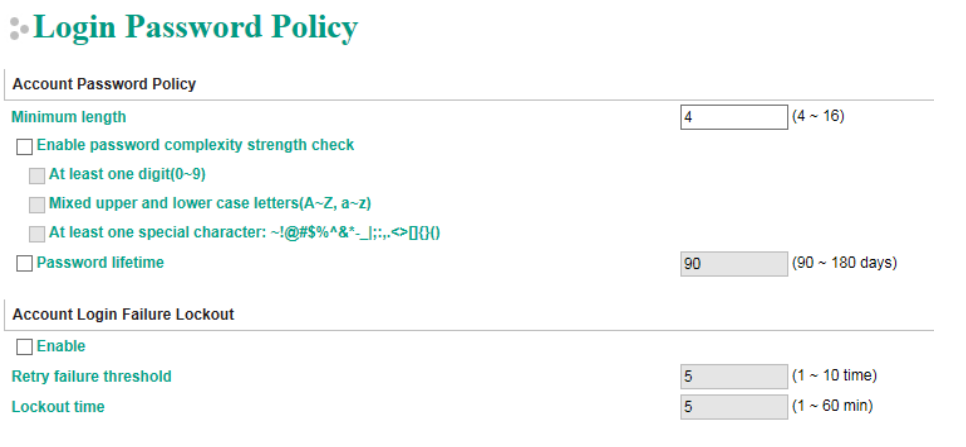

### Submit

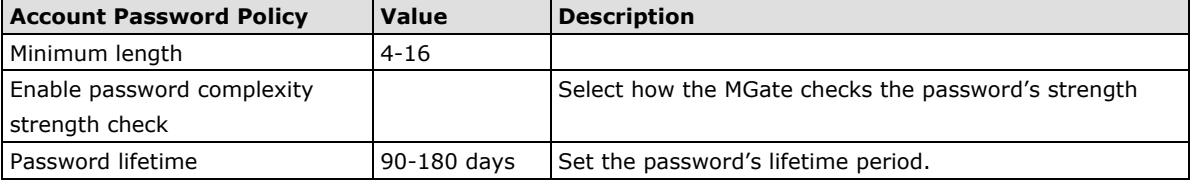

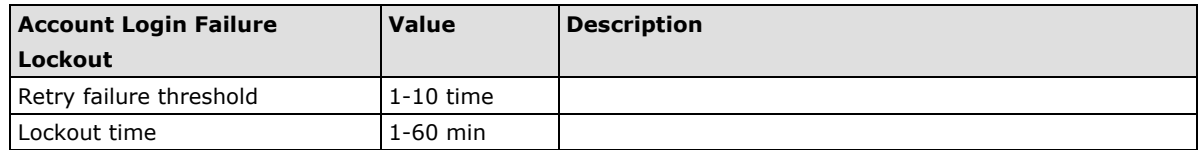

# **System Management—Maintenance**

## **System Management—Maintenance—Ping**

This network testing function is available only in the web console. The MGate gateway will send an ICMP packet through the network to a specified host, and the result can be viewed in the web console immediately.

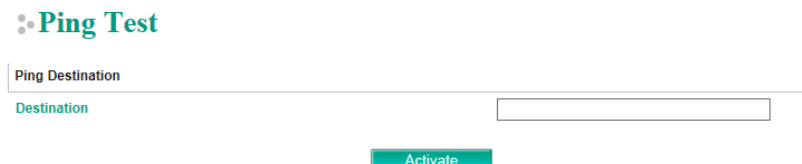

### **System Management—Maintenance—Firmware Upgrade**

Firmware updates for the MGate 5109 are located at www.moxa.com. After you have downloaded the new firmware onto your PC, you can use the web console to write it onto your MGate 5109. Select the desired unit from the list in the web console and click **Submit** to begin the process.

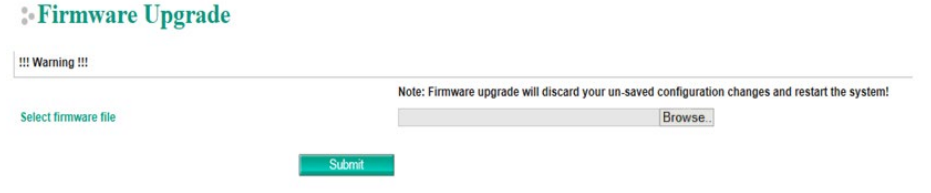

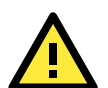

### **ATTENTION**

DO NOT turn off the MGate power before the firmware upgrade process is completed. The MGate will be erasing the old firmware to make room for the new firmware to flash memory. If you power off the MGate and terminate the progress, the flash memory will contain corrupted firmware and the MGate will fail to boot. If this happens, call Moxa RMA services.

## **System Management—Maintenance—Configuration Import/Export**

There are three main reasons for using the Import and Export functions:

- **Applying the same configuration to multiple units.** The Import/Export configuration function is a convenient way to apply the same settings to units located in different sites. You can export the configuration as a file and then import the configuration file onto other units at any time.
- **Backing up configurations for system recovery.** The export function allows you to export configuration files that can be imported onto other gateways to restore malfunctioning systems within minutes.
- **Troubleshooting.** Exported configuration files can help administrators to identify system problems that provide useful information for Moxa's Technical Service Team when maintenance visits are requested.

### Configuration Import/Export

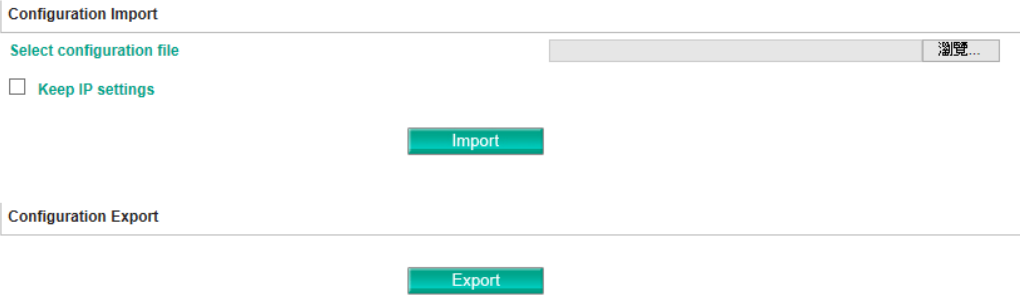

## **System Management—Maintenance—Load Factory Default**

To clear all the settings on the unit, use the Load Factory Default to reset the unit to its initial factory default values.

### **Load Factory Default**

Click on Submit to reset all settings, including the console password, to the factory default values. To leave the IP address, netmask and gateway settings unchanged, make sure that Keep IP<br>settings is enabled.

**Reset to Factory Default** 

 $\Box$  Keep IP settings

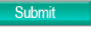

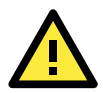

### **ATTENTION**

**Load Default** will completely reset the configuration of the unit, and all of the parameters you have saved will be discarded. Do not use this function unless you are sure you want to completely reset your unit.

# **System Monitoring (Troubleshooting)**

MGate 5109 provides easy-to-use and useful troubleshooting tools. If a communication issue occurs, we suggest that you first check the **Protocol Status** > **Diagnosis** page for the status of the protocol. To analyze the Modbus/DNP serial traffic in detail, view the network logs available at **Protocol Status** > **Traffic**.

# **System Monitoring—System Status**

# **System Monitoring—System Status—Network Connections**

Go to **Network Connections** under **System Status** to view network connection information.

### **Network Connections**

Auto refresh

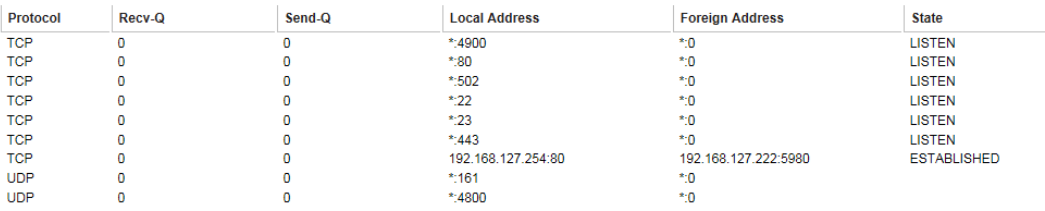

## **System Monitoring—System Status—System Log**

Go to **Network Connections** under **System Status** to view network connection information.

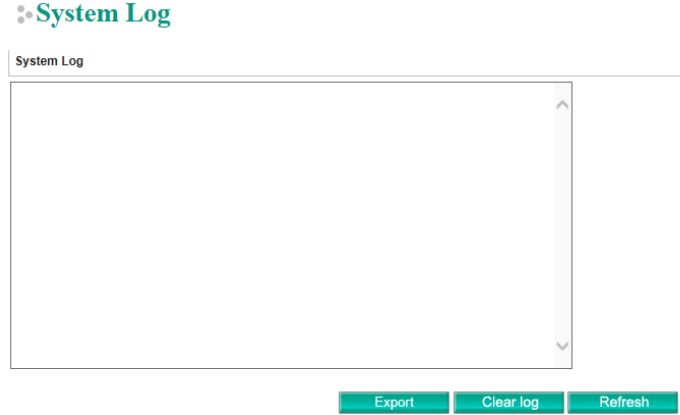

### **System Monitoring—System Status—Relay State**

The MGate gateway includes a built-in relay circuit that is triggered in the event of a power failure or if the Ethernet link is down. You can view the relay status on this page.

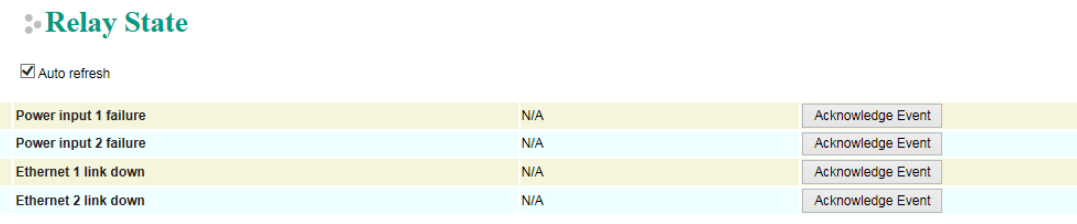

# **System Monitoring—System Status—LLDP Table**

You can see LLDP related information, including Port, Neighbor ID, Neighbor Port, Neighbor Port Description, and Neighbor System.

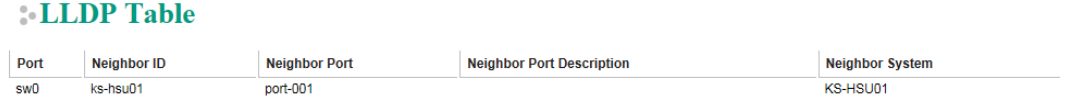

# **System Monitoring—Protocol Status**

### **System Monitoring—Protocol Status—I/O Data View**

This page displays the internal memory information for input and output data transfers. View updated values for communication verification here. This function is only available in the web console.

#### **I/O Data View**

Auto refresh

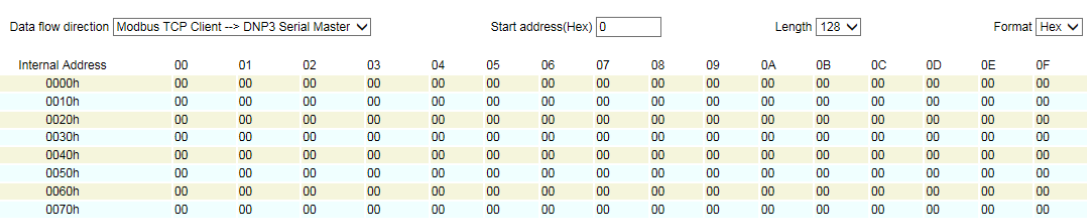

# **System Monitoring—Protocol Status—Diagnose**

The MGate provides status information for DNP3, Modbus RUB/ASCII, and Modbus TCP troubleshooting. Verify data or packet counters to make sure the communications are running smoothly.

### **Modbus RTU/ASCII Diagnose (Master)**

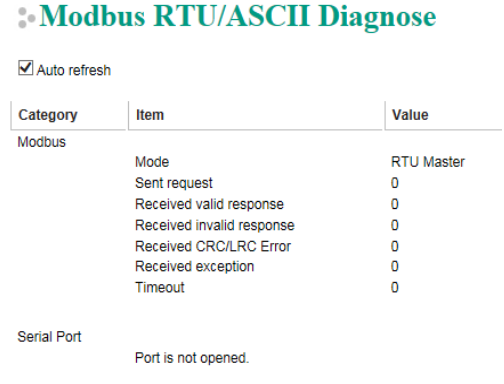

### **Modbus RTU/ASCII Diagnose (Slave)**

### Modbus RTH/ASCH Diagnose

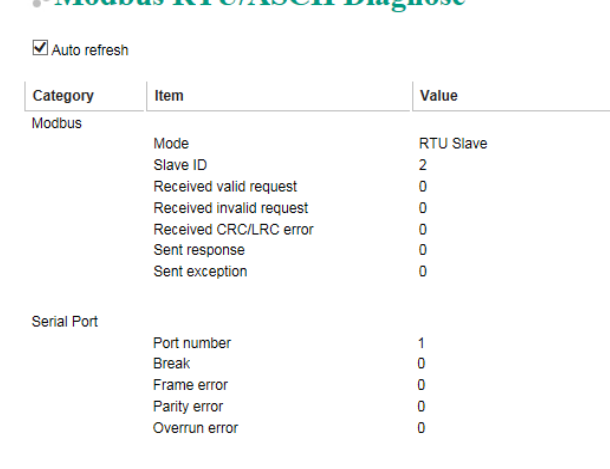

# **Modbus TCP Diagnose (Client/Master)**

# Modbus TCP Diagnose

 $\blacksquare$  Auto refresh

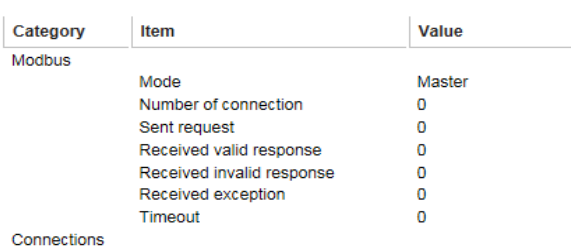

# **Modbus TCP Diagnose (Slave/Server)**

# **Modbus TCP Diagnose**

Auto refresh

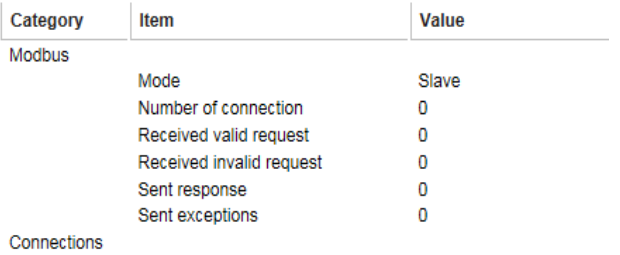

### **DNP3 Serial Master Diagnose**

### **DNP3 Serial Master Diagnose**

Auto refresh Refresh

Select connected device All  $\checkmark$ 

#### **Communication Statistics**

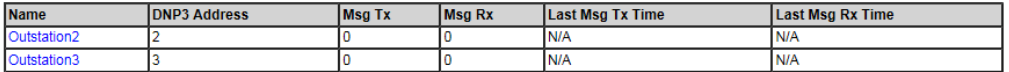

### **DNP3 Serial Master Diagnose**

Auto refresh Refresh

Select connected device  $\boxed{\text{Outstation address } 2 \vee}$ 

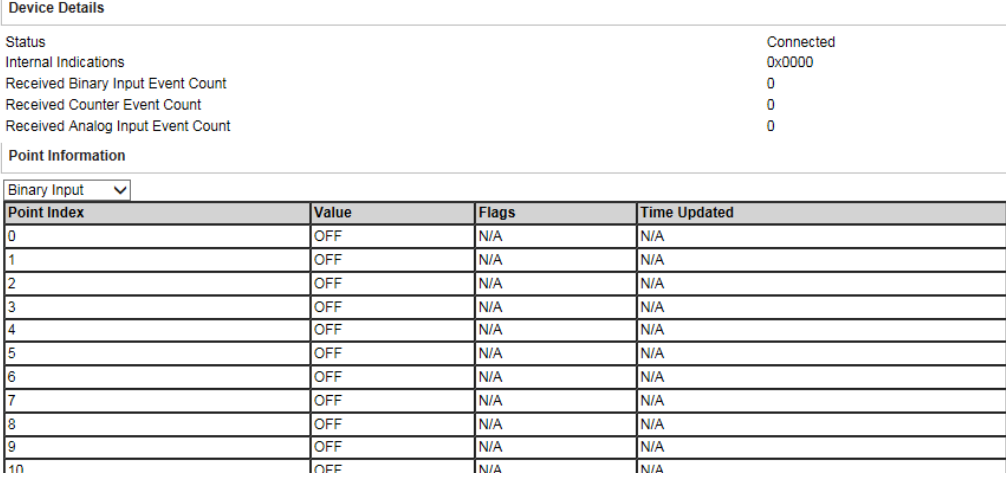

### **DNP3 Serial Outstation Diagnose**

### **DNP3 Serial Outstation Diagnose**

Auto refresh Refresh

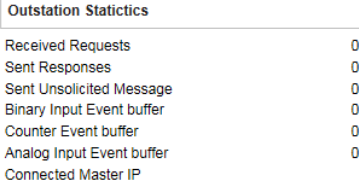

#### **Point Information**

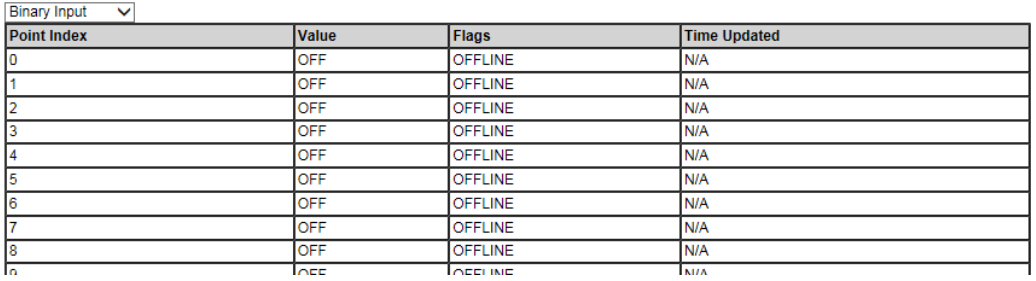

### **DNP3 TCP/UDP Master Diagnose**

### **DNP3 TCP/UDP Master Diagnose**

Auto refresh Refresh

Select connected device All  $\overline{\phantom{a}}$ 

#### **Communication Statistics**

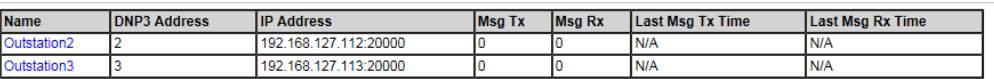

### **DNP3 TCP/UDP Master Diagnose**

Auto refresh Refresh

Select connected device  $\boxed{\text{Outstation address 2} \lor }$ 

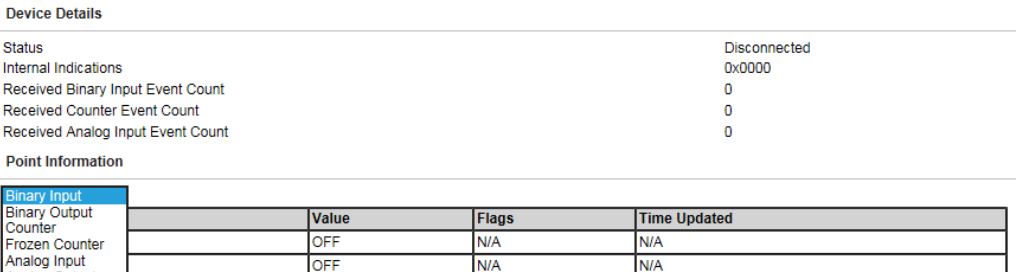

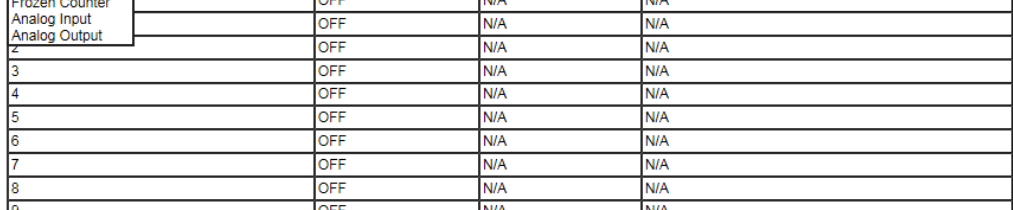

### **DNP3 TCP/UDP Outstation Diagnose**

## **DNP3 TCP/UDP Outstation Diagnose**

Auto refresh Refresh

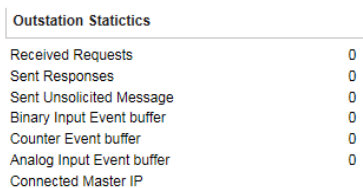

#### **Point Information**

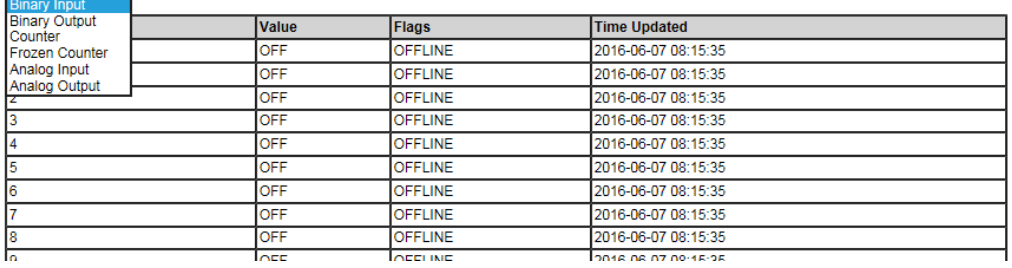

### **System Monitoring—Protocol Status—Traffic**

### **Modbus RTU/ASCII Traffic**

For troubleshooting or management purposes, you can monitor the Modbus RTU/ASCII data passing through the MGate 5109 on the network. Rather than simply echoing the data, MGate Manager presents the data in an intelligent, easy-to-understand format with clearly designated fields, including source, type, destination, contents, and more. Events can be filtered in different ways, and the complete log can be saved to a file for later analysis.

# : Modbus RTU/ASCII Traffic

Auto scroll

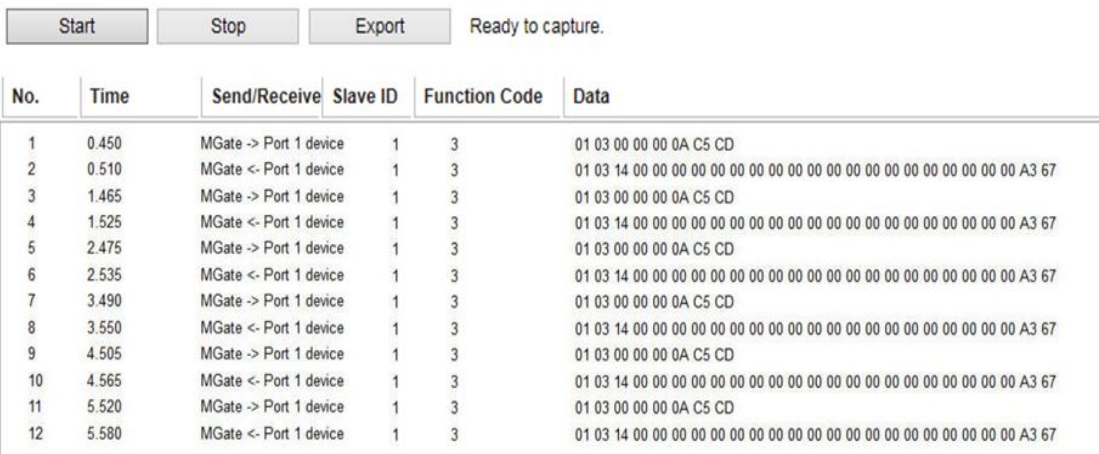

### **DNP3 Serial Traffic**

# **DNP3 Serial Traffic**

Auto scroll

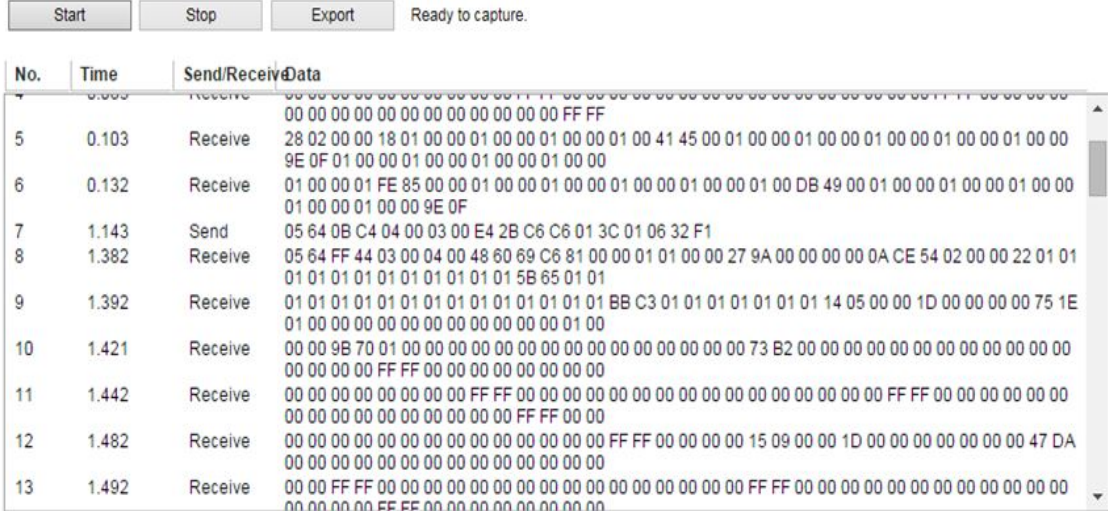
## **Status Monitoring**

Status Monitoring helps users monitor slave device communication status by PLC/SCADA master. (See schematic diagram below.) The status monitoring only works when the MGate acts as the "Master". This function always works in the background while the MGate is operating. If there are no issues, MGate will not list any monitored information. But when an error occurs, MGate will list the status into the specified memory, which can be retrieved by PLC/SCADA via Ethernet/IP or Modbus protocol. Once the issue is solved, MGate will eliminate the error status.

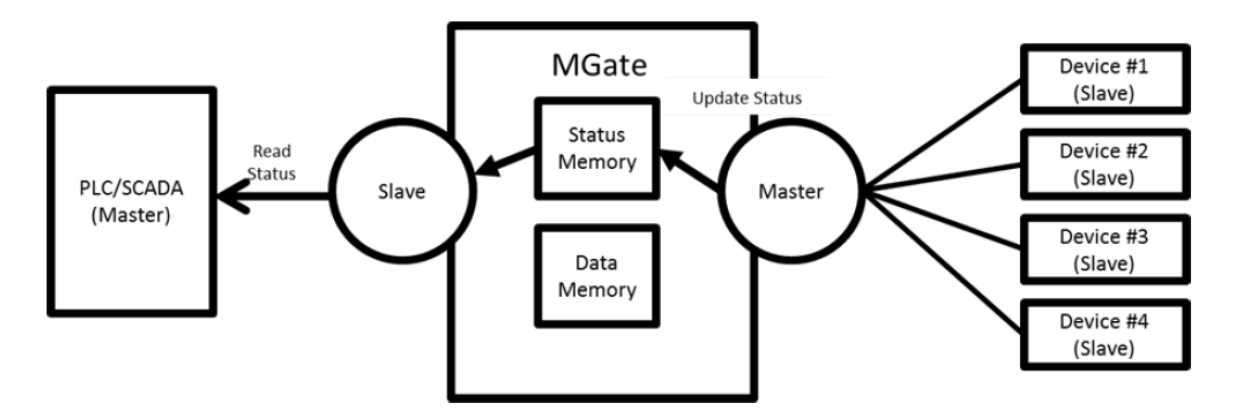

#### **Format:**

The maximum number of entries for Status Monitoring lists is 30. Each entry frame has eight bytes, which contains the information of device ID, information group, and protocol information content. The format is:

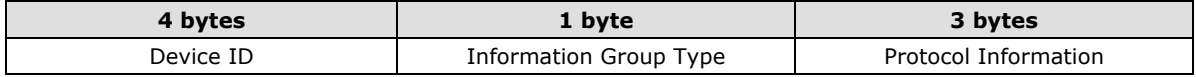

#### **Device ID:**

The first four bytes of the status monitoring data represent the device ID, which could be an IPv4 address or a Modbus slave ID (for example: Modbus slave ID).

#### **Information Group Type:**

The 5th byte is the information group, which is defined below:

- 0x00: Reserved, currently not use.
- 0x01: Connection info group, which represents for the connection drop or other error related to connection step.
- 0x02: Protocol related status information, which will be defined by each protocol.
- 0x03: Moxa defined status.
- 0x04: Vendor specified.

#### **Protocol Information:**

The Protocol Information will be influenced by the Information Group.

If the value in the **Information Group** is 0x01, the three protocol information bytes will take the value 0x00, 0x00, 0xFF. This means a slave device was disconnected or unable to connect successfully.

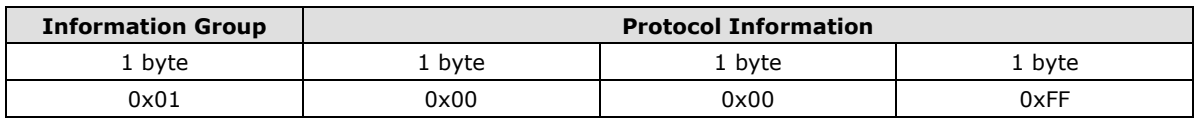

If the Information Group is 0x02, different protocols of the format will be different.

#### **Modbus Master Error:**

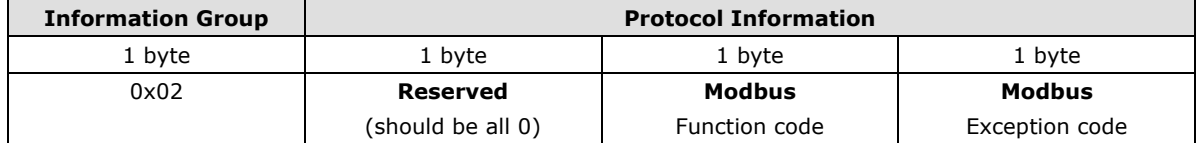

For details regarding the Modbus function code and exception code, refer to Modbus protocol specification.

A slave device was disconnected or unable to connect success:

1st & 2nd bytes: Should be all **0**.

3rd byte: Should be **0xFF**.

After the slave device was connected:

1st byte: Reserved, should be all 0.

2<sup>nd</sup> byte: The function code of the Modbus command when an error occurs.

3<sup>rd</sup> byte: The Modbus exception code that the slave device responds to (refer to the specification of the corresponding slave device). When the device disconnects or the connection times out, the exception code will be 0xFF.

#### **DNP3 Master Error:**

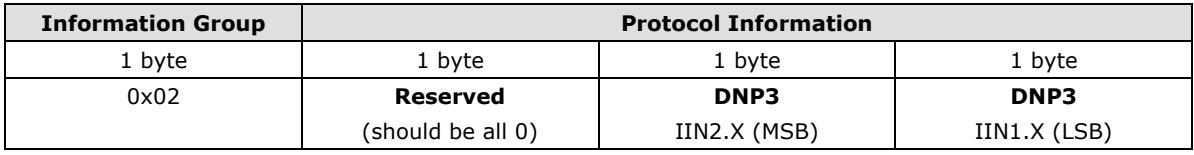

The Slave device was disconnected or unable to connect success:

1st & 2nd bytes: should be all 0. 3rd byte: should be 0xFF.

After the slave device was connected:

1st byte: reserved, should be all 0. 2nd byte: the IIN2.X (MSB) from outstation response fragment. 3rd byte: the IIN1.X (LSB) from outstation response fragment.

When the IIN occurs below, field device status monitoring data will be generated:

IIN1.6 device trouble IIN2.0 function code not support IIN2.1 object unknown IIN2.2 parameter error IIN2.3 event buffer overflow IIN2.5 configuration corrupt

#### **Access method:**

#### **Modbus:**

If user's device is Modbus master (client), and MGate acts as a Modbus slave (server), user can get the status monitoring information through function code 0x03, with protocol register address 60000 (in PLC view, the address is 60001); Quantity 1 to 120 (total 240 bytes).

## **5. Configuration (Text Mode Console)**

The MGate 5109 supports a text-mode console with serial interface, telnet, and SSH protocol. The user interface is the same in all text mode consoles. Note that the text mode console does not support all configuration items. Some parameters must be configured through the web console.

You must use a DB9-to-RJ45 cable to connect the serial console port on the MGate gateway's front panel to the serial port on the host. The serial console parameters are 115.2 kbps; parity: none; 8 data bits; and one stop bit.

For telnet and SSH, use HyperTerminal or PuTTY to connect to the MGate. Note that the telnet protocol will transfer the account and password information over the Internet using plain text, so telnet is essentially obsolete and should be replaced by the SSH protocol.

To connect to the MGate telnet/SSH console, load the telnet/SSH program and connect to the MGate IP address.

For the serial interface, use a null modem (crossover) cable to connect the serial port on the host to the serial console port on the MGate's front of panel. The serial console parameters are 115.2kbps, none for parity, 8 data bits, and one stop bit. You can use a terminal program such as PComm Terminal Emulator or PuTTY to connect to the MGate serial console.

On the first page, input the account and password. The account supports two types of users: **admin** and **user**. An "admin" account can modify all of the settings, but a "user" account can only review the settings. A "user" account cannot modify the configuration. The default password for **admin** is **moxa**.

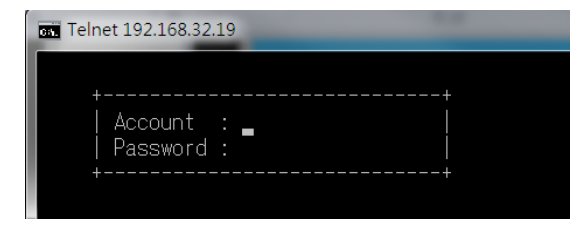

The text mode console will display the menu driven interface. Users can use arrow key to move the menu bar. To select the option, press the "Enter" key to go next level menu. To go previous level menu, press "Esc" key to quit. If necessary, MGate will need to restart to activate the setting.

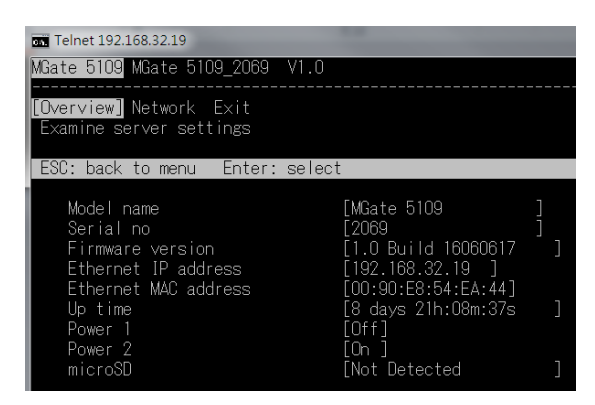

# **6. Network Management Tool (MXstudio)**

This chapter provides an overview of Moxa's MXstudio industrial network management suite.

The following topics are covered in this chapter:

**[Overview](#page-76-0)**

### <span id="page-76-0"></span>**Overview**

Moxa's MXstudio industrial network management suite includes tools that you might need throughout your industrial network life cycle such as MXconfig industrial network configuration tool, MXview industrial management software, and N-Snap industrial network snapshot tool. The MXstudio suite in MGate 5109 includes MXconfig and MXview, which are used for mass configuration of network devices and monitoring network topology, respectively. The following functions are supported:

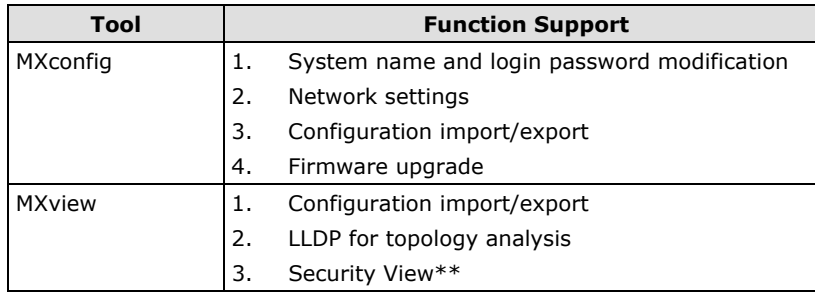

\*\* Security features based on IEC-62443 standard.